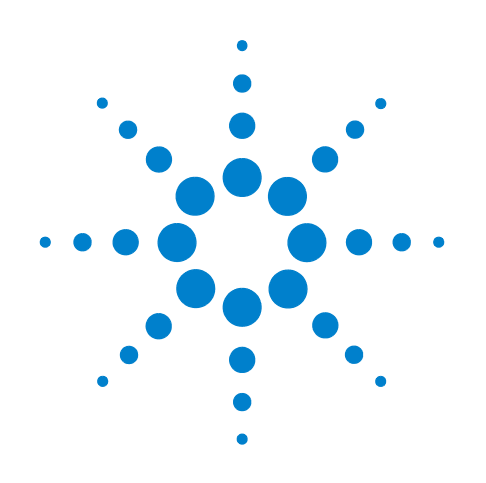

# **Agilent 89600S Series**

# **VXI Service Guide**

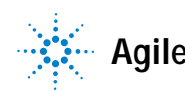

**Agilent Technologies**

# **Notices**

© Agilent Technologies, Inc. 2000-2011

No part of this manual may be reproduced in any form or by any means (including electronic storage and retrieval or translation into a foreign language) without prior agreement and written consent from Agilent Technologies, Inc. as governed by United States and international copyright laws.

#### **Acknowledgments**

Microsoft<sup>®</sup> and Windows<sup>®</sup> are U.S. registered trademarks of Microsoft Corporation.

Pentium® is a U.S. registered trademark of Intel Corporation

FireWire® is a registered trademark of Apple Computer, Inc.

Adobe®, the Adobe Logo, Acrobat® and the Acrobat Logo are trademarks of Adobe Systems Incorporated.

#### **Manual Part Number**

89600-90180

#### **Edition**

February 2011

Printed in USA

Agilent Technologies, Inc. 5301 Stevens Creek Blvd. Santa Clara, CA 95052 USA

#### **Warranty**

**The material contained in this document is provided "as is," and is subject to being changed, without notice, in future editions. Further, to the maximum extent permitted by applicable law, Agilent disclaims all warranties, either express or implied, with regard to this manual and any information contained herein, including but not limited to the implied warranties of merchantability and fitness for a particular purpose. Agilent shall not be liable for errors or for incidental or consequential damages in connection with the furnishing, use, or performance of this document or of any information contained herein. Should Agilent and the user have a separate written agreement with warranty terms covering the material in this document that conflict with these terms, the warranty terms in the separate agreement shall control.**

#### **Technology Licenses**

The hardware and/or software described in this document are furnished under a license and may be used or copied only in accordance with the terms of such license.

#### **Restricted Rights Legend**

If software is for use in the performance of a U.S. Government prime contract or subcontract, Software is delivered and licensed as "Commercial computer soft-

ware" as defined in DFAR 252.227-7014 (June 1995), or as a "commercial item" as defined in FAR 2.101(a) or as "Restricted computer software" as defined in FAR 52.227-19 (June 1987) or any equivalent agency regulation or contract clause. Use, duplication or disclosure of Software is subject to Agilent Technologies' standard commercial license terms, and non-DOD Departments and Agencies of the U.S. Government will receive no greater than Restricted Rights as defined in FAR 52.227-19(c)(1-2) (June 1987). U.S. Government users will receive no greater than Limited Rights as defined in FAR 52.227-14 (June 1987) or DFAR 252.227-7015 (b)(2) (November 1995), as applicable in any technical data.

#### **Safety Notices**

### **CAUTION**

A **CAUTION** notice denotes a hazard. It calls attention to an operating procedure, practice, or the like that, if not correctly performed or adhered to, could result in damage to the product or loss of important data. Do not proceed beyond a **CAUTION** notice until the indicated conditions are fully understood and met.

#### **WARNING**

**A WARNING notice denotes a hazard. It calls attention to an operating procedure, practice, or the like that, if not correctly performed or adhered to, could result in personal injury or death. Do not proceed beyond a WARNING notice until the indicated conditions are fully understood and met.**

# **Contents**

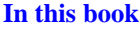

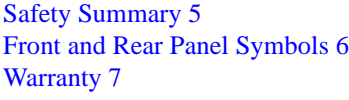

### **[1. Setting Up VXI Hardware](#page-8-0)**

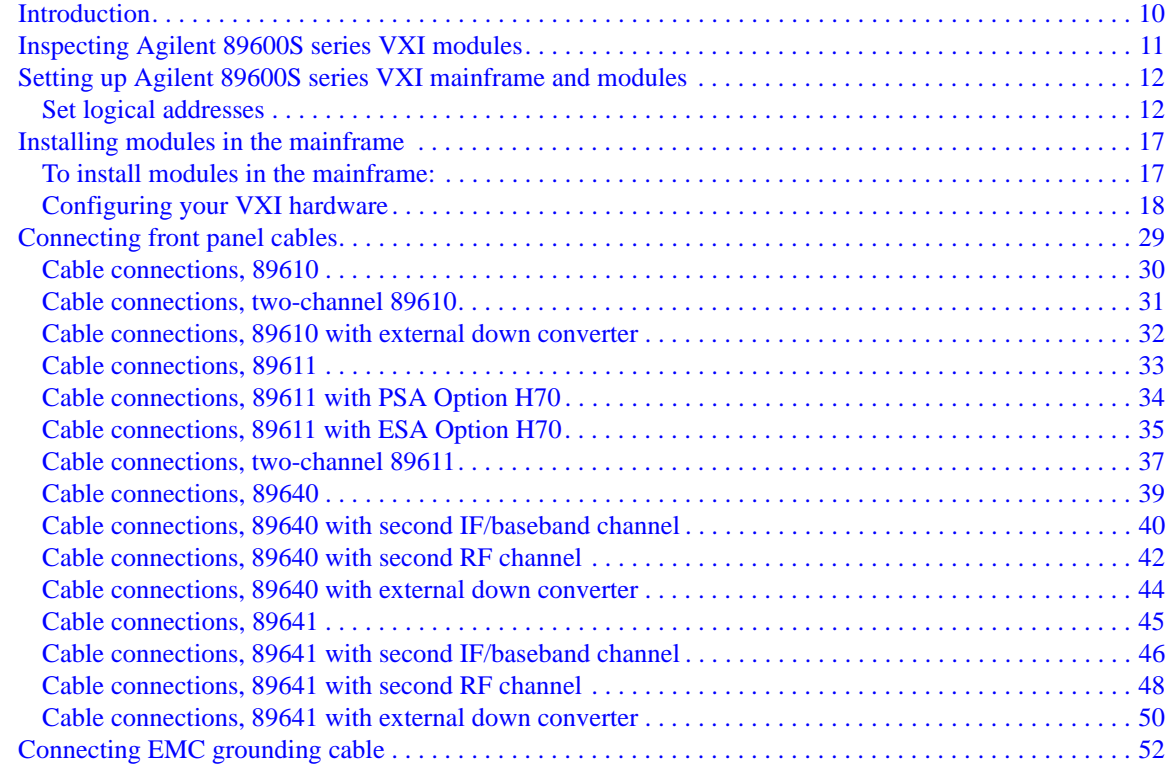

### **[2. Diagnostics](#page-54-0)**

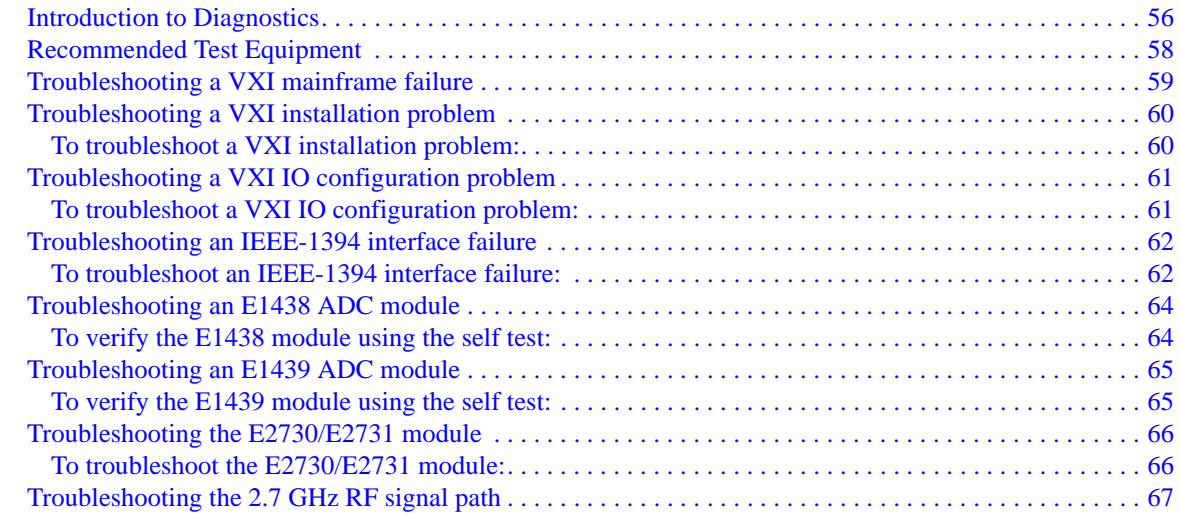

# **Contents**

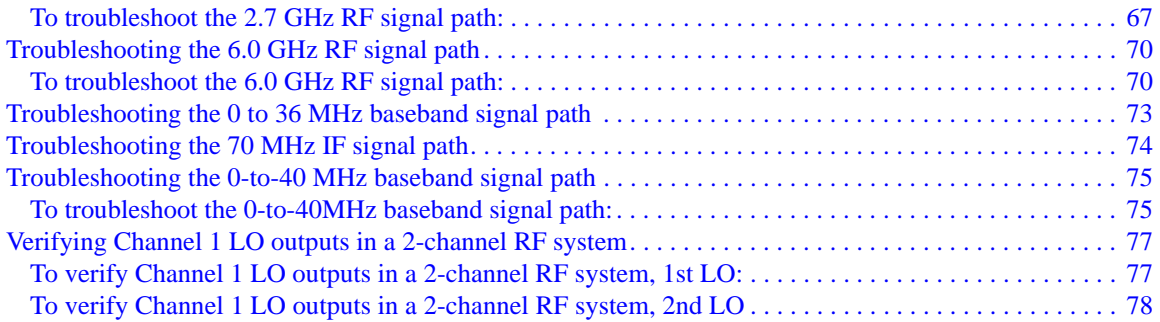

#### **[3. Circuit Descriptions](#page-78-0)**

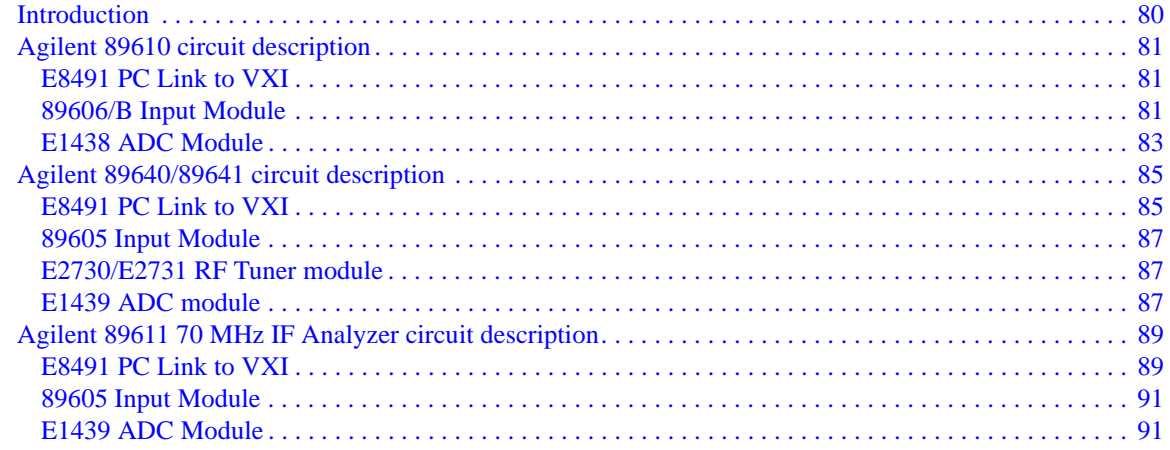

### **[4. Replacing VXI Hardware](#page-92-0)**

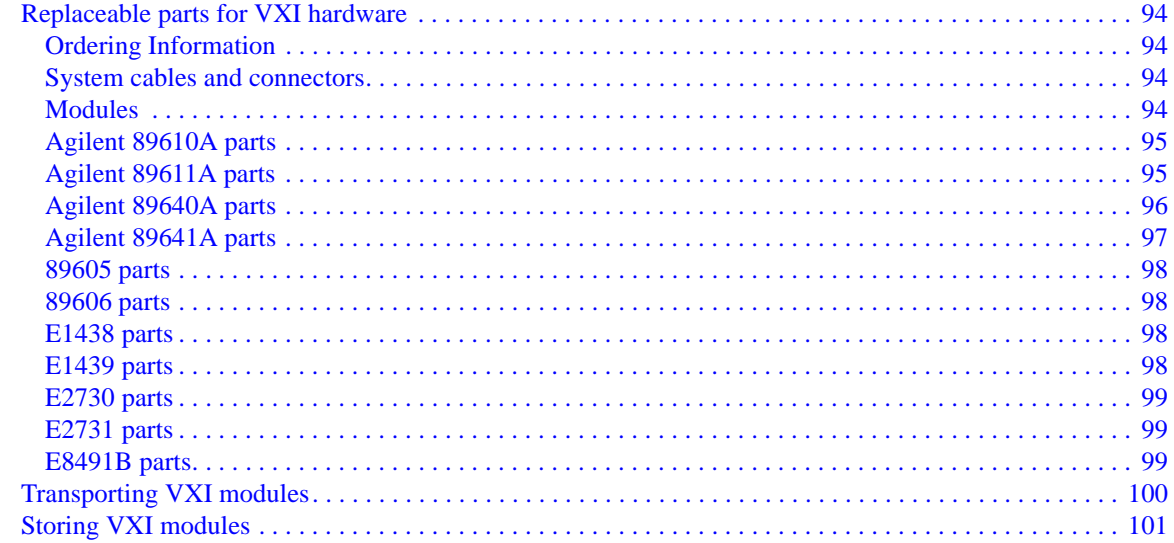

# <span id="page-4-0"></span>**In this book**

This book documents the Agilent 89600S Series service procedures. It provides diagnostics, troubleshooting, and replaceable parts information for VXI hardware.

# <span id="page-4-1"></span>**Safety Summary**

#### **IMPORTANT** Note that this manual contains only the safety information pertaining to installing VXI modules in the VXI mainframe and for installing the IEEE 1394 PCI interface card in your computer. For information on operating your VXI hardware and your computer safely, please refer to the user or service manuals for your VXI mainframe and computer.

The following general safety precautions must be observed during all phases of operation of this instrument. Failure to comply with these precautions or with specific warnings elsewhere in this manual violates safety standards of design, manufacture, and intended use of the instrument. Agilent Technologies Inc. assumes no liability for the customer's failure to comply with these requirements.

#### GENERAL

This product is a Safety Class 1 instrument (provided with a protective earth terminal). The protective features of this product may be impaired if it is used in a manner not specified in the operation instructions.

#### BEFORE APPLYING POWER

Verify that the product is set to match the available line voltage, the correct fuse is installed, and all safety precautions are taken. Note the instrument's external markings described under Safety Symbols.

#### GROUND THE PRODUCT

To minimize shock hazard, the instrument chassis and cover must be connected to an electrical protective earth ground. The instrument must be connected to the ac power mains through a grounded power cable, with the ground wire firmly connected to an electrical ground (safety ground) at the power outlet. Any interruption of the protective (grounding) conductor or disconnection of the protective earth terminal will cause a potential shock hazard that could result in personal injury.

#### FUSES

Only fuses with the required rated current, voltage, and specified type (normal blow, time delay, etc.) should be used. Do not use repaired fuses or short-circuited fuse holders. To do so could cause a shock or fire hazard.

#### DO NOT OPERATE IN AN EXPLOSIVE ATMOSPHERE

Do not operate the instrument in the presence of flammable gases or fumes.

#### DO NOT REMOVE THE PRODUCT COVER

Operating personnel must not remove instrument covers. Component replacement and internal adjustments must be made only by qualified service personnel.

Instruments that appear damaged or defective should be made inoperative and secured against unintended operation until they can be repaired by qualified service personnel.

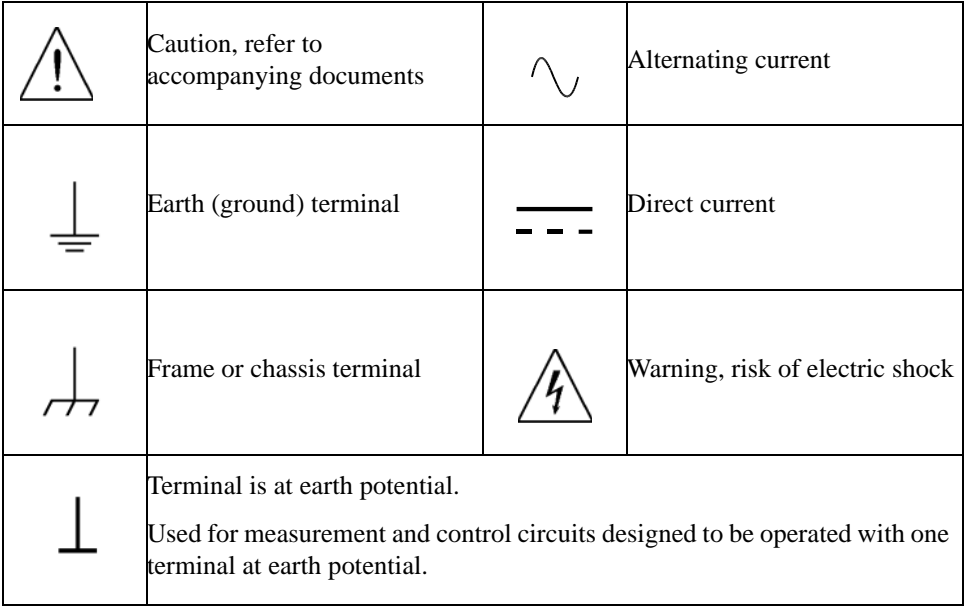

# <span id="page-5-0"></span>**Front and Rear Panel Symbols**

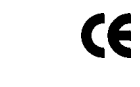

The CE mark is a registered trademark of the European Community.

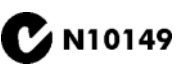

The C-Tick mark is a registered trademark of the Australian Spectrum Management Agency.

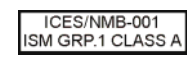

This is a marking of an Industrial Scientific and Medical Group 1 Class A product, and to indicate product compliance with the Canadian Interference-Causing Equipment Standard (ICES-001).

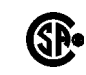

The CSA mark is a registered trademark of the Canadian Standards Association.

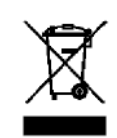

This is a marking of the WEEE Directive (2002/96/EC) requirements. The affixed label indicates that you must not discard this electrical/ electronic product in domestic household waste.

**Do not dispose in domestic household waste.** 

**[To return unwanted products, contact your local Agilent](http://www.agilent.com/environment/product/)  office or for more information, see [http://www.agilent.com/environment/product/.](http://www.agilent.com/environment/product/)** 

# <span id="page-6-0"></span>**Warranty**

This Agilent Technologies instrument product is warranted against defects in material and workmanship for a period of one year from date of shipment. During the warranty period, Agilent Technologies will, at its option, either repair or replace products that prove to be defective.

For warranty service or repair, this product must be returned to a service facility designated by Agilent Technologies. Buyer shall prepay shipping charges to Agilent Technologies and Agilent Technologies shall pay shipping charges to return the product to Buyer. However, Buyer shall pay all shipping charges, duties, and taxes for products returned to Agilent Technologies from another country.

Agilent Technologies warrants its software and firmware designated by Agilent Technologies for use with an instrument will execute its programming instructions when properly installed on that instrument. Agilent Technologies does not warrant that the operation of the instrument, or software, or firmware will be uninterrupted or error-free.

# <span id="page-8-0"></span>Setting Up VXI Hardware

# <span id="page-9-0"></span>**Introduction**

This chapter includes instructions on configuring your VXI measurement hardware, installing the VXI hardware modules into the VXI mainframe, connecting front-panel cables, and connecting the EMC grounding cable to the VXI chassis and laptop PC. See: Chapter 1 , "Installation Overview," on page 13 to learn which procedures you must perform to install your Agilent 89600S series product.

**NOTE** If you purchased an Agilent 89610, 89611, 89640, or 89641, everything in this chapter was done at the factory except connecting the cables for an external down converter or EMC grounding cable. If your analyzer uses an external down converter, see the appropriate illustration at the end of the chapter. If your system includes a laptop PC, see ["Connecting EMC grounding cable" on page 52.](#page-51-1) Otherwise, continue with Step 2., part b, in "Set up your measurement hardware" on page 19.

> For information on configuring other measurement hardware, see 89600 online help under **Installation and Licensing > Hardware Setup**.

# <span id="page-10-0"></span>**Inspecting Agilent 89600S series VXI modules**

The Agilent 89600S series VXI modules were carefully inspected both mechanically and electrically before shipment. They should be free of marks or scratches upon receipt.

If a module was damaged in transit, do the following:

- Save all packing materials.
- File a claim with the carrier
- [Call your Agilent Technologies sales and service office \(phone numbers](www.agilent.com/find/89600)  available at www.agilent.com/find/89600).

**NOTE** If you ordered a 2-channel analyzer, the two E1438 or E1439 modules must have the same amount of memory.

# <span id="page-11-0"></span>**Setting up Agilent 89600S series VXI mainframe and modules**

**CAUTION** To protect circuits from static discharge, observe anti-static techniques whenever handling the Agilent 89600S series VXI modules.

**IMPORTANT** For safety, environment, regulatory, and mains power specifications, see the user or service manual for your VXI mainframe.

#### <span id="page-11-1"></span>**Set logical addresses**

This section includes information on setting logical addresses.

#### **To set logical addresses:**

1. Check the logical address switches for each VXI module. (See [Figure 1-1](#page-12-0) through [Figure 1-5](#page-15-0) on the following pages.) Except for the E2730 and E2731 modules, each module in the system must have a unique logical address. The following table lists the factory default settings (the addresses for second-channel 89605, E1438, and E1439 modules must be different).

For 2-channel systems, the addresses must be different for the two modules

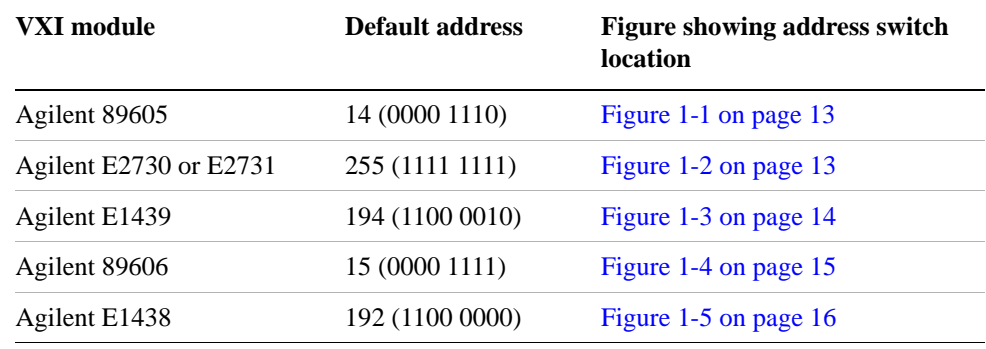

2. If you need to change the address setting for a module, use a small screwdriver or similar tool to move the switches to the correct position. The figures on the following pages show the location and default setting of the logical address switches for each module.

<span id="page-12-0"></span>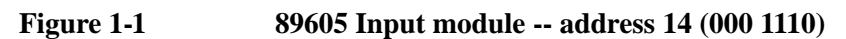

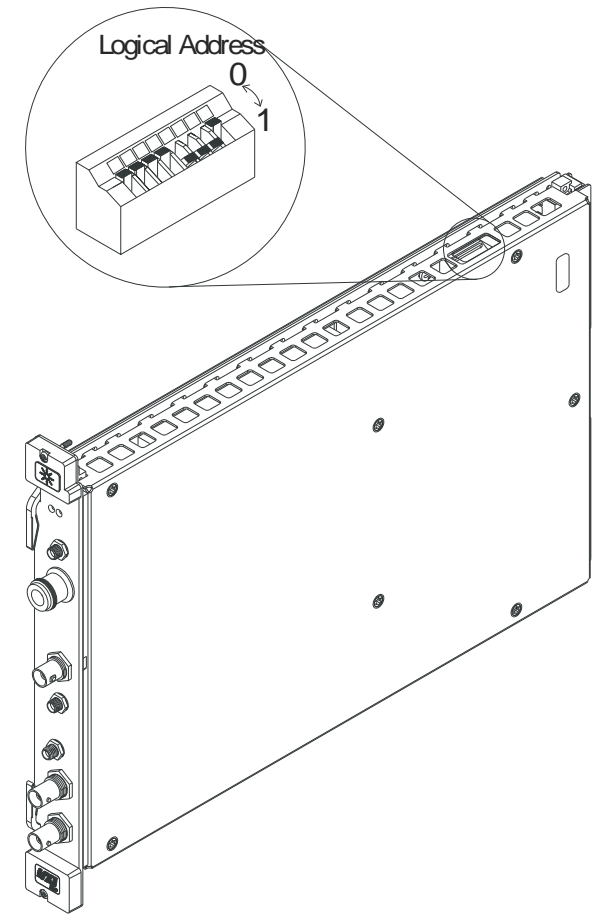

<span id="page-12-1"></span>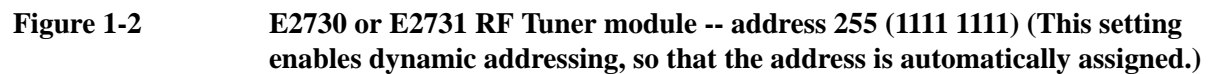

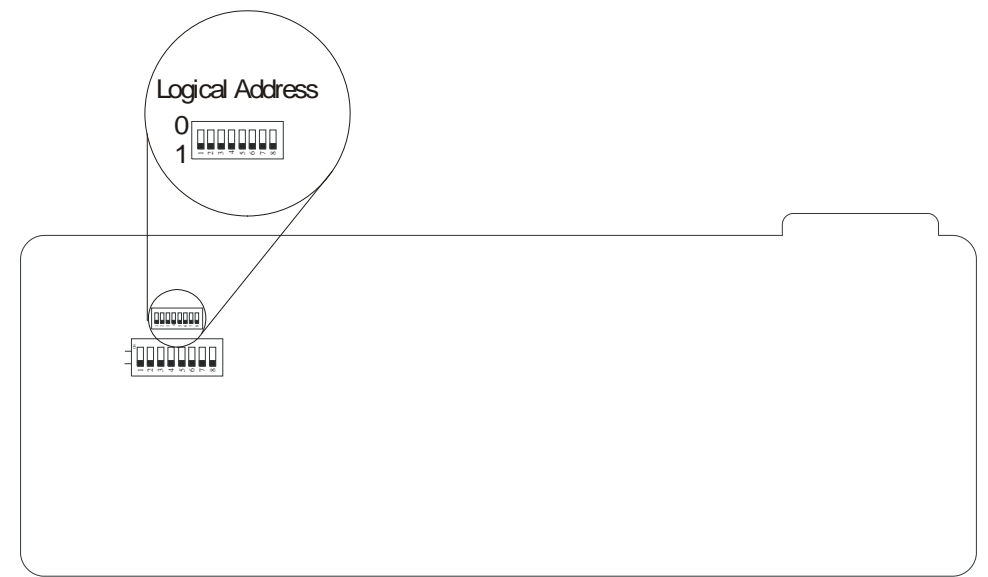

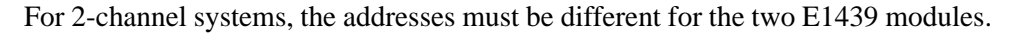

Setting Up VXI Hardware **Setting up Agilent 89600S series VXI mainframe and modules**

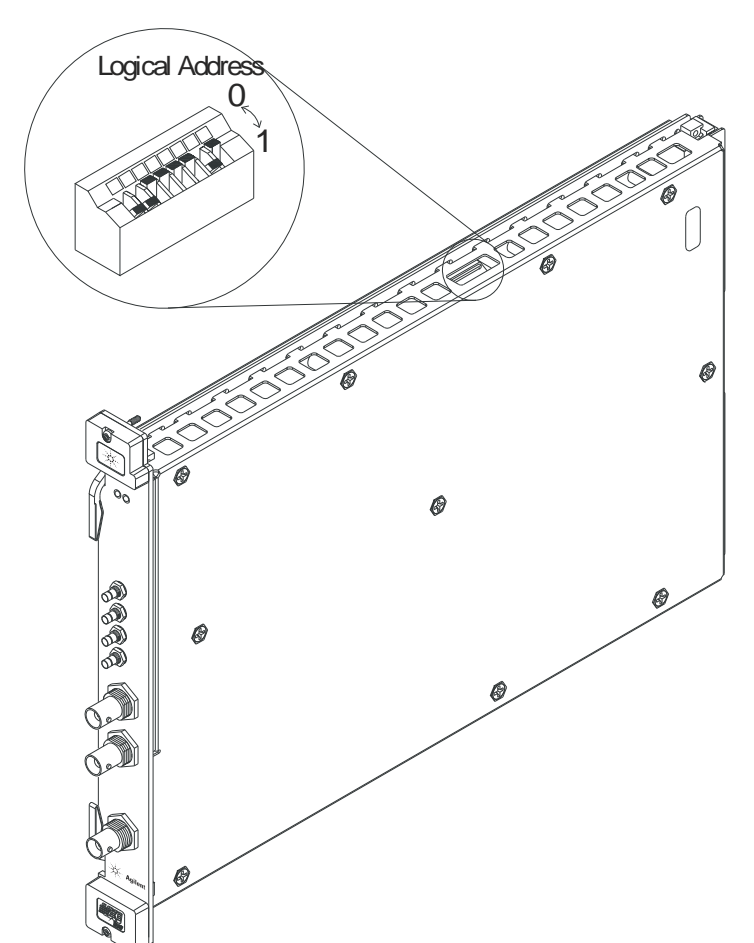

<span id="page-13-0"></span>**Figure 1-3 E1439 ADC module -- address 194 (1100 0010)**

<span id="page-14-0"></span>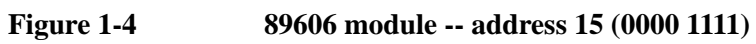

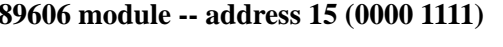

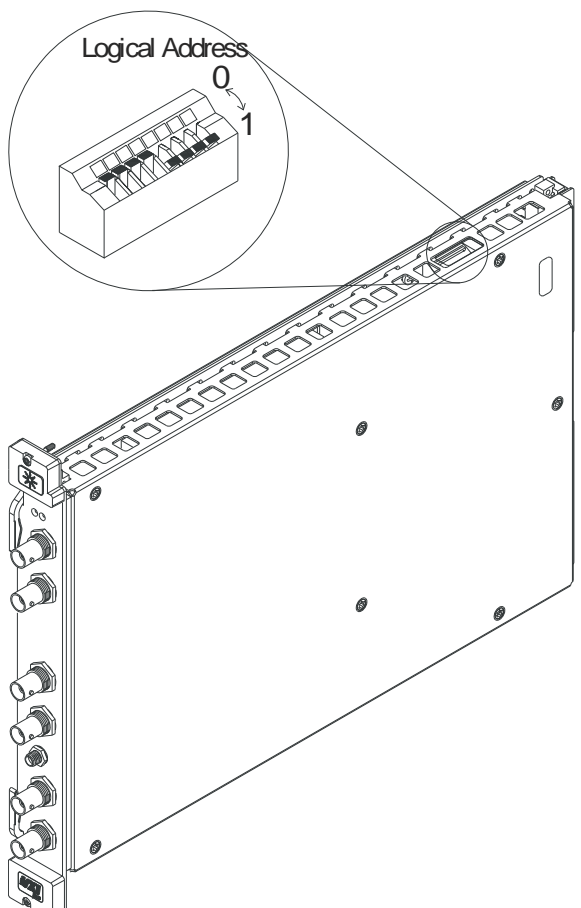

Setting Up VXI Hardware **Setting up Agilent 89600S series VXI mainframe and modules**

For 2-channel systems, the addresses must be different for the two E1438 modules.

<span id="page-15-0"></span>**Figure 1-5 E1438 ADC module -- address 192 (1100 0000)**

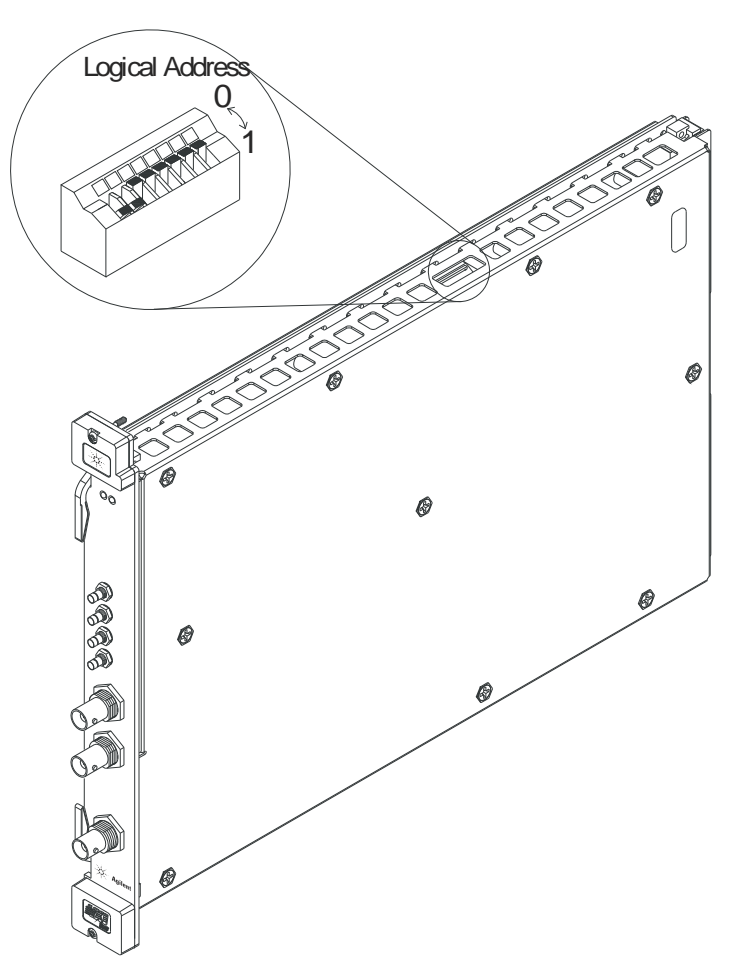

# <span id="page-16-0"></span>**Installing modules in the mainframe**

Refer to [Figure 1-6](#page-16-2) for installing modules in the mainframe.

#### <span id="page-16-1"></span>**To install modules in the mainframe:**

1. Unpack your VXI mainframe.

**IMPORTANT** For safety, environment, regulatory, and mains power specifications, see the user or service manual for your VXI mainframe.

2. Set the mainframe's power switch to off (0).

#### **CAUTION** Be sure the power is off before installing modules in the mainframe. Installing or removing a module with power on may damage components in the module.

- 3. Be sure to put each module in the correct slot, see ["Configuring your VXI](#page-17-1)  [hardware" \(page 18\).](#page-17-1)
- 4. Place the module's card edges (top and bottom) into the module guides in the slot.
- 5. Install the module into the mainframe. (Note: the E2730 module does not have insertion/extraction levers.)

#### <span id="page-16-2"></span>**Figure 1-6 Installing a VXI module in the mainframe**

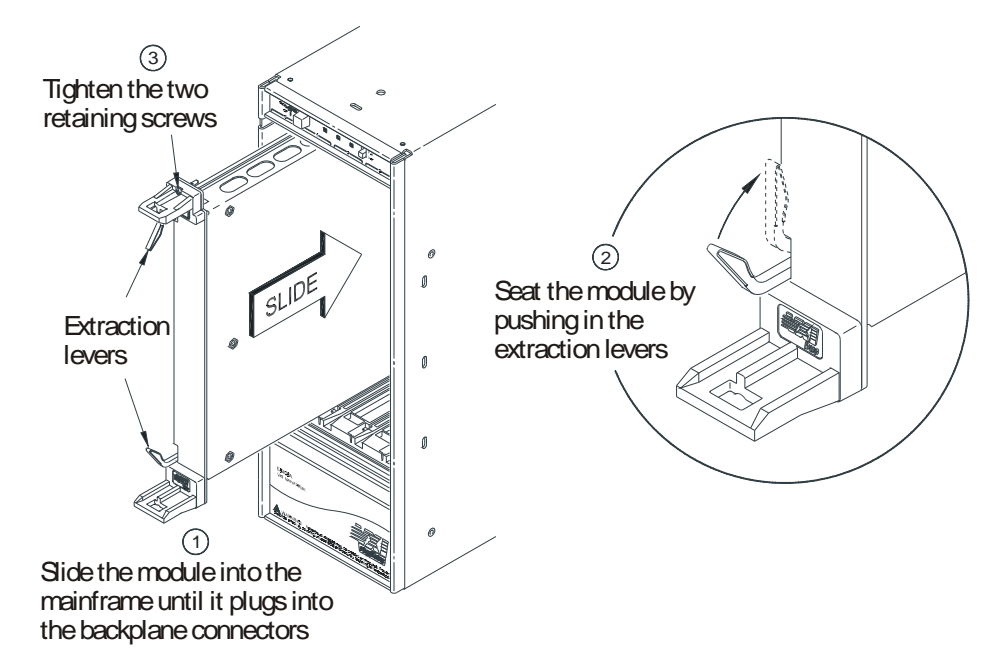

## <span id="page-17-1"></span><span id="page-17-0"></span>**Configuring your VXI hardware**

Your Agilent 89600S series VXI modules must be installed in a specified order in the VXI mainframe. There are eight possible configurations:

- Agilent 89610 Single-channel DC-40 MHz analyzer [\(page 19\)](#page-18-0)
- Agilent 89610 Two-channel DC-40 MHz analyzer [\(page 20\)](#page-19-0)
- Agilent 89611 70 MHz IF analyzer ([page 21](#page-20-0))
- Agilent 89611 Two-channel 70 MHz IF analyzer ([page 22](#page-21-0))
- Agilent 89640 DC-2.7 GHz analyzer [\(page 23\)](#page-22-0)
- Agilent 89640 DC-2.7 GHz analyzer with second IF/baseband channel ([page 24](#page-23-0))
- Agilent 89640 DC-2.7 GHz analyzer with second RF channel [\(page 25\)](#page-24-0)
- Agilent 89641 DC-6 GHz analyzer [\(page 26\)](#page-25-0)
- Agilent 89641 DC-6 GHz analyzer with second IF/baseband channel [\(page 27\)](#page-26-0)
- Agilent 89641 DC-6 GHz analyzer with second RF channel ([page 28](#page-27-0))

**NOTE** If you are using a VXI mainframe with more than 4 slots, the Agilent E8491 module or VXI imbedded PC must be installed in slot 0. The other 89600S series modules are not required to be installed in slots 1 through 3. However, the modules must be installed relative to each other in the order described in [Figure 1-7](#page-18-0) through [Figure 1-16](#page-27-0).

#### **89610 Single-channel DC-40 MHz analyzer**

This configuration includes 3 modules ([Figure 1-7\)](#page-18-0), which must be installed in this order:

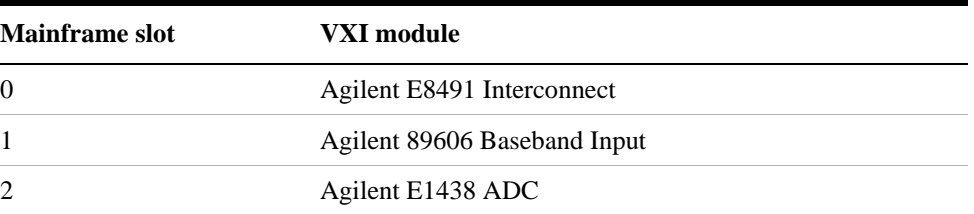

Note that this illustration shows an 89606B input module. Your analyzer might include an 89606A input; the configuration is the same for both modules.

#### <span id="page-18-0"></span>**Figure 1-7 89610 DC-40 MHz analyzer**

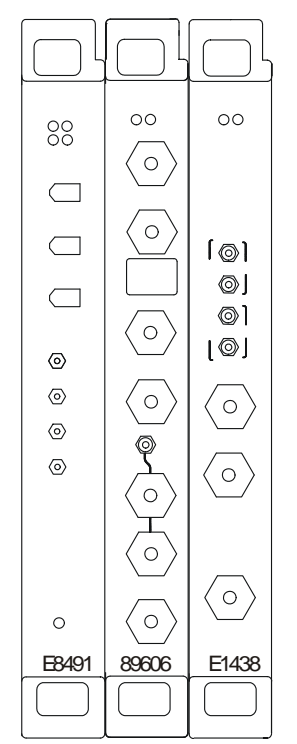

#### Setting Up VXI Hardware **Installing modules in the mainframe**

#### **89610 Two-channel DC-40 MHz analyzer**

This configuration includes 4 modules ([Figure 1-8\)](#page-19-0), which must be installed in this order:

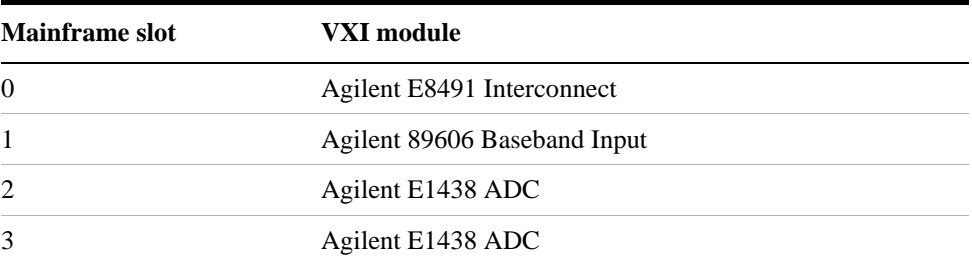

Note that this illustration shows an 89606B input module. Your analyzer might include an 89606A input module. The configuration is the same for both modules.

<span id="page-19-0"></span>**Figure 1-8 89610 Two-channel DC-40 MHz analyzer**

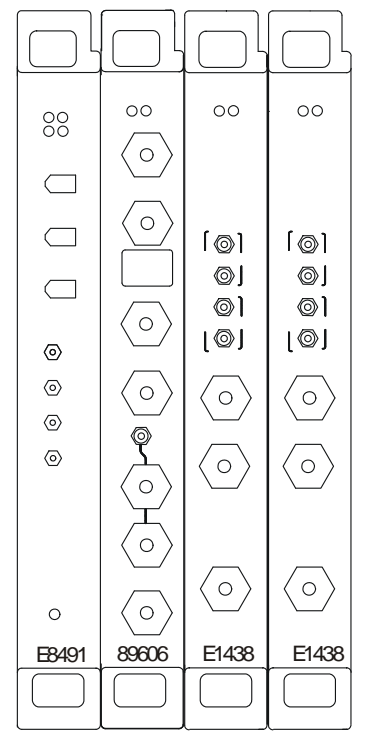

#### **89611 70 MHz IF analyzer**

This configuration includes 3 modules ([Figure 1-9\)](#page-20-0), which must be installed in this order:

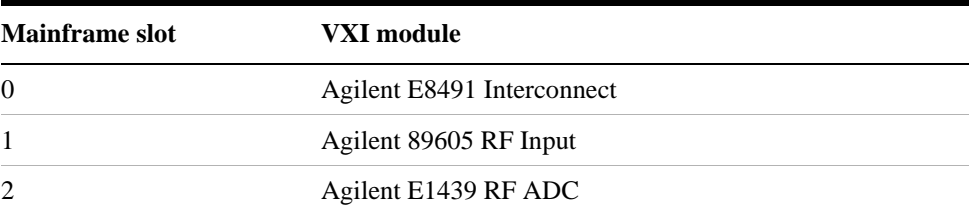

Note that this illustration shows an 89605B input module. Your analyzer might include an 89605A input. The configuration is the same for both modules.

<span id="page-20-0"></span>

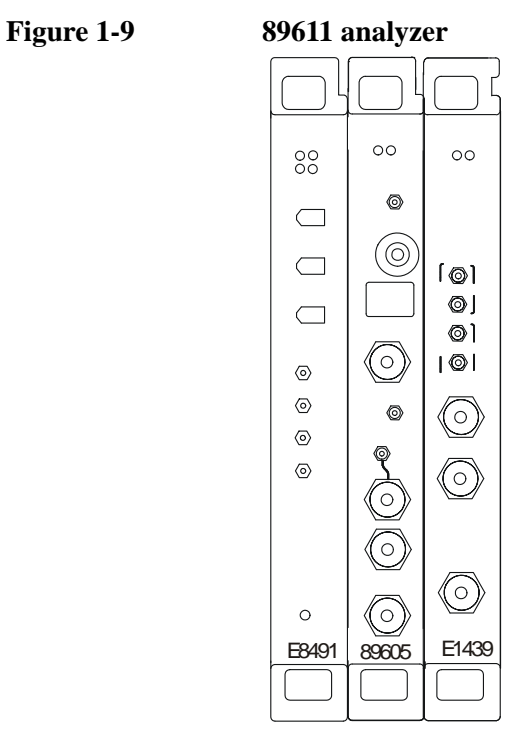

#### Setting Up VXI Hardware **Installing modules in the mainframe**

#### **89611 Two-channel 70 MHz IF analyzer**

This configuration includes 5 modules [\(Figure 1-10\)](#page-21-0), which must be installed in this order:

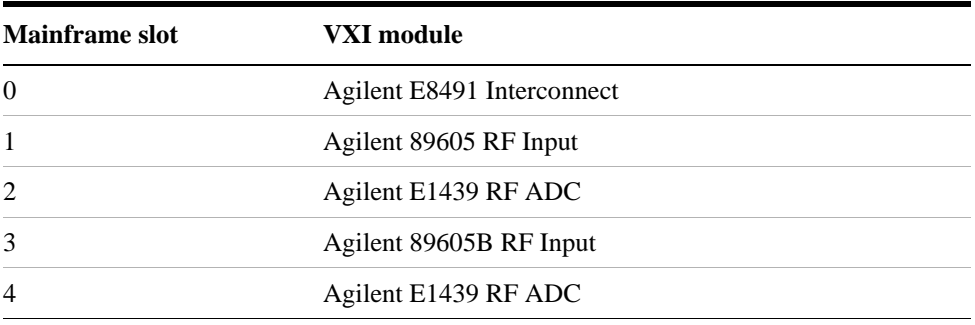

**NOTE** The 2-channel 89611 requires an 89605B module for the second channel (slot 3 in [Figure 1-10](#page-21-0)). The module for channel 1 can be either an 89605B or A.

### <span id="page-21-0"></span>**Figure 1-10 2-channel 89611 analyzer**

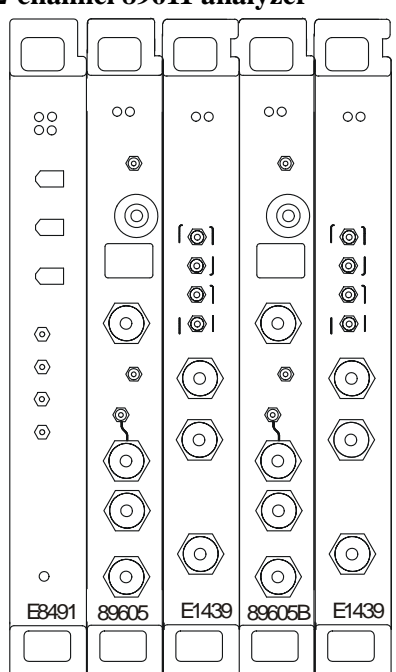

#### **89640 DC-2.7 GHz analyzer**

This configuration includes 4 modules [\(Figure 1-11](#page-22-0)), which must be installed in this order:

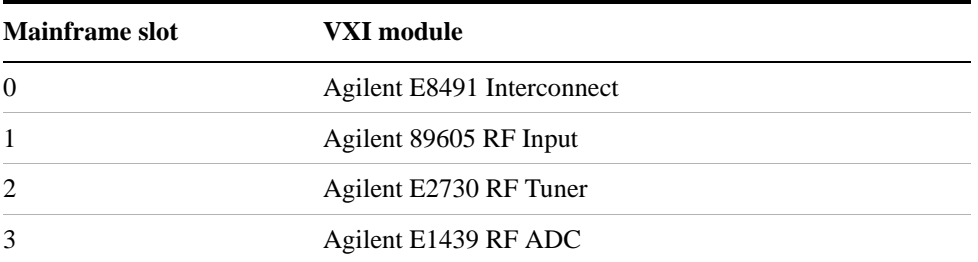

# <span id="page-22-0"></span>**Figure 1-11 89640 DC-2.7 GHz analyzer**

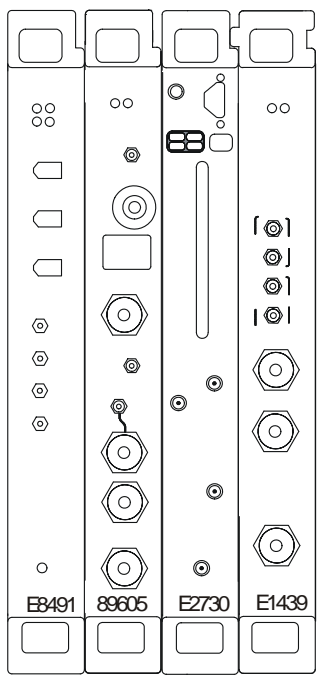

#### **89640 DC-2.7 GHz analyzer with second IF/baseband channel**

This configuration includes 6 modules [\(Figure 1-12\)](#page-23-0), which must be installed in this order:

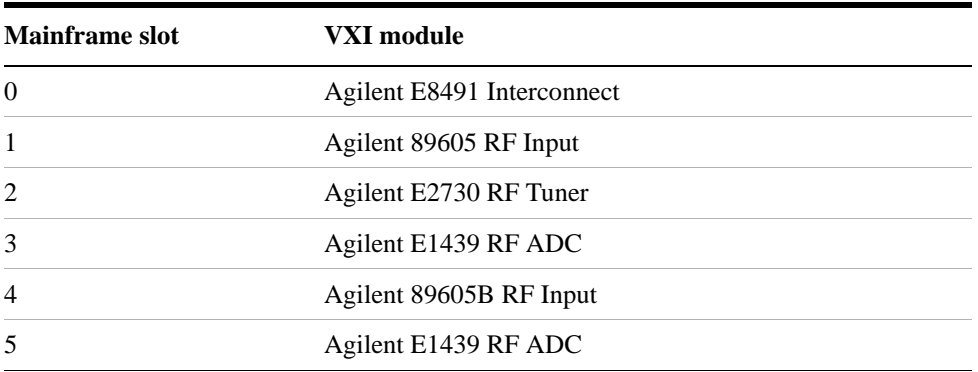

### **NOTE** The 2-channel 89640 requires an 89605B module for the second channel (slot 4 in [Figure 1-12](#page-23-0)). The module for channel 1 can be either an 89605B or A.

<span id="page-23-0"></span>**Figure 1-12 89640 DC-2.7 GHz analyzer with second IF/baseband channel**

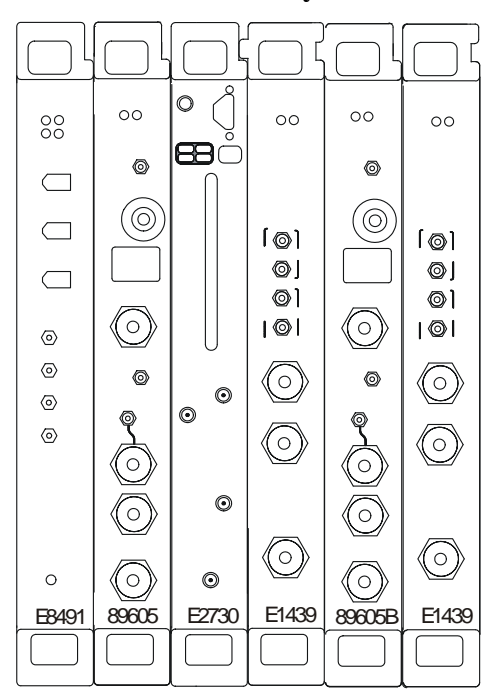

#### **89640 DC-2.7 GHz analyzer with second RF channel**

This configuration includes 7 modules [\(Figure 1-13\)](#page-24-0), which must be installed in this order:

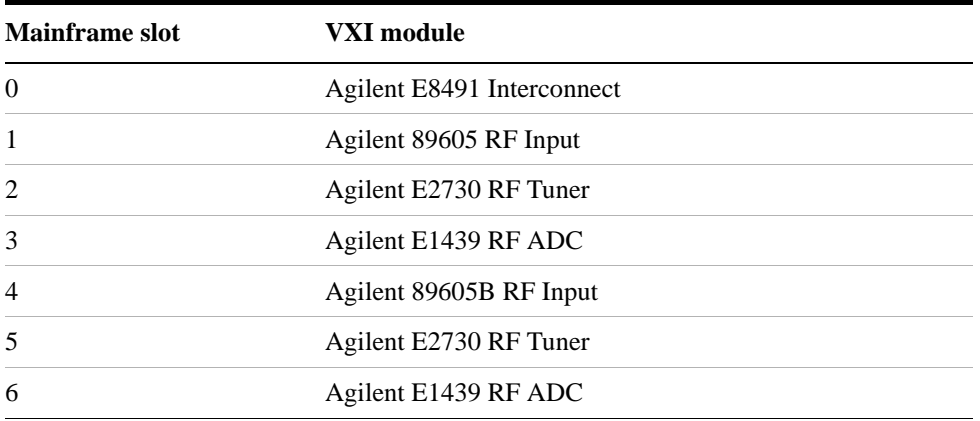

**NOTE** The 2-channel 89640 requires E2730B modules for both channels and an 89605B module for the second channel (slot 4 in [Figure 1-13\)](#page-24-0). The module for channel 1 can be either an 89605B or A.

<span id="page-24-0"></span>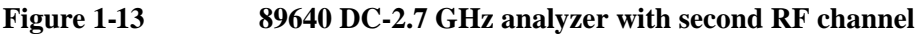

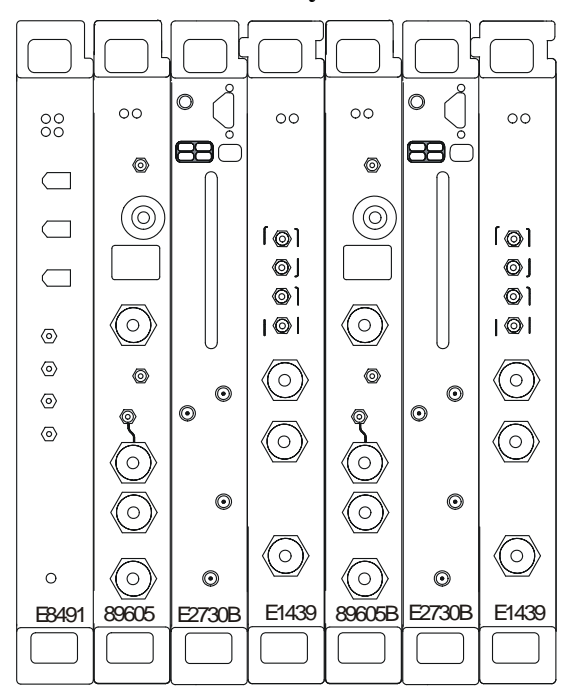

#### Setting Up VXI Hardware **Installing modules in the mainframe**

#### **89641 DC-6 GHz analyzer**

This configuration includes 4 modules [\(Figure 1-14\)](#page-25-0), which must be installed in this order:

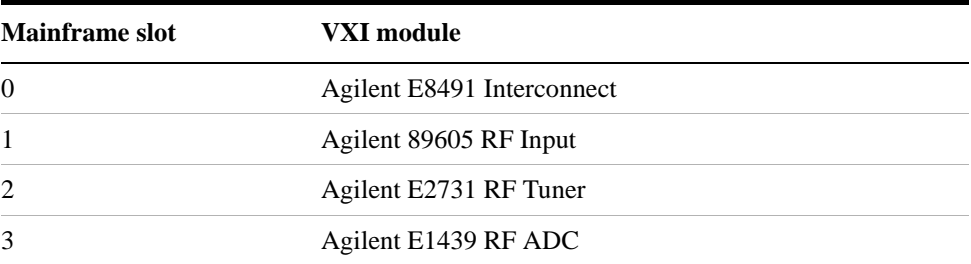

# <span id="page-25-0"></span>**Figure 1-14 89641 DC-6 GHz analyzer**

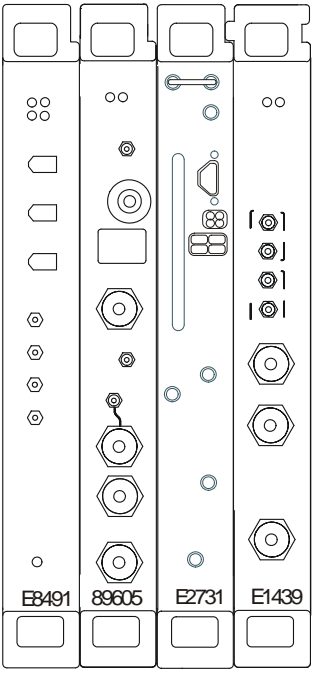

#### **89641 DC-6 GHz analyzer with second IF/baseband channel**

This configuration includes 6 modules [\(Figure 1-15\)](#page-26-0), which must be installed in this order:

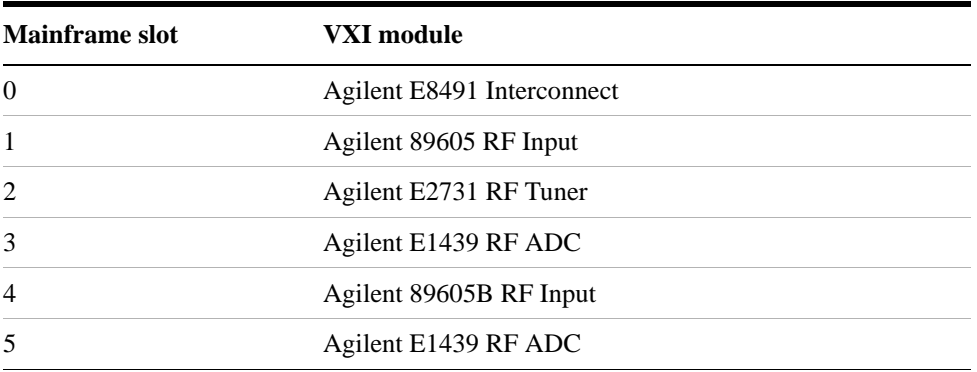

**NOTE** The 2-channel 89641 requires an 89605B module for the second channel (slot 4 in [Figure 1-15](#page-26-0)). The module for channel 1 can be either an 89605 B or A.

#### <span id="page-26-0"></span>**Figure 1-15 89641 DC-6 GHz analyzer with second IF/baseband channel**

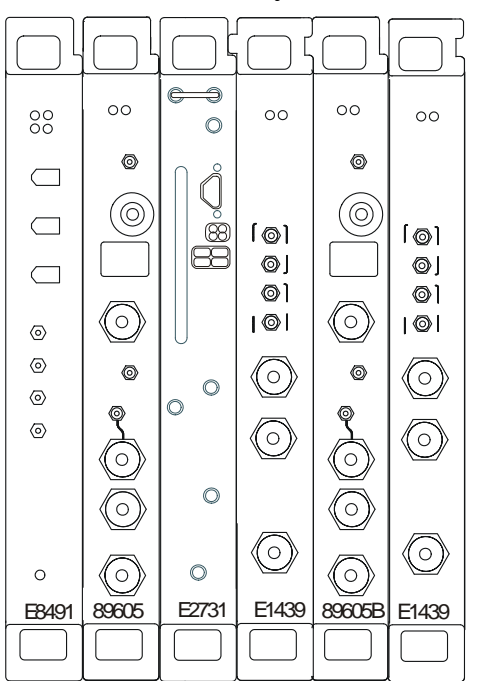

#### **89641 DC-6 GHz analyzer with second RF channel**

This configuration includes 7 modules [\(Figure 1-16\)](#page-27-0), which must be installed in this order:

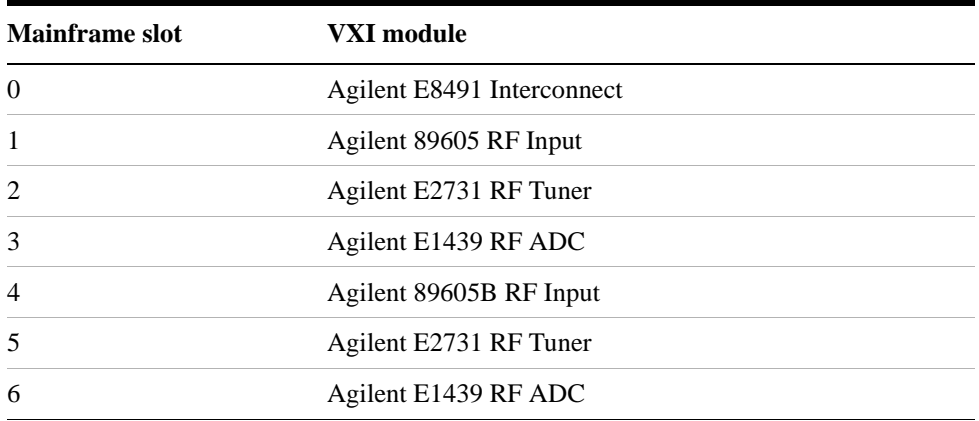

**NOTE** The 2-channel 89641 requires E2731B modules for both channels and an 89605B module for the second channel (slot 4 in [Figure 1-16\)](#page-27-0). The module for channel 1 can be either an 89605B or A.

#### <span id="page-27-0"></span>**Figure 1-16 89641 DC-6 GHz analyzer with second RF channel**

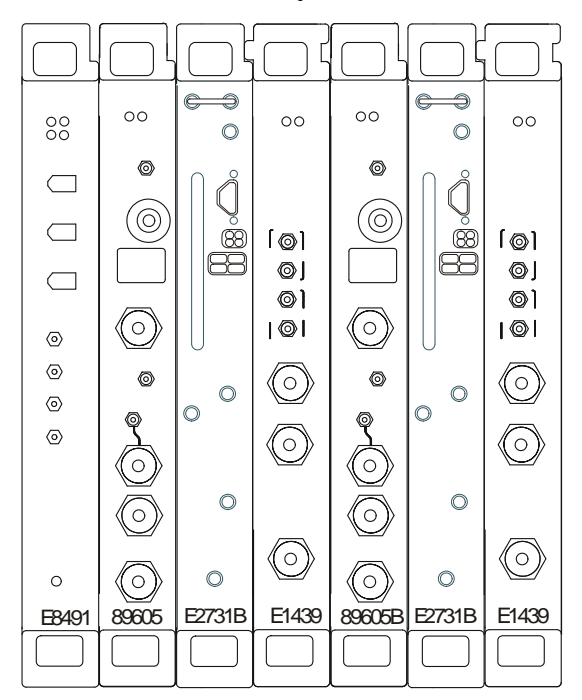

# <span id="page-28-0"></span>**Connecting front panel cables**

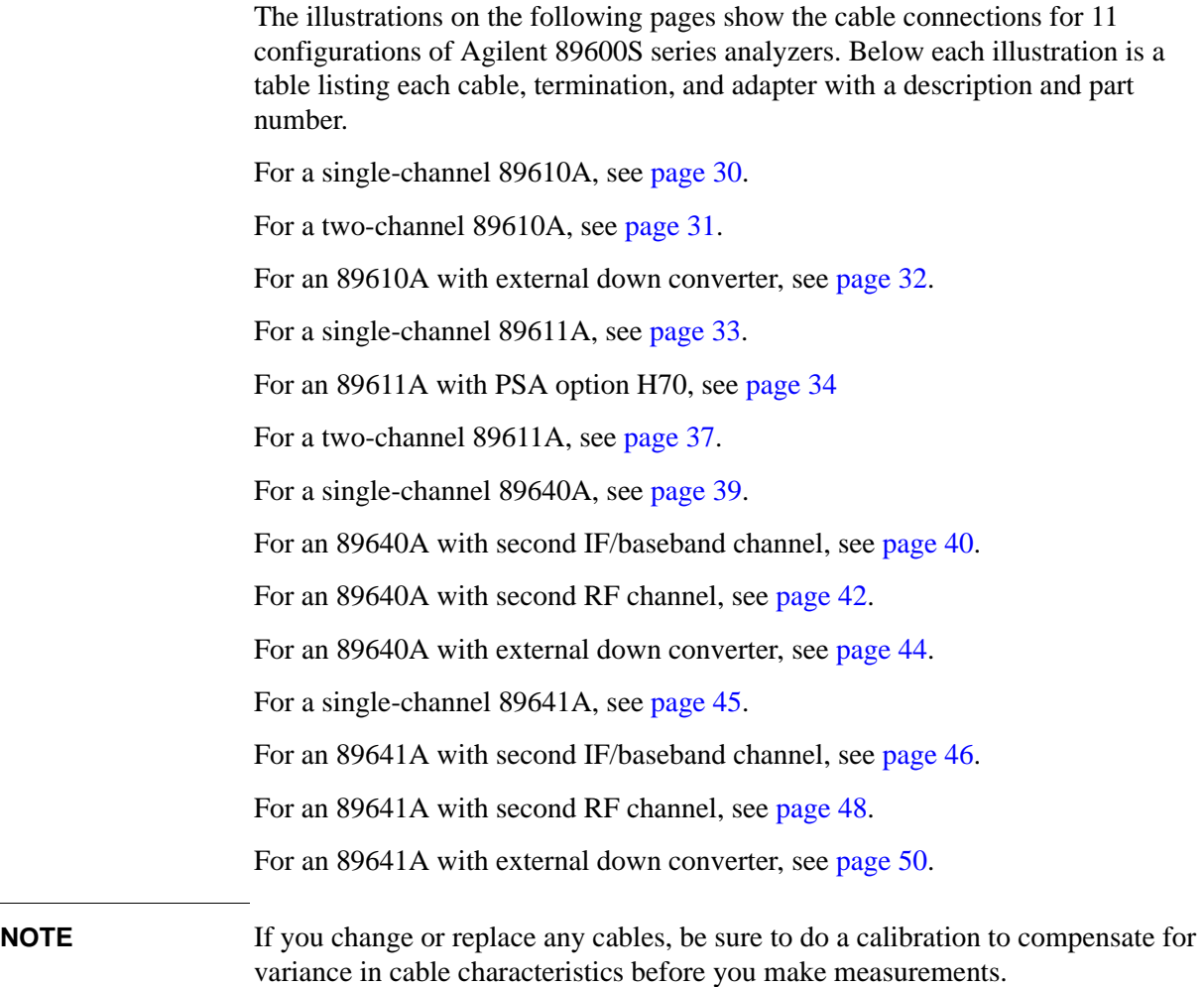

#### Setting Up VXI Hardware **Connecting front panel cables**

## <span id="page-29-1"></span><span id="page-29-0"></span>**Cable connections, 89610**

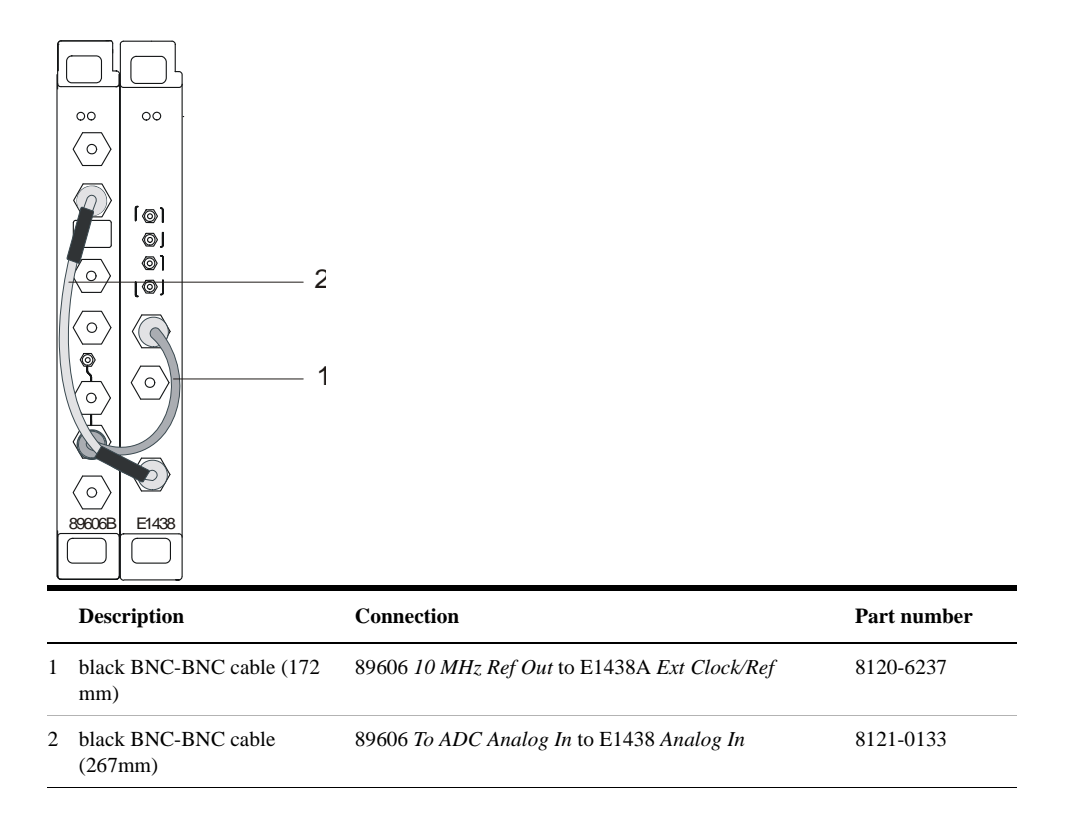

After you have installed and configured the IEEE-1394 interface in your PC, you must connect the IEEE 1394 interface cable between the PC and one of the E8491 module IEEE ports. If you are using a laptop PC, you must also connect the EMC grounding cable. See ["Connecting EMC grounding cable" on page 52.](#page-51-1)

### <span id="page-30-1"></span><span id="page-30-0"></span>**Cable connections, two-channel 89610**

The following cable connections for the 2-channel 89610 are especially important:

- You must connect one set of Clock connectors and one set of Sync connectors between the two E1438 modules. The two cables used for these connections must be exactly the same length to avoid timing and synchronization problems.
- You must connect the 10 MHz Ref Out from the 89606 module to the Ext Clock/Ref connector on the E1438 module adjacent to the 89606 module.

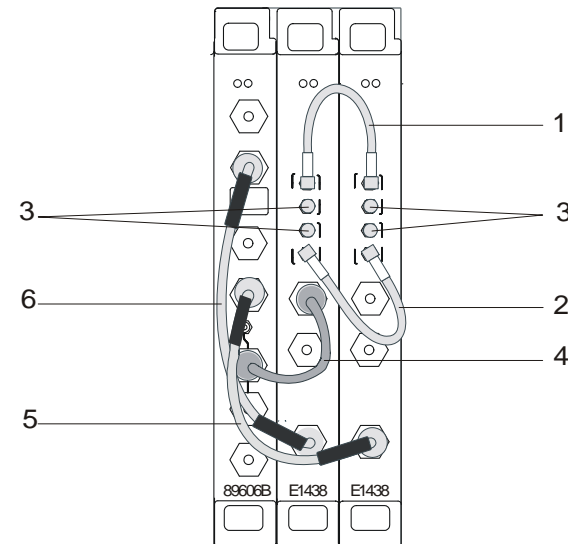

• If you use external trigger, you must connect the trigger signal to the channel 1 ADC (E1438) trigger input.

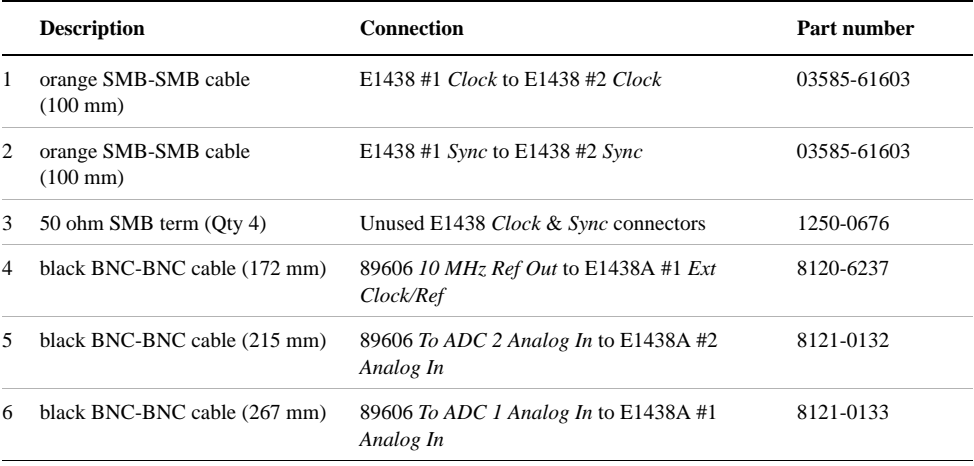

After you have installed and configured the IEEE-1394 interface in your PC, you must connect the IEEE 1394 interface cable between the PC and one of the E8491 module IEEE ports. If you are using a laptop PC, you must also connect the EMC grounding cable. See ["Connecting EMC grounding cable" on page 52.](#page-51-1)

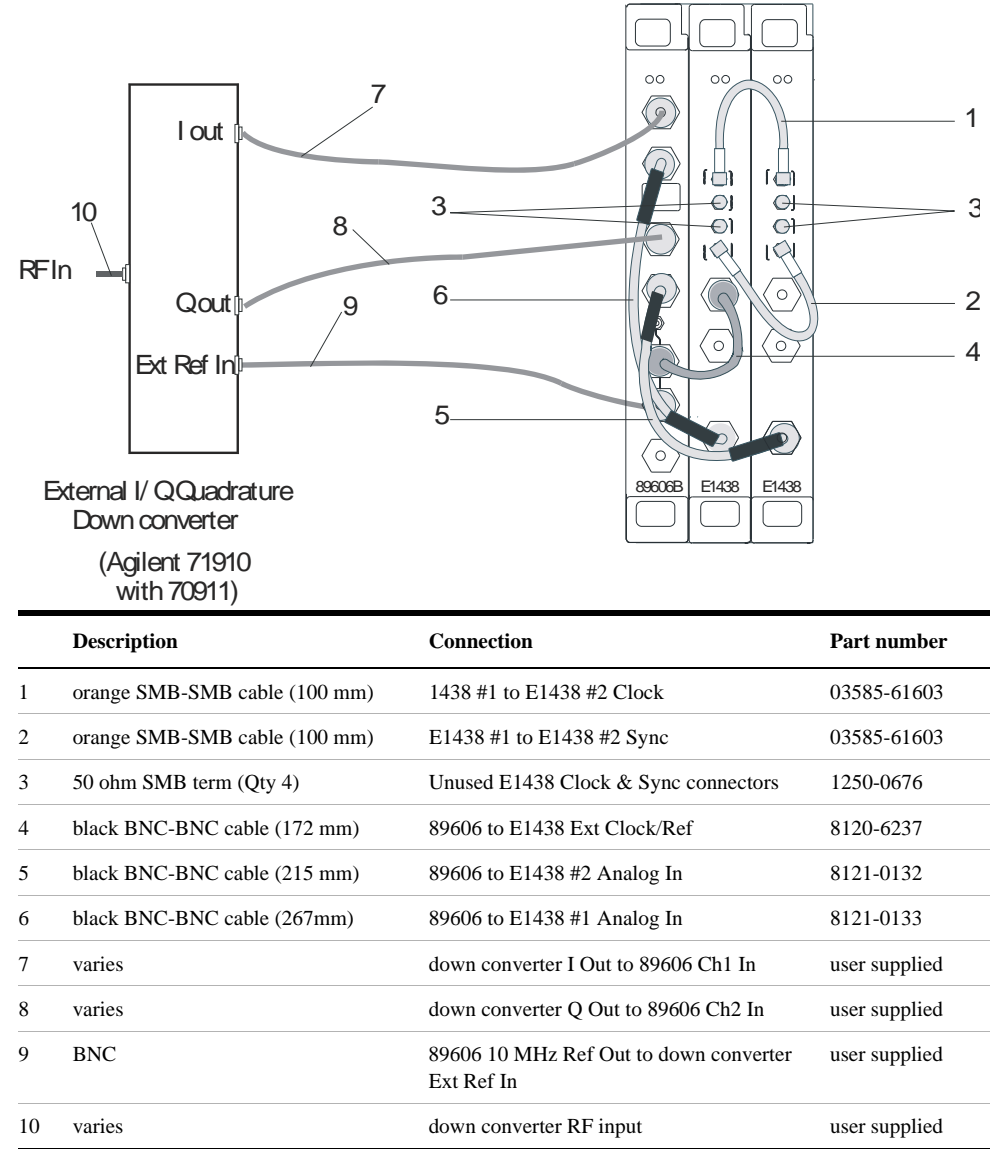

### <span id="page-31-1"></span><span id="page-31-0"></span>**Cable connections, 89610 with external down converter**

After you have installed and configured the IEEE-1394 interface in your PC, you must connect the IEEE 1394 interface cable between the PC and one of the E8491 module IEEE ports. If you are using a laptop PC, you must also connect the EMC grounding cable. See ["Connecting EMC grounding cable" on page 52.](#page-51-1)

### <span id="page-32-1"></span><span id="page-32-0"></span>**Cable connections, 89611**

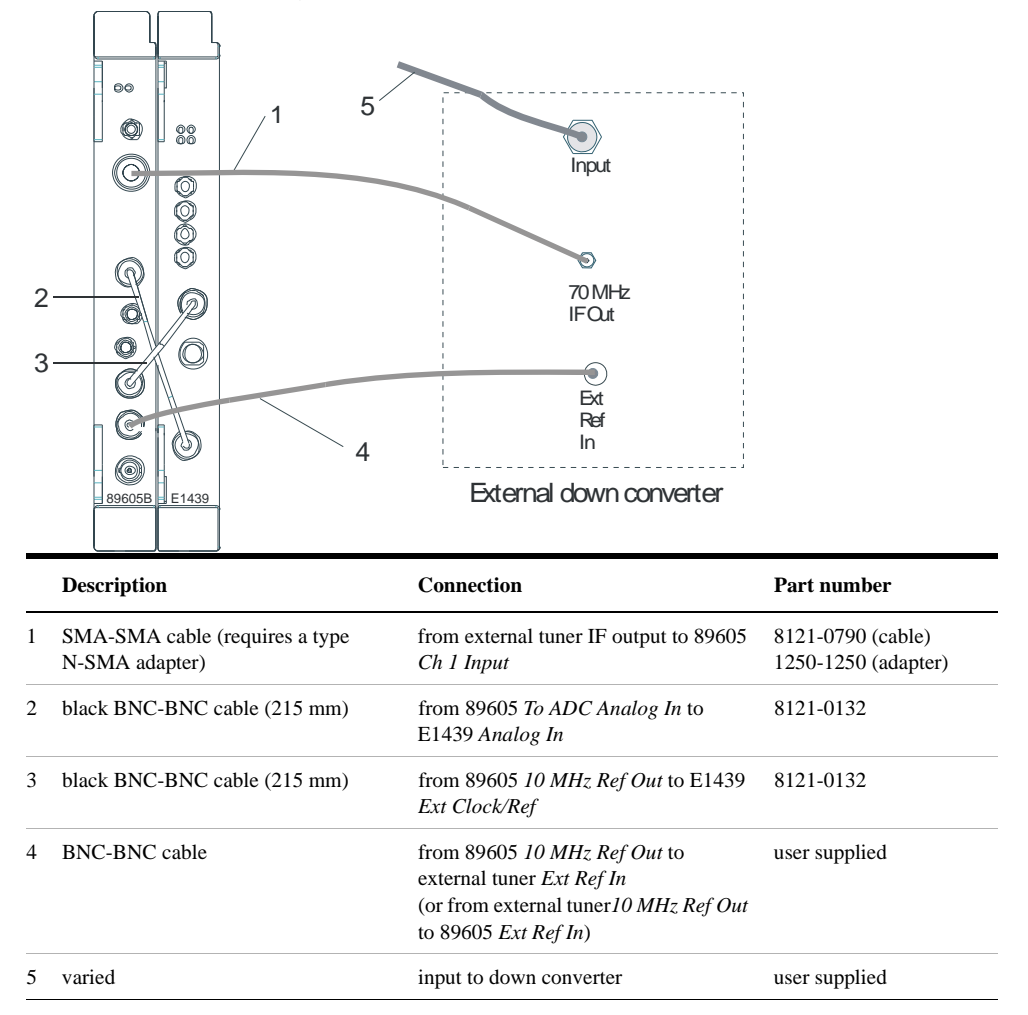

After you have installed and configured the IEEE-1394 interface in your PC, you must connect the IEEE 1394 interface cable between the PC and one of the E8491 module IEEE ports. If you are using a laptop PC, you must also connect the EMC grounding cable. See ["Connecting EMC grounding cable" on page 52.](#page-51-1)

### <span id="page-33-1"></span><span id="page-33-0"></span>**Cable connections, 89611 with PSA Option H70**

This configuration replaces the VXI tuner module with an Agilent PSA option H70.

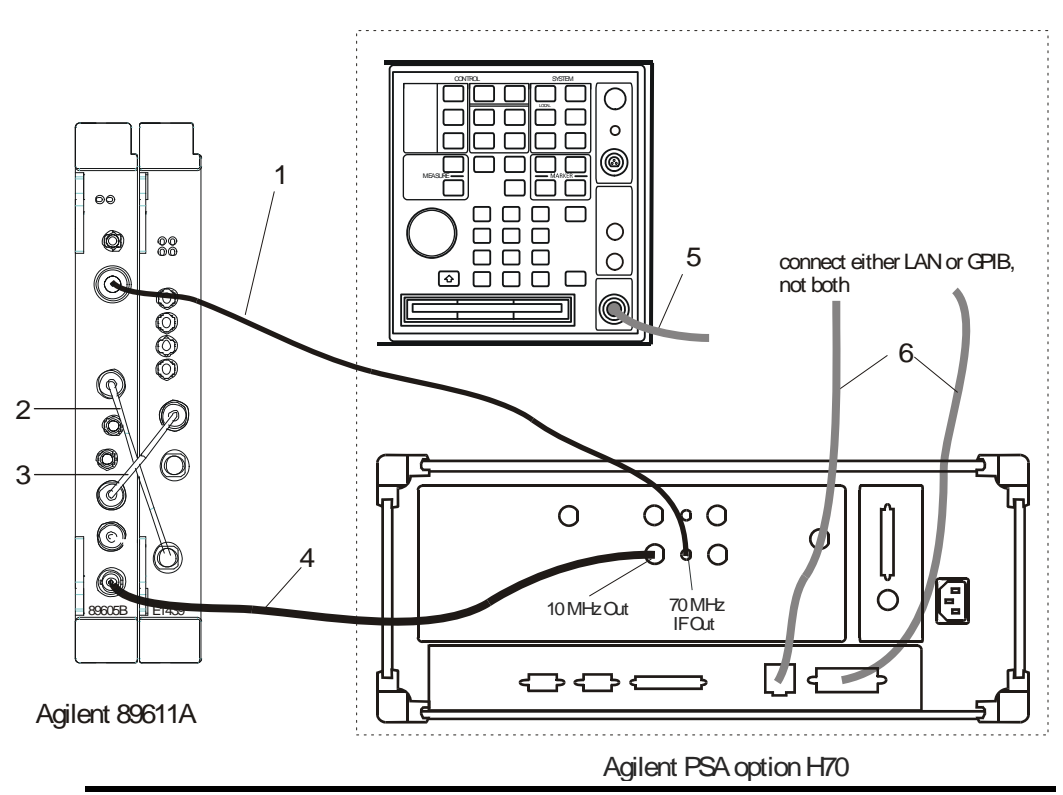

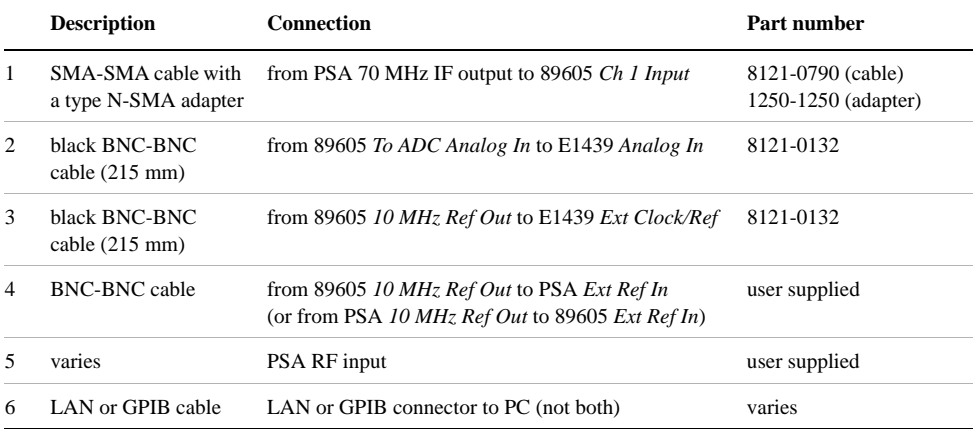

After you have installed and configured the IEEE-1394 interface in your PC, you must connect the IEEE 1394 interface cable between the PC and one of the E8491 module IEEE ports. If you are using a laptop PC, you must also connect the EMC grounding cable. See ["Connecting EMC grounding cable" on page 52.](#page-51-1)

### <span id="page-34-0"></span>**Cable connections, 89611 with ESA Option H70**

This configuration replaces the VXI tuner module with an Agilent ESA option H70.

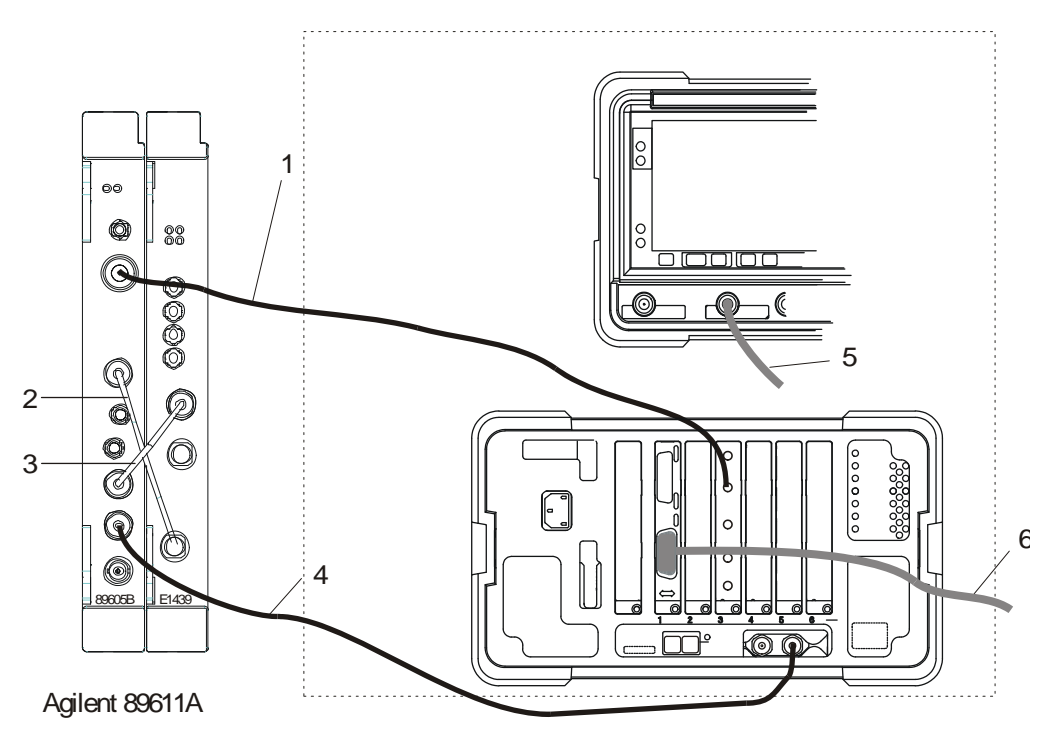

Agilent ESA option H70

Note that the cards may be installed in a different order in the slots, so the GPIB connector and the 70 MHz Out connector may be in different locations on the rear panel.

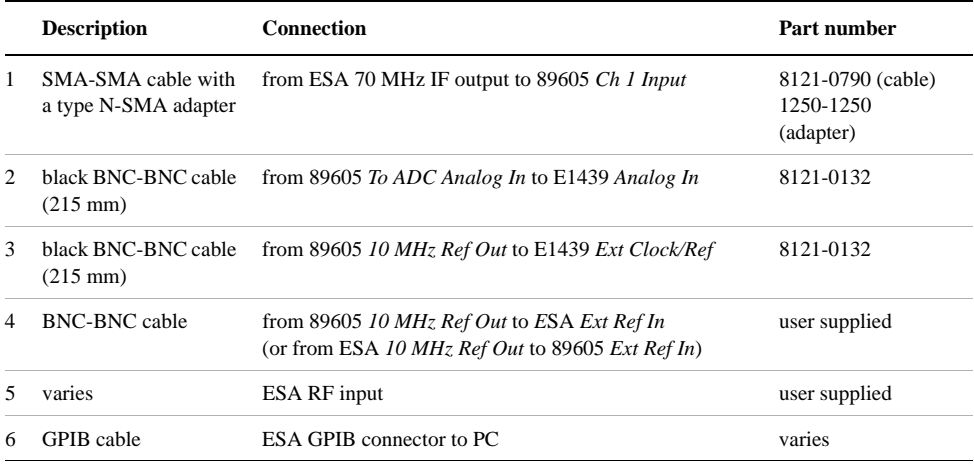

After you have installed and configured the IEEE-1394 interface in your PC, you must connect the IEEE 1394 interface cable between the PC and one of the E8491 module IEEE ports. If you are using a laptop PC, you must also connect the EMC

#### Setting Up VXI Hardware **Connecting front panel cables**

grounding cable. See ["Connecting EMC grounding cable" on page 52.](#page-51-1) Continue with Step 2., part b, in "Set up your measurement hardware" on page 19.
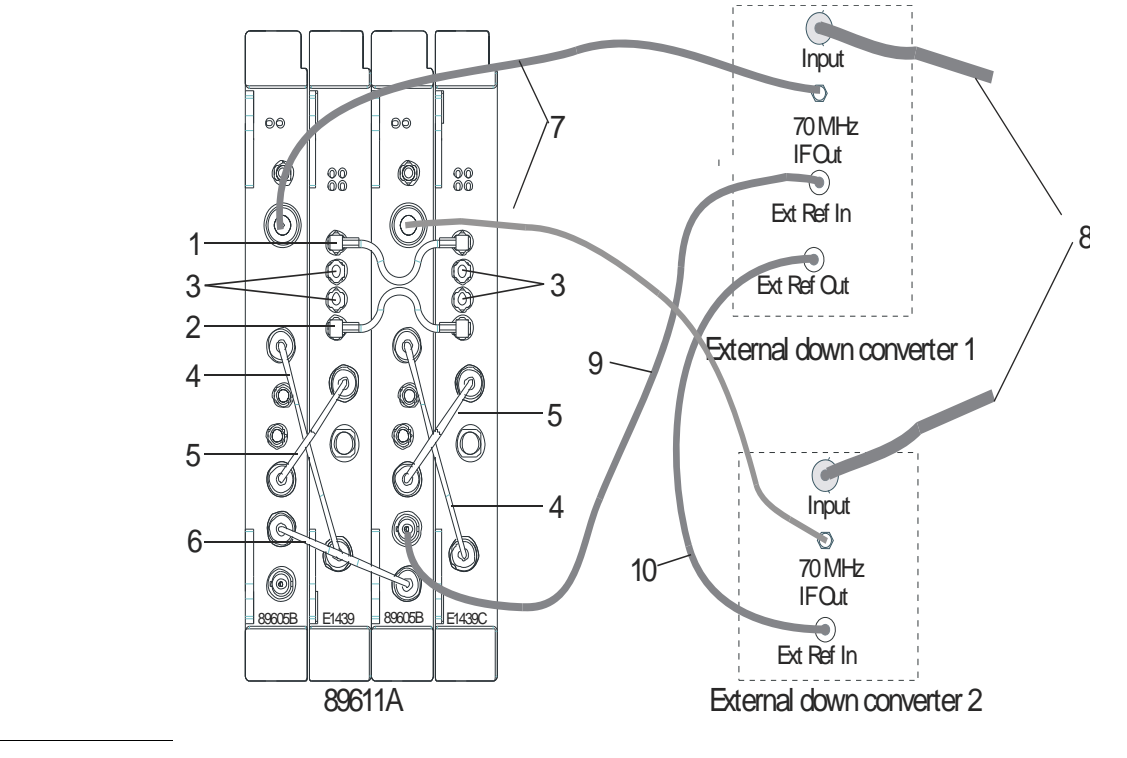

## <span id="page-36-0"></span>**Cable connections, two-channel 89611**

**NOTE** If you use external trigger, you must connect the trigger signal to the channel 1 ADC (E1439) trigger input.

> The interconnections for the 10 MHz reference signals can be different, but you must ensure that all the hardware is referenced to one signal.

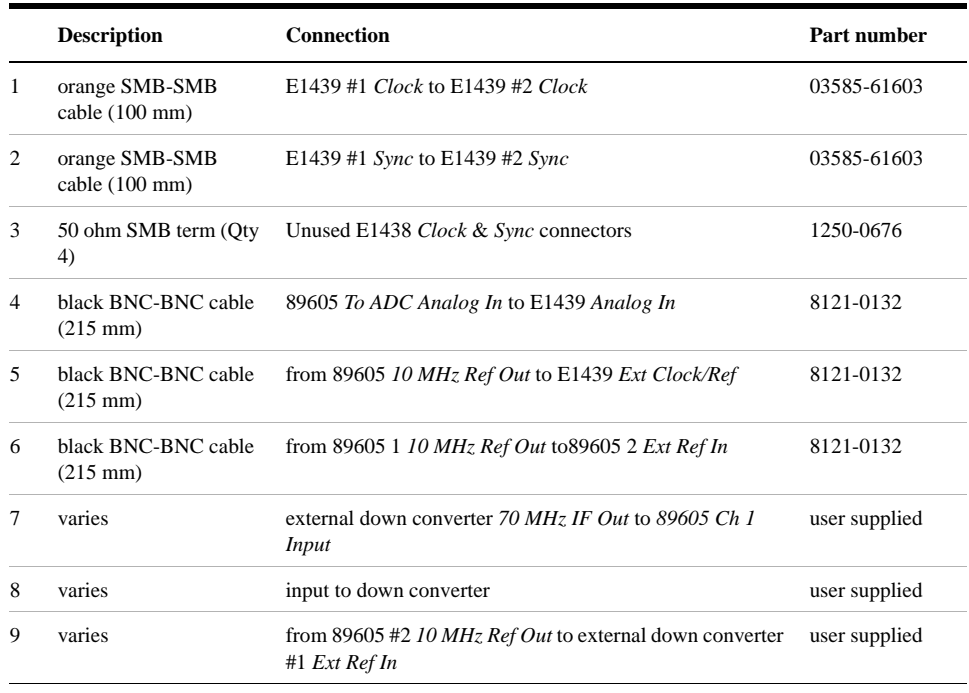

### Setting Up VXI Hardware **Connecting front panel cables**

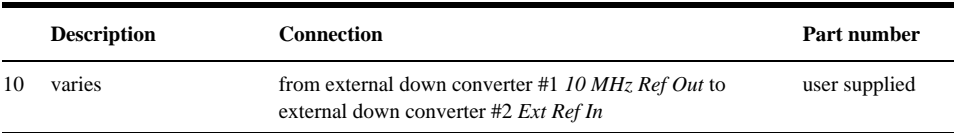

After you have installed and configured the IEEE-1394 interface in your PC, you must connect the IEEE 1394 interface cable between the PC and one of the E8491 module IEEE ports. If you are using a laptop PC, you must also connect the EMC grounding cable. See ["Connecting EMC grounding cable" on page 52.](#page-51-0)

### <span id="page-38-0"></span>**Cable connections, 89640**

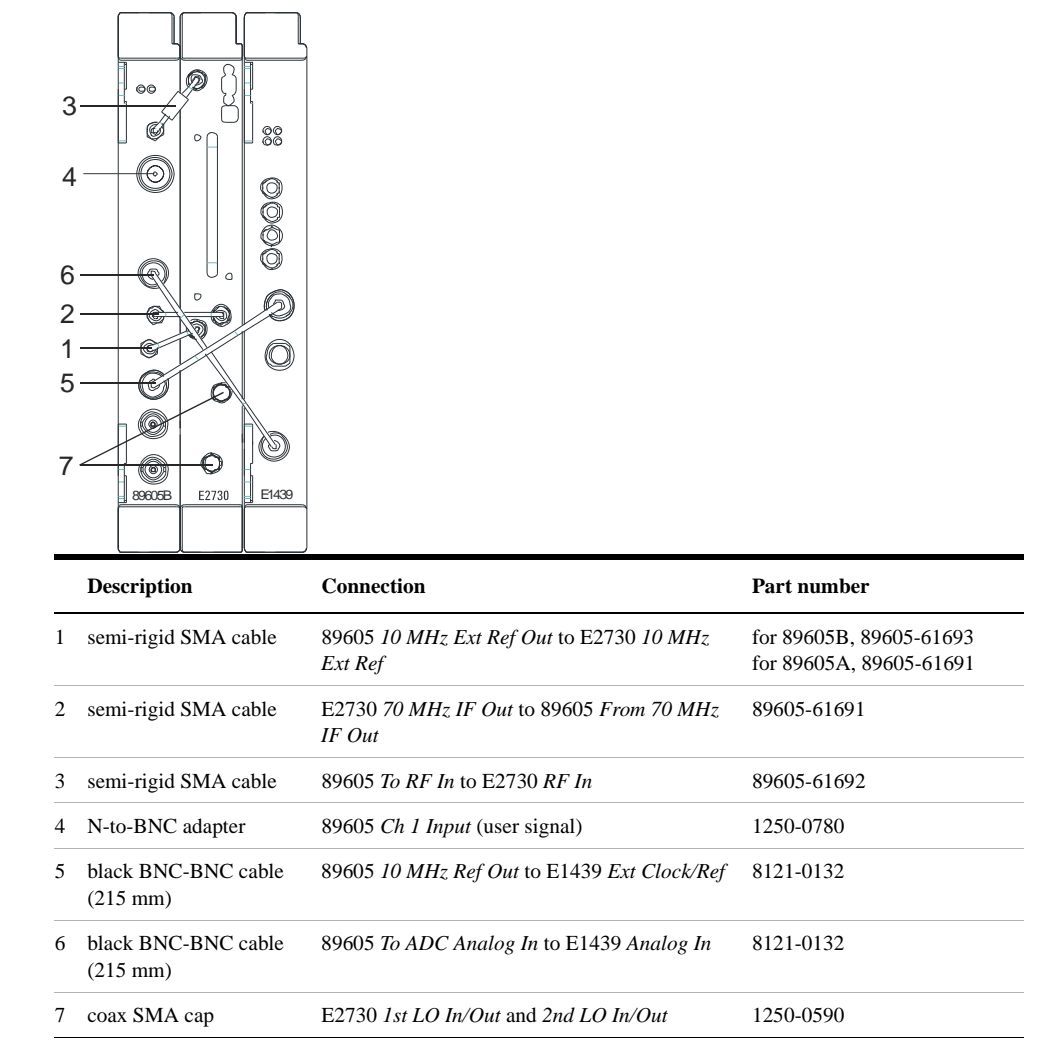

**NOTE** It is important that you use the semi-rigid SMA cables shipped with the analyzer. Using other cables could degrade measurement accuracy.

> After you have installed and configured the IEEE-1394 interface in your PC, you must connect the IEEE 1394 interface cable between the PC and one of the E8491 module IEEE ports. If you are using a laptop PC, you must also connect the EMC grounding cable. See ["Connecting EMC grounding cable" on page 52.](#page-51-0)

## <span id="page-39-0"></span>**Cable connections, 89640 with second IF/baseband channel**

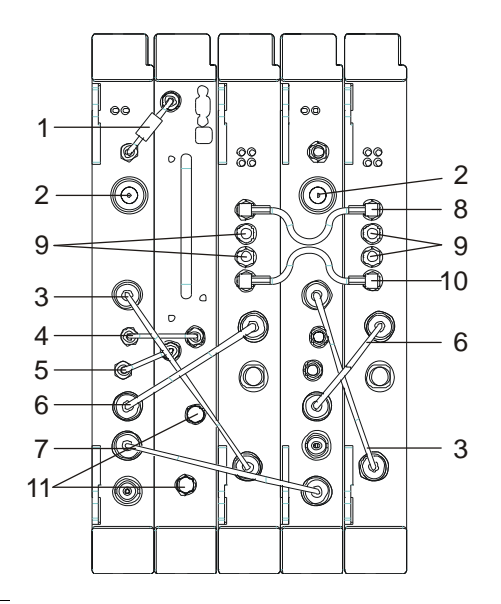

**NOTE** If you use external trigger, you must connect the trigger signal to the channel 1 ADC (E1439) trigger input.

> It is important that you use the semi-rigid SMA cables shipped with the analyzer. Using other cables could degrade measurement accuracy.

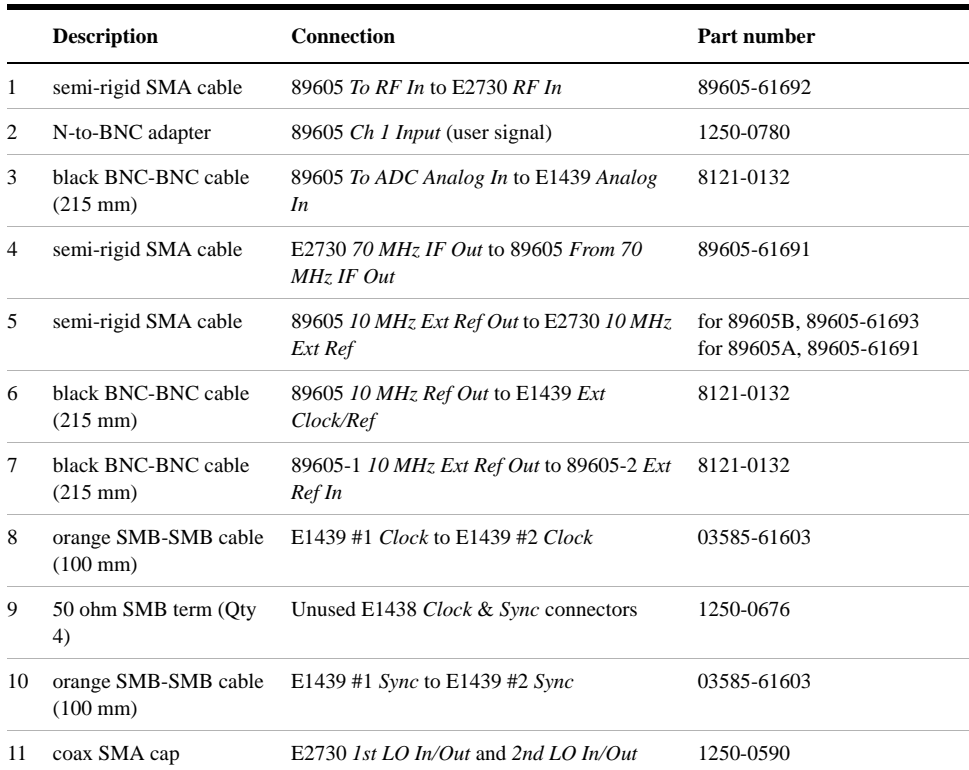

After you have installed and configured the IEEE-1394 interface in your PC, you must connect the IEEE 1394 interface cable between the PC and one of the E8491 module IEEE ports. If you are using a laptop PC, you must also connect the EMC grounding cable. See ["Connecting EMC grounding cable" on page 52.](#page-51-0)

# <span id="page-41-0"></span>**Cable connections, 89640 with second RF channel**

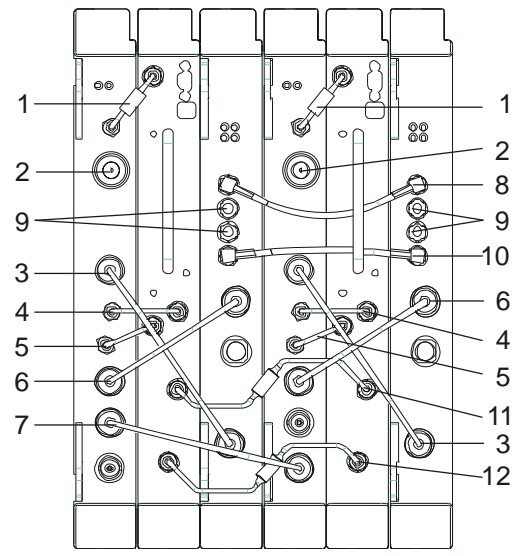

**NOTE** If you use external trigger, you must connect the trigger signal to the channel 1 ADC (E1439) trigger input. It is important that you use the semi-rigid SMA cables shipped with the analyzer; using other cables could degrade measurement accuracy.

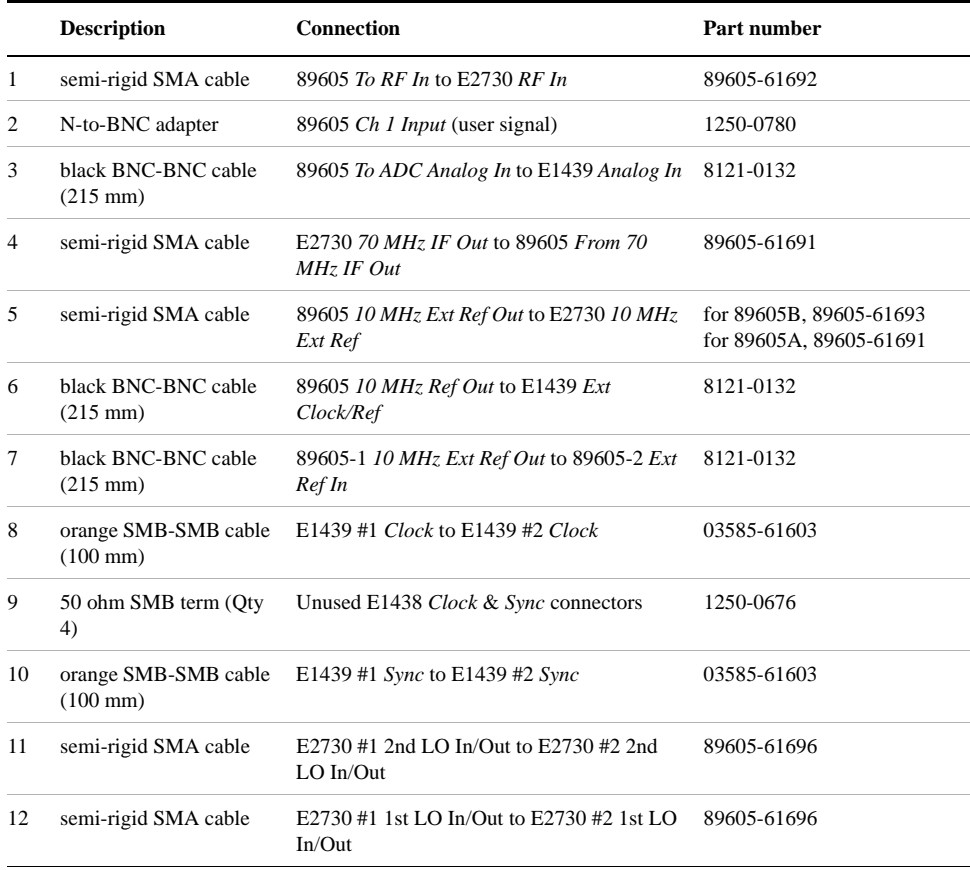

After you install and configure the IEEE-1394 interface in your PC, you must connect an IEEE 1394 cable between the PC and an E8491 module IEEE ports. If you are using a laptop PC, you must also connect the EMC grounding cable. See ["Connecting EMC grounding cable" on page 52.](#page-51-0)

**CAUTION** If you reconfigure a 2-RF-channel 89640 to a single-channel, you must connect coax SMA caps (Agilent part number 1250-0590) to the LO connectors on the E7230 module.

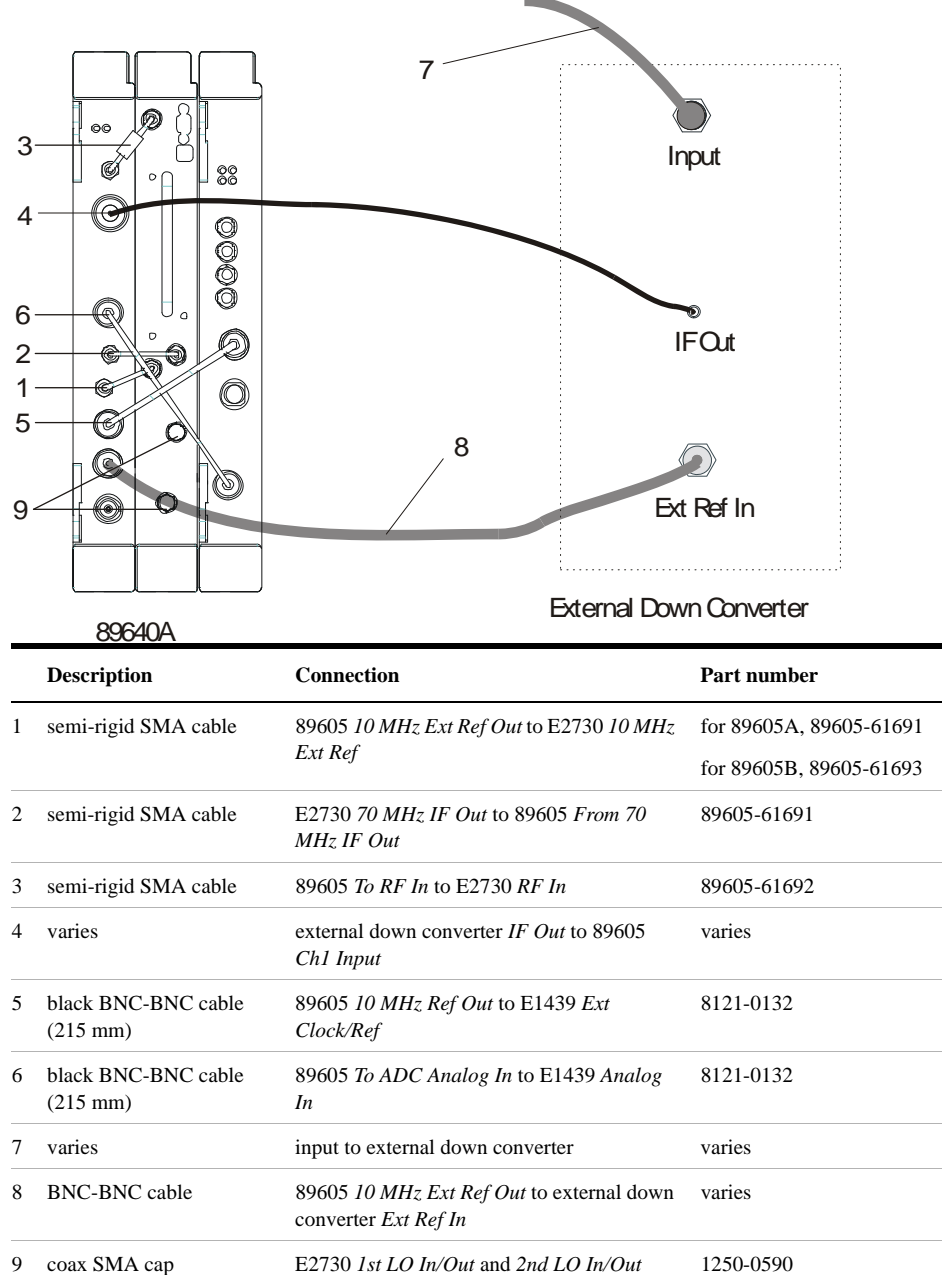

## **Cable connections, 89640 with external down converter**

**NOTE** It is important that you use the semi-rigid SMA cables shipped with the analyzer. Using other cables could degrade measurement accuracy.

> After you have installed and configured the IEEE-1394 interface in your PC, you must connect the IEEE 1394 interface cable between the PC and one of the E8491 module IEEE ports. If you are using a laptop PC, you must also connect the EMC grounding cable. See ["Connecting EMC grounding cable" on page 52.](#page-51-0)

## <span id="page-44-0"></span>**Cable connections, 89641**

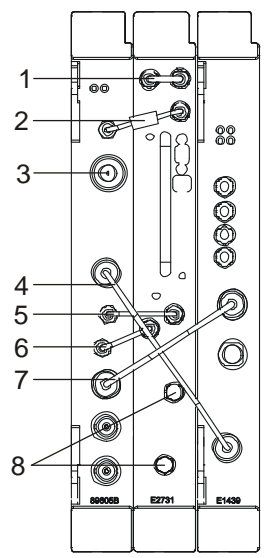

**NOTE** It is important that you use the semi-rigid SMA cables shipped with the analyzer. Using other cables could degrade measurement accuracy.

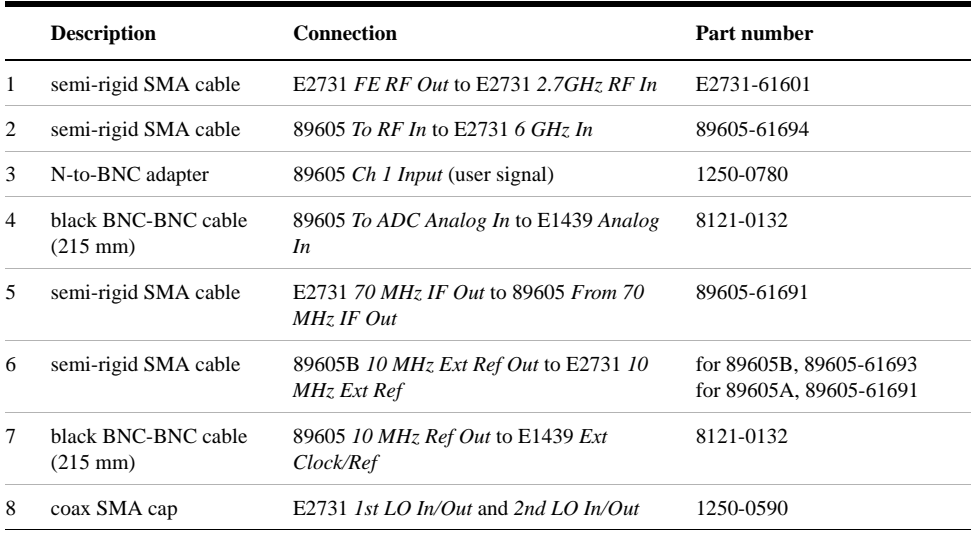

After you have installed and configured the IEEE-1394 interface in your PC, you must connect the IEEE 1394 interface cable between the PC and one of the E8491 module IEEE ports. If you are using a laptop PC, you must also connect the EMC grounding cable. See ["Connecting EMC grounding cable" on page 52.](#page-51-0)

### Setting Up VXI Hardware **Connecting front panel cables**

# <span id="page-45-0"></span>**Cable connections, 89641 with second IF/baseband channel**

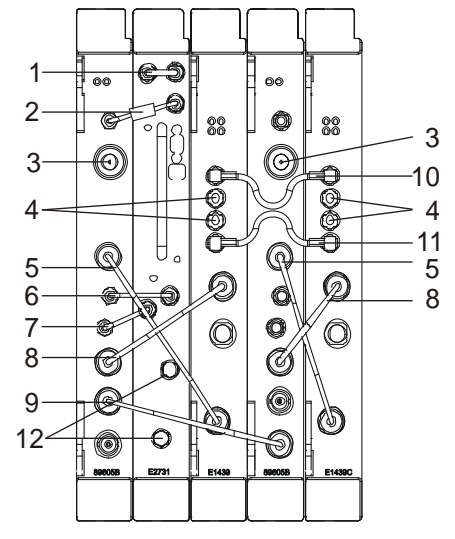

**NOTE** If you use external trigger, you must connect the trigger signal to the channel 1 ADC (E1439) trigger input.

> It is important that you use the semi-rigid SMA cables shipped with the analyzer. Using other cables could degrade measurement accuracy.

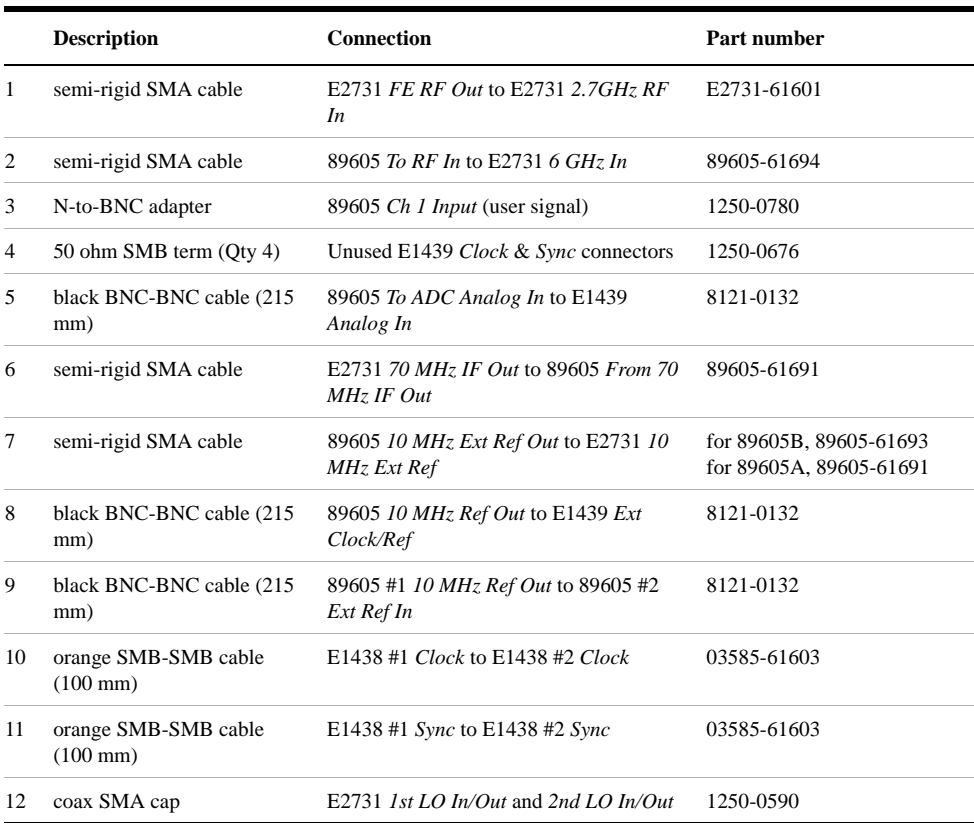

After you have installed and configured the IEEE-1394 interface in your PC, you

must connect the IEEE 1394 interface cable between the PC and one of the E8491 module IEEE ports. If you are using a laptop PC, you must also connect the EMC grounding cable. See ["Connecting EMC grounding cable" on page 52.](#page-51-0)

### Setting Up VXI Hardware **Connecting front panel cables**

## <span id="page-47-0"></span>**Cable connections, 89641 with second RF channel**

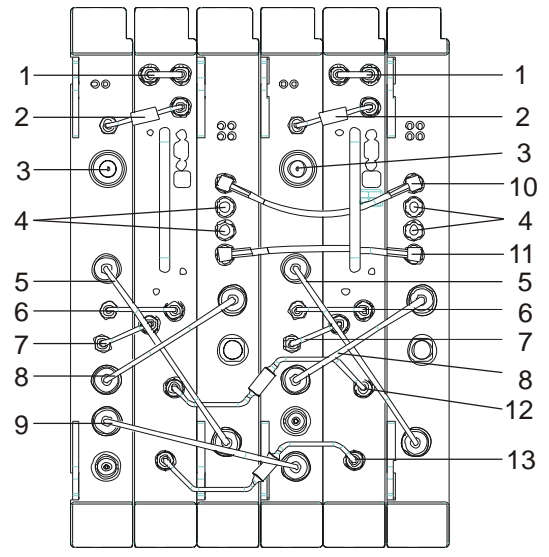

**NOTE** If you use external trigger, you must connect the trigger signal to the channel 1 ADC (E1439) trigger input.

> It is important that you use the semi-rigid SMA cables shipped with the analyzer. Using other cables could degrade measurement accuracy.

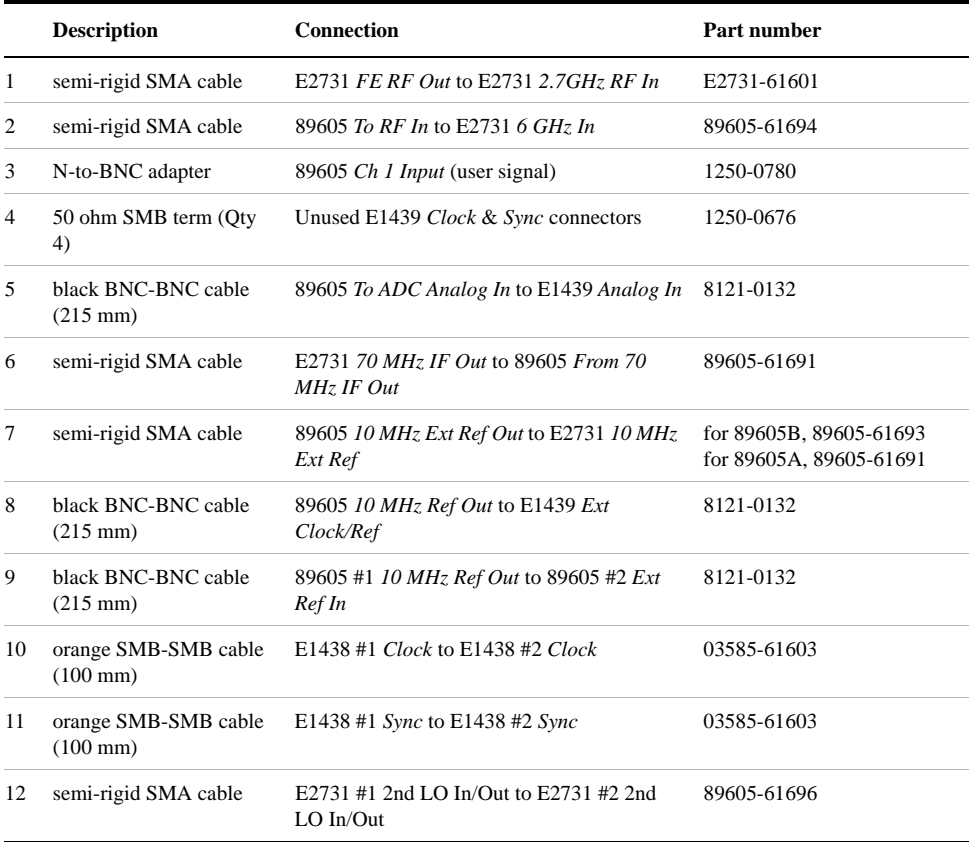

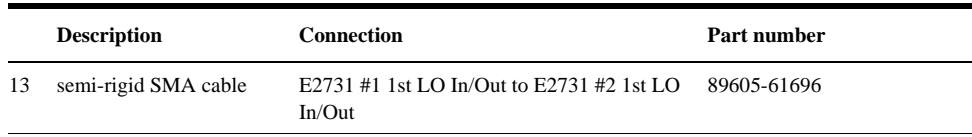

After you have installed and configured the IEEE-1394 interface in your PC, you must connect the IEEE 1394 interface cable between the PC and one of the E8491 module IEEE ports. If you are using a laptop PC, you must also connect the EMC grounding cable. See ["Connecting EMC grounding cable" on page 52.](#page-51-0)

### **CAUTION** If you reconfigure a 2-RF-channel 89641 to a single-channel configuration, you must connect coax SMA caps (Agilent part number 1250-0590) to the LO connectors on the E7231 module.

89641A

C

(O)

Q

ß

5 6 7

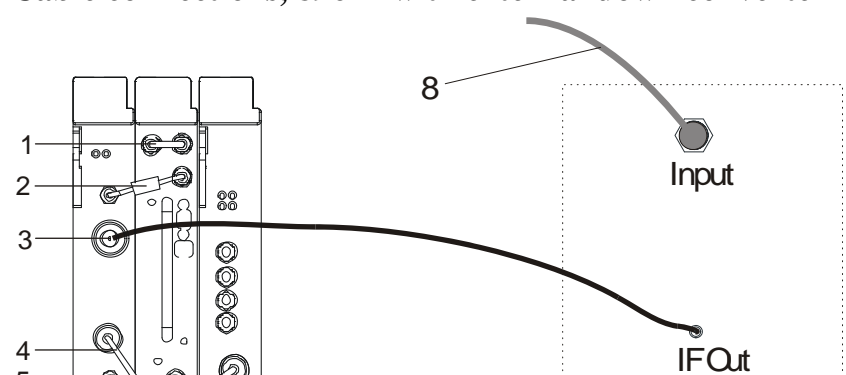

9

## **Cable connections, 89641 with external down converter**

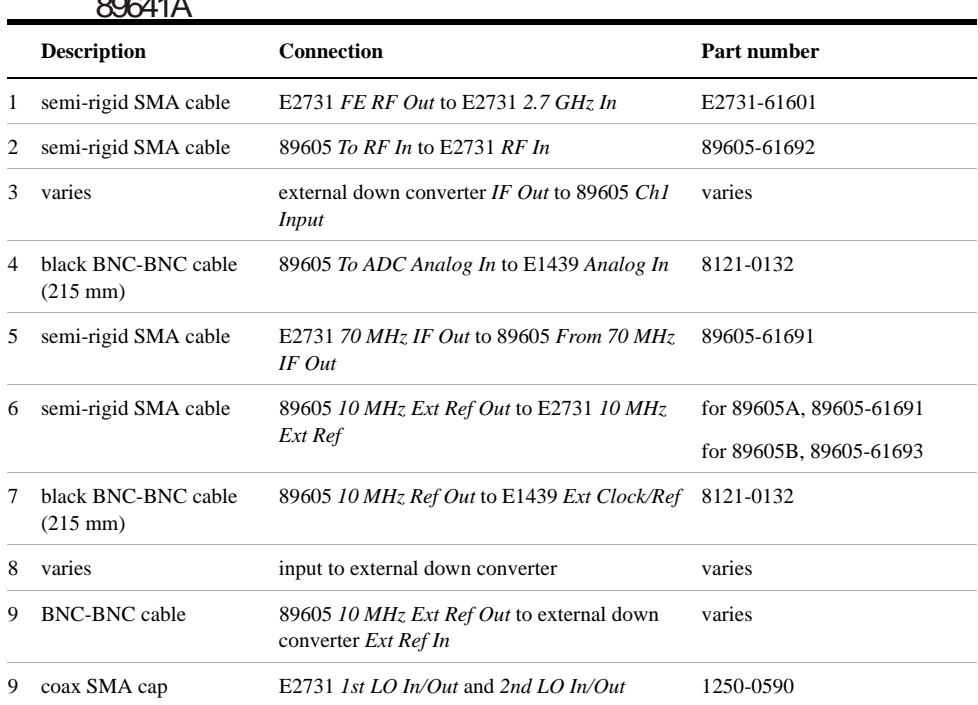

Ext Ref In

External Down Converter

**NOTE** It is important that you use the semi-rigid SMA cables shipped with the analyzer. Using other cables could degrade measurement accuracy.

> After you have installed and configured the IEEE-1394 interface in your PC, you must connect the IEEE 1394 interface cable between the PC and one of the E8491 module IEEE ports. If you are using a laptop PC, you must also connect the EMC grounding cable. See ["Connecting EMC grounding cable" on page 52.](#page-51-0)

# <span id="page-51-0"></span>**Connecting EMC grounding cable**

When the 89600S is operating and configured with a laptop PC, the EMC grounding cable (Agilent part number 89600-60006) must be installed as described below. This cable is necessary to ensure conformity to European EMC immunity requirements according to IEC 61326-1. The EMC grounding cable is used in addition to the IEEE-1394 (Firewire) cable (Agilent part number 8121-1944).

The EMC grounding cable is provided with the 89600S when option 201 (IEEE-1394 cable and VXI interface for use with user-supplied laptop PC) or option 204 (Laptop PC w/VSA SW, IEEE-1394 I/F; 90 day warranty only) are purchased.

1. Attach the terminal lug of the EMC grounding cable (Agilent part number 89600-60006) to chassis grounding location on rear panel of VXI main frame with a M4 x 10mm screw as shown below.

### **Figure 1-17 EMC grounding cable attached to VXI main frame chassis**

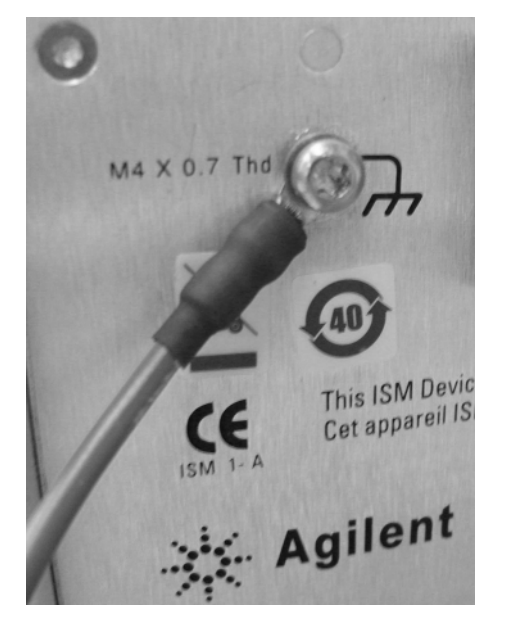

2. Insert the USB connector of the EMC grounding cable into any available USB port on the laptop computer as shown in the following figure.

**NOTE** The EMC grounding cable establishes an electrical connection to the shield of the laptop computer's USB connector. That is, it makes no connection to the USB signal or voltage terminals.

**Figure 1-18 IEEE-1394 cable connected to laptop PC (left side of image). EMC grounding cable connected to laptop PC (right side of image).**

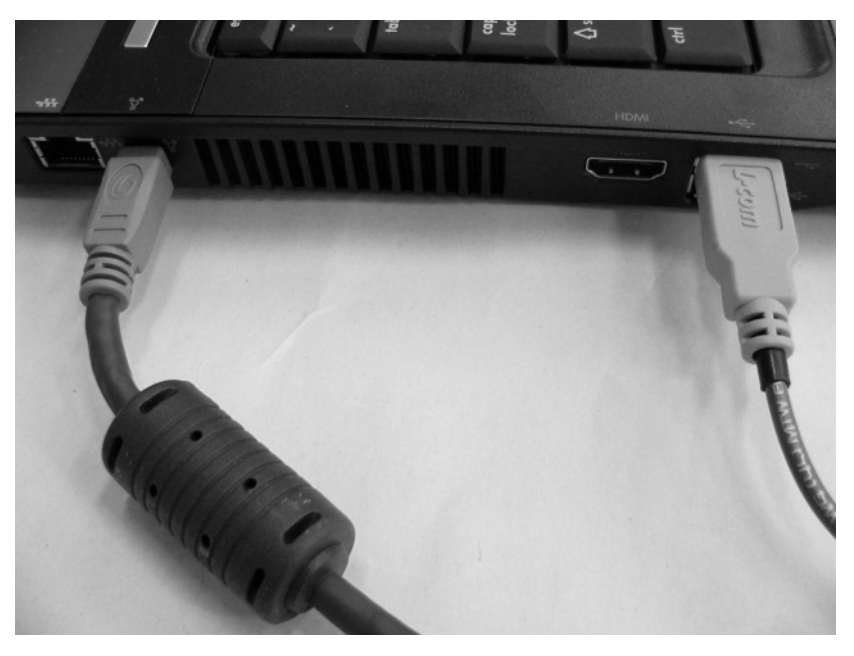

Setting Up VXI Hardware **Connecting EMC grounding cable**

# **2 Diagnostics**

# **Introduction to Diagnostics**

This chapter includes procedures for troubleshooting and isolating hardware problems.

**NOTE** For additional troubleshooting information, in the Agilent 89600 window, click **Help > Roadmap > Troubleshooting**.

> Before you run diagnostics on VXI analyzers, check the front-panel cable connections described in [Chapter 1](#page-8-0) (see table below).

**Table 2-1 Front-Panel Cable Connections for VXI Analyzers**

| <b>Analyzer configuration</b> | <b>Cable connections</b>                                             |
|-------------------------------|----------------------------------------------------------------------|
| 1-channel 89610A              | "Cable connections, 89610" (page 30)                                 |
| 2-channel 89610A              | "Cable connections, two-channel 89610" (page 31)                     |
| 1-channel $89611A$            | "Cable connections, 89611" (page 33)                                 |
| 2-channel 89611A              | "Cable connections, two-channel 89611" (page 37)                     |
| 1-channel 89640A              | "Cable connections, 89640" (page 39)                                 |
| 89640A, second IF/BB channel  | "Cable connections, 89640 with second IF/baseband channel" (page 40) |
| 2-RF-channel 89640A           | "Cable connections, 89640 with second RF channel" (page 42)          |
| 1-channel 89641A              | "Cable connections, 89641" (page 45)                                 |
| 89641A second IF/BB channel   | "Cable connections, 89641 with second IF/baseband channel" (page 46) |
| 2-RF-channel 89641A           | "Cable connections, 89641 with second RF channel" (page 48)          |

Refer to table below for a summary of diagnostic procedures in this chapter.

### **Table 2-2 Summary of Diagnostic Issues and Procedures**

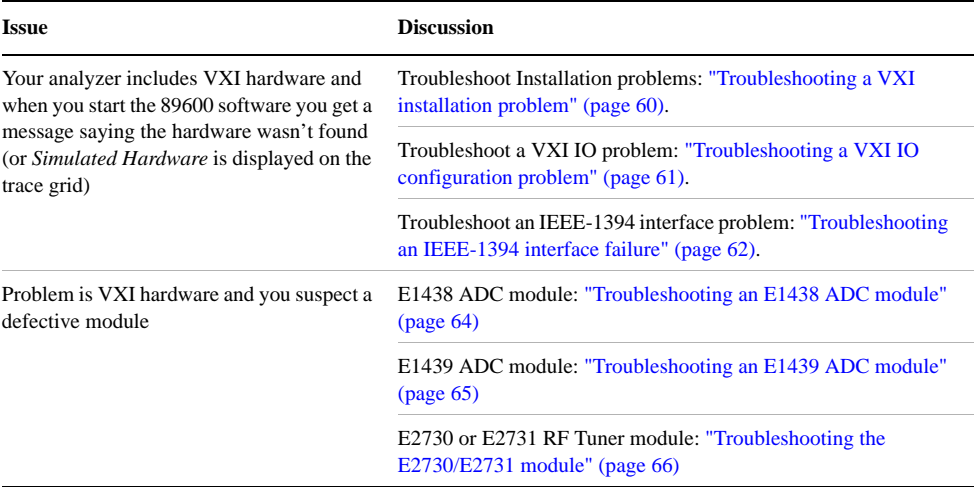

| <b>Issue</b>                                                    | <b>Discussion</b>                                                                                     |
|-----------------------------------------------------------------|----------------------------------------------------------------------------------------------------|
| Problem is in signal path and you suspect a<br>defective module | 2.7 GHz RF signal path: "Troubleshooting the 2.7 GHz RF signal<br>path" (page 67)                     |
|                                                                 | 6.0 GHz RF signal path: "Troubleshooting the 6.0 GHz RF signal<br>path" (page 70)                     |
|                                                                 | 0 to 36 MHz baseband signal path: "Troubleshooting the 0 to 36<br>MHz baseband signal path" (page 73) |
|                                                                 | 70 MHz IF signal path: "Troubleshooting the 70 MHz IF signal<br>path" (page 74)                       |
|                                                                 | 0 to 40 MHz signal path: "Troubleshooting the 0-to-40 MHz<br>baseband signal path" (page 75)          |

**Table 2-2 Summary of Diagnostic Issues and Procedures** 

# <span id="page-57-0"></span>**Recommended Test Equipment**

The table below shows you the recommended test equipment.

## **Table 2-3 Recommended Test Equipment**

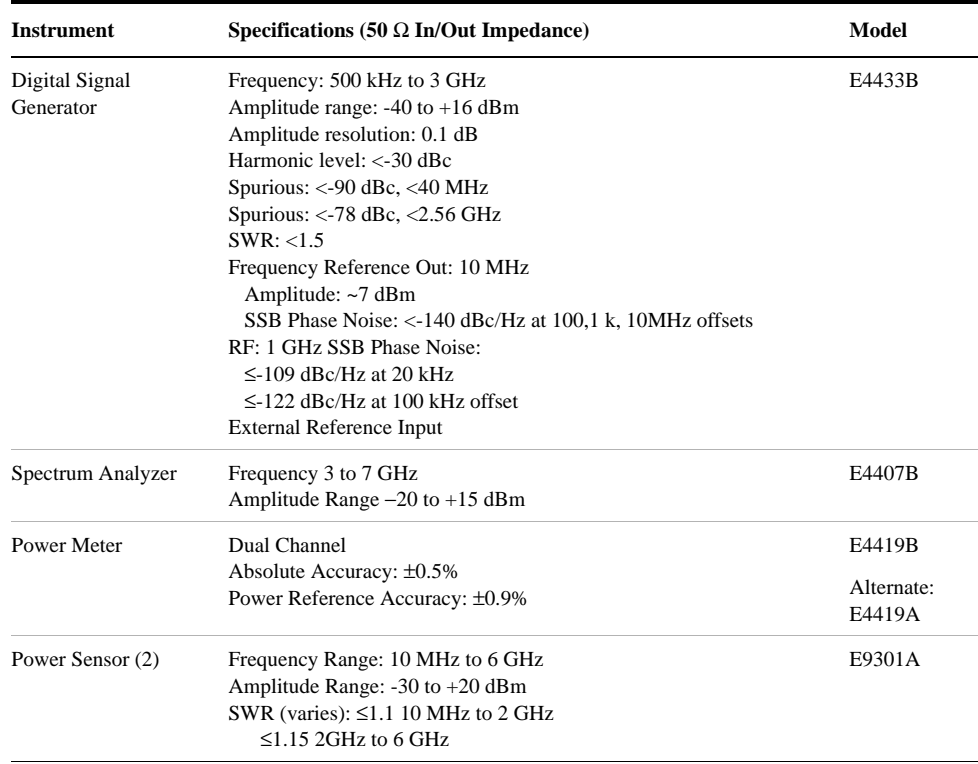

# **Troubleshooting a VXI mainframe failure**

Using the mainframe service guide, verify that all power supplies and fan(s) are operational.

# <span id="page-59-0"></span>**Troubleshooting a VXI installation problem**

If you get a message saying that the analyzer cannot find VXI hardware when you start either the Vector Signal Analyzer or the Spectrum Analyzer application, there may have been a problem during the installation of the PCI card in your computer.

## **To troubleshoot a VXI installation problem:**

- 1. It is very important that you upgrade the PC BIOS to the latest version your PC manufacturer provides whether your PC is new or old. Upgrading to the latest version of BIOS will eliminate those bugs fixed by the new BIOS. A BIOS upgrade and a video driver upgrade may be required to fix PCI-related problems even on a new PC.
- 2. You may also need to upgrade the drivers for other PCI devices in the PC (video, IDE, LAN, SCSI, sound, modem, etc.).
- 3. Verify that the power supply splitter cable is connected between the PC power supply and the PCI card.
- 4. The E8491B requires installation of the PCI-to-IEEE 1394 host adapter in a bus-mastering PCI slot. Consult your PC's user manual to determine which slots are bus-mastering (it is possible that all slots are bus-mastering).
- 5. In addition to the above, you may need to move the PCI-to-IEEE 1394 host adapter to a separate IRQ line in the PC. PCI enables up to four devices sharing an IRQ line. However, this doesn't always work, and you may need to have one IRQ per card. Moving the IRQ is not easy, and whether it can be done will depend on the details of the BIOS implementation of your PC.
- 6. Go to Control Panel, Devices and change the Startup mode for the wn1394 to *System*. This starts the 1394 PCI card driver sooner and prevent problems.

If you suspect such a problem, refer to PDF: *Agilent E8491B IEEE 1394 PC Link to VXI Configuration and User's Guide* [located at](http://www.home.agilent.com/upload/cmc_upload/All/EPSG084330.pdf)  [http://www.home.agilent.com/upload/cmc\\_upload/All/E8491-90001\\_users.pdf](http://www.home.agilent.com/upload/cmc_upload/All/EPSG084330.pdf) [.](http://www.home.agilent.com/upload/cmc_upload/All/EPSG084330.pdf)

# <span id="page-60-0"></span>**Troubleshooting a VXI IO configuration problem**

The information in this section shows you how to troubleshoot a VXI IO configuration problem when the 89600 software cannot find VXI measurement hardware.

If you replace the E8491 card in the mainframe or connect a different VXI mainframe to your computer, the 89600 software will not be able to find the hardware. The PCI interface in the computer looks for the specific E8491 card that was previously connected and cannot find it.

## **To troubleshoot a VXI IO configuration problem:**

- 1. If you are running Vector Signal Analyzer or Spectrum Analyzer, close the application.
- 2. Click **Start > (All) Programs > Agilent IO Libraries Suite> Agilent Connection Expert**.
- 3. In the right column, select **VXI** in list and click **Delete**.
- 4. Click **Add Interface** and then select **VXI**: **Agilent E8491 IEEE 1394 to VXI Controller**, then click **Add.**
- 5. If E8491 IEEE to VXI is not listed, you may need to install a driver for the E8491. See instructions on the next page. The 89600 software should find the hardware. If not, you can find E8491 troubleshooting information in *E8491B Configuration and User's Guide* [located at](http://www.home.agilent.com/upload/cmc_upload/All/EPSG084330.pdf)  [http://www.home.agilent.com/upload/cmc\\_upload/All/EPSG084330.pdf.](http://www.home.agilent.com/upload/cmc_upload/All/EPSG084330.pdf)

You can also find *E8491B Configuration and User's Guide* [by searching: Go to](http://www.tm.agilent.com)  [http://www.agilent.com. Click on](http://www.tm.agilent.com) **Technical Support > Manuals** and Search for E8491B.

# <span id="page-61-0"></span>**Troubleshooting an IEEE-1394 interface failure**

If you are running Vector Signal Analyzer or Spectrum Analyzer, close the application before troubleshooting this problem.

## **To troubleshoot an IEEE-1394 interface failure:**

<span id="page-61-1"></span>1. Verify that Agilent IO Libraries Suite Control is running.

If this program is running, the icon shown to the right will appear in the task bar. If the icon is there, go to step 2.

If the icon is not there, reinstall the IO Libraries Suite from the 89600 Installation CD as follows:

- a. Insert the 89600 Installation CD ROM.
- b. If the installation utility does not start automatically, click **Start > Run**, and type:

*drive*:\setup.exe

...where *drive* represents the drive containing the setup CD-ROM.

- c. When the Installation Manager window opens, select **Install Agilent 89600 VSA**.
- d. Click **Next** in the Welcome window and **Yes** in the Software License and Warranty window.
- e. In the Installation Options window, select **Custom Installation** and click **Next.**
- f. In the Custom Installation window, select **IO Libraries Suite 14.0** from the list. Click **Next**.
- g. In the Installation Settings window, click **Install**.
- 2. If the Agilent IO Libraries Suite Control is running, verify that the version is 14.0 or greater.
	- a. Click the IO Control icon (shown above).
	- b. Click **About Agilent IO Control**.

If the version is lower than 14.0, reinstall the IO Libraries Suite 14.0 as instructed in [step 1](#page-61-1).

- 3. Verify that the IEEE-1394 drivers are loaded and running.
	- a. Click **Start > Settings > Control Panel > System > Hardware > Device Manager.**
	- b. If *IEEE 1394 Bus host controllers* is not present then the IEEE-1394 drivers were not loaded properly. Reload the IO Libraries Suite as instructed in [step](#page-61-1)

10

[1](#page-61-1).

If *IEEE 1394 Bus host controllers* is on the list, then the PCI interface card is most likely faulty.

- 4. Verify the E8491B slot zero VXI controller card.
	- a. Click on the Agilent IO Control icon and click **VXI Resource Manager > Edit Resources**, then click the **Run** button.
	- b. If an error is reported, click **Start > (All) Programs > Agilent IO Libraries Suite > Agilent Connection Expert.**

If Connection Expert is unable to find the E8491B, then the E8491B is most likely faulty.

# <span id="page-63-0"></span>**Troubleshooting an E1438 ADC module**

This section provides information on troubleshooting an E1438 ADC module.

## **To verify the E1438 module using the self test:**

- 1. If you have either the Vector Signal Analyzer or Spectrum Analyzer running, close the application.
- 2. Click **Start > (All) Programs > Vxipnp > Age1438 > E1438 Front Panel**.
- 3. If the factory default address has been changed you must enter it into the dialog box that will be presented.

There are two ways to find the E1438 address:

- a. Click on the Agilent IO Libraries Suite Control icon and click **VXI Resource Manager > Edit Resources**, highlight Add/delete symbolic names of VXI devices, and click **RM Output**. The LADD column in the VXI device table lists the logical address for each module.
- b. Open the Vector Signal Analyzer or Spectrum Analyzer, click **Utilities > Hardware** and the ADC tab for the module. The logical address is listed in the first column with the VXI mainframe number.
- 4. On the menu bar of the front panel program select **Control > Self Test.**

If errors are reported, then the E1438 module is faulty.

5. Repeat this procedure for a second E1438 if necessary.

The E1438 front panel test always looks for a module at logical address 192. If it finds one, it automatically opens the soft front panel for that module. To test another E1438 module, power-off the mainframe and pull the module with address 192 out of the mainframe (you don't have to remove the module completely--just slide it forward an inch or so). Repeat steps 1-4 above.

# <span id="page-64-0"></span>**Troubleshooting an E1439 ADC module**

This section provides troubleshooting information for an E1439 ADC module.

### **To verify the E1439 module using the self test:**

- 1. If you have either the Vector Signal Analyzer or Spectrum Analyzer running, close the application.
- 2. Click **Start > (All) Programs > Vxipnp > Age1439 > E1439 Front Panel.**
- 3. If the factory default address has been changed you must enter it into the dialog box that will be presented.

There are two ways to find the E1439 address:

- a. Click on the Agilent IO Libraries Suite Control icon and click **VXI Resource Manager > Edit Resources**, highlight Add/delete symbolic names of VXI devices, and click **RM Output**. The LADD column in the VXI device table lists the logical address for each module.
- b. Open the Vector Signal Analyzer or Spectrum Analyzer, click **Utilities, Hardware** and the ADC tab for the module. The logical address is listed in the first column with the VXI mainframe number.
- 4. On the menu bar of the front panel program select **Control > Self Test.**

If errors are reported, then the E1439 module is faulty.

5. Repeat this procedure for a second E1439 if necessary.

The E1439 front panel test always looks for a module at logical address 194. If it finds one, it automatically opens the soft front panel for that module. To test another E1439 module, power-off the mainframe and pull the module with address 194 out of the mainframe (you don't have to remove the module completely--just slide it forward an inch or so). Repeat steps 1-4 above.

# <span id="page-65-0"></span>**Troubleshooting the E2730/E2731 module**

You can use VISA Assistant to isolate problems to the E2730/E2731 module.

### **To troubleshoot the E2730/E2731 module:**

- 1. Start Agilent Connection Expert by clicking **Start > (All) Programs > Agilent IO Libraries Suite > Agilent Connection Expert**.
- 2. Under VXIO, highlight the E273xA module.
- 3. Click **Interactive IO**.
	- a. If the red LED on the E273xA front panel is lit, type **CDE?** in the command box and click **Send & Read**. (CDE? reads the module's current device Error Register contents.) If the response ends in 32768, the 10 MHz Reference signal is probably not connected properly. Check the semi-rigid cable from the 10 MHz Ref Out connector on the 89605 module to the 10 MHz Ext Ref connector on the E273xA module. Tighten the connectors, and the red LED should turn off. If the query returns any number other than 32768 or 00000, the E273xA module is most likely faulty.
	- b. If the red LED on the E273xA front panel flickers or turns on and off, type **DDE?** in the command box and click **Send & Read**. (DDE? reads the module's latched error status. Reading this register clears it until the fault reoccurs.) If the query returns 32768, check the 10 MHz Ref connections as described in the previous paragraph. If the query returns any number other than 32768 or 00000, the E273xA module is most likely faulty.
- 4. Repeat for a second E2730/E2731 module if necessary.

# <span id="page-66-0"></span>**Troubleshooting the 2.7 GHz RF signal path**

The following procedures direct you through inserting a signal at various points in the analyzer's signal path to isolate problems to a specific module. Perform the steps in the order listed.

This test requires a signal generator. See, ["Recommended Test Equipment" \(page](#page-57-0)  [58\).](#page-57-0)

### **To troubleshoot the 2.7 GHz RF signal path:**

- 1. Set up the analyzer as follows:
	- a. If it is not already running, start the Vector Signal Analyzer by double clicking the icon or clicking **Start > (All) Programs > Agilent 89600 VSA > Vector Signal Analyzer**.
	- b. Click **File > Preset > Preset Setup.**
	- c. Click **Utilities > Calibration,** and clear the **Apply Corrections to Data**  checkbox.
	- d. Click **MeasSetup > Frequency Bands > 36 MHz** – **2.7 GHz**.
	- e. Disconnect the BNC cable from the E1439 *Analog In* connector and connect a signal generator to E1439 Analog Input.
	- f. Set the signal generator for 70 MHz, –10 dBm output.
	- g. Set the analyzer's marker to peak by right clicking on the spectrum trace and clicking ↑**Peak**.

The marker reading should be 20 dBm  $\pm$  1.5 dB.

h. Verify the other settings in the following table.

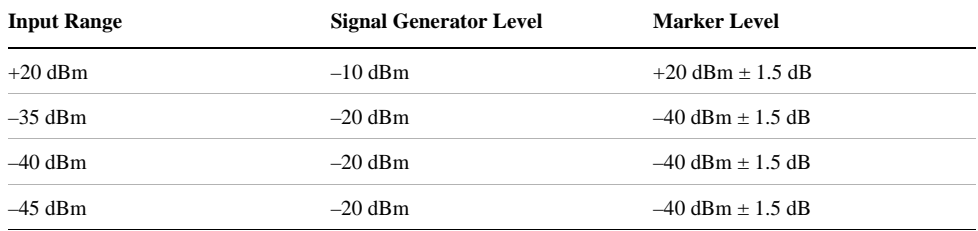

If any of the readings are incorrect, the E1439 module is most likely faulty.

- 2. Reconnect the BNC cable to the E1439 *Analog In* and disconnect the SMA cable from the 89605 *From 70 MHz IF Out* connector. Connect the signal generator output to 89605 *From 70 MHz IF Out*.
	- a. Set the marker to peak by right clicking on the spectrum trace and clicking ↑**Peak**.

### **Diagnostics**

### **Troubleshooting the 2.7 GHz RF signal path**

- b. The marker reading should be  $-40$  dBm  $\pm$  1.5 dB. If this reading is incorrect, the 89605 module is most likely faulty.
- 3. Set the signal generator to 1 GHz, –40 dBm.
	- a. Reconnect the SMA cable to the 89605 *From 70 MHz IF Out* connector. Disconnect the SMA cable from the E2730 *RF IN* connector. Connect the signal generator output to the E2730 *RF In* connector.
	- b. Set the marker to peak by right clicking on the spectrum trace and clicking ↑**Peak**.
	- c. The marker reading should be  $-40$  dBm  $\pm$  3.5 dB
	- d. Change the signal generator and 89600 center frequency to 950 MHz.
	- e. Set the marker to peak by right clicking on the spectrum trace and clicking ↑**Peak**.
	- f. The marker reading should be  $-40$  dBm  $\pm$  3.5 dB.

If either reading is incorrect, the E2730 module is most likely faulty. If this module is channel 2 in a 2-channel analyzer, see ["Verifying Channel 1 LO](#page-76-0)  [outputs in a 2-channel RF system" on page 77.](#page-76-0)

- 4. Set the signal generator to 1 GHz, –30 dBm. Set the 89600 center frequency to 16 Hz.
	- a. Reconnect the SMA cable to E2730 *RF In* connector. Connect the signal generator output to the 89605 Ch1 Input connector.
	- b. Set the marker to peak by right clicking on the spectrum trace and clicking ↑**Peak**.

c. Change the analyzer input range and the signal generator output level in 5 dB steps, verifying the marker readings in the following table.

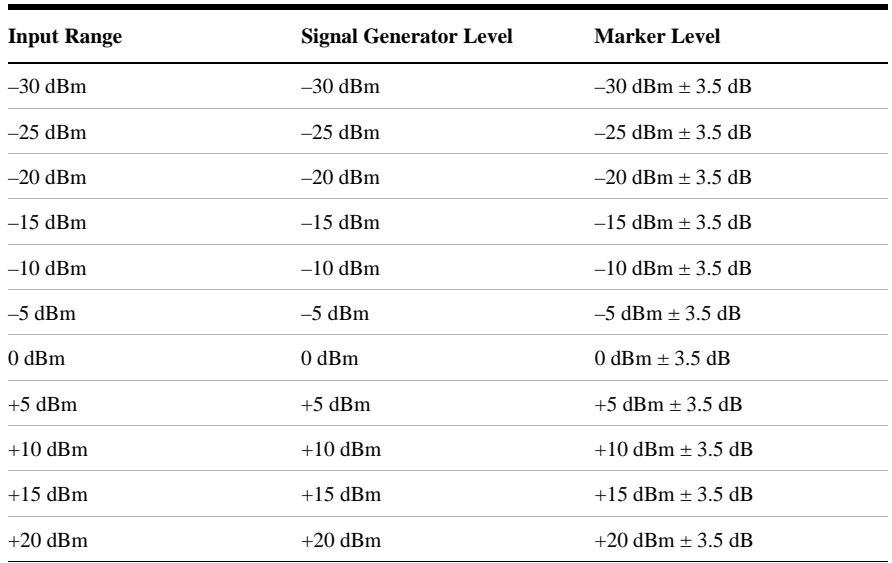

If any of these readings are incorrect, the 89605 module is most likely faulty.

5. Repeat steps 1 through 4 for a second channel if required.

# <span id="page-69-0"></span>**Troubleshooting the 6.0 GHz RF signal path**

The following procedures direct you through inserting a signal at various points in the analyzer's signal path to isolate problems to a specific module. Perform the steps in the order listed. This test requires a signal generator. See ["Recommended](#page-57-0)  [Test Equipment" \(page 58\)](#page-57-0).

### **To troubleshoot the 6.0 GHz RF signal path:**

- 1. Set up the analyzer as follows:
	- a. If it is not already running, start the Vector Signal Analyzer by double clicking the icon or clicking **Start > (All) Programs > Agilent 89600 VSA > Vector Signal Analyzer**.
	- b. Click **File > Preset > Preset Setup.**
	- c. Click **Utilities > Calibration,** and clear the **Apply Corrections to Data**  checkbox.
	- d. Click **MeasSetup > Frequency Bands > 36 MHz** – **6 GHz**.
	- e. Disconnect the BNC cable from the E1439 *Analog In* connector and connect a signal generator to E1439 Analog Input.
	- f. Set the signal generator for 70 MHz, –10 dBm output.
	- g. Set the analyzer's marker to peak by right clicking on the spectrum trace and clicking  $\uparrow$ **Peak**. The marker reading should be 20 dBm  $\pm$  1.5 dB
	- h. Verify the other settings in the following table.

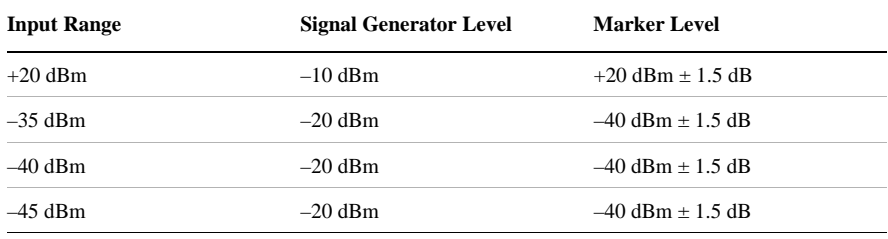

If any of the readings are incorrect, the E1439 module is most likely faulty.

- 2. Reconnect the BNC cable to the E1439 *Analog In* and disconnect the SMA cable from the 89605 *From 70 MHz IF Out* connector. Connect the signal generator output to 89605 *From 70 MHz IF Out*.
	- a. Set the marker to peak by right clicking on the spectrum trace and clicking ↑**Peak**.
	- b. The marker reading should be  $-40$  dBm  $\pm$  1.5 dB.

If this reading is incorrect, the 89605 module is most likely faulty.

- 3. Set the signal generator to 1 GHz, –40 dBm.
	- a. Reconnect the SMA cable to the 89605 *From 70 MHz IF Out* connector. Disconnect the SMA cable from the E2731 *6 GHz IN* connector. Connect the signal generator output to the E2731 *6 GHz IN* connector.
	- b. Set the marker to peak by right clicking on the spectrum trace and clicking ↑**Peak**.
	- c. The marker reading should be  $-40$  dBm  $\pm$  4.5 dB
	- d. Change the signal generator and 89600 center frequency to the frequencies in the table and repeat steps b and c.

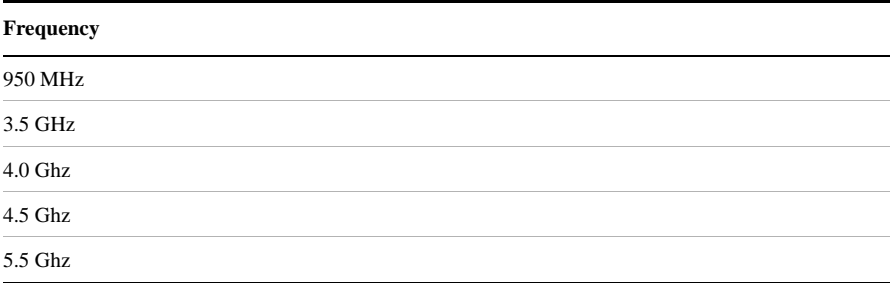

If any of these readings are incorrect, the E2731 module is most likely faulty. If this module is channel 2 in a 2-channel analyzer, see ["Verifying](#page-76-0)  [Channel 1 LO outputs in a 2-channel RF system" on page 77.](#page-76-0)

- 4. Set the signal generator to 1 GHz, –30 dBm. Set the 89600 center frequency to 16 Hz.
	- a. Reconnect the SMA cable to E2731 *6 GHz In* connector. Connect the signal generator output to the 89605 Ch1 Input connector.
	- b. Set the marker to peak by right clicking on the spectrum trace and clicking ↑**Peak**.
	- c. Change the analyzer input range and the signal generator output level in 5 dB steps, verifying the marker readings in the following table.

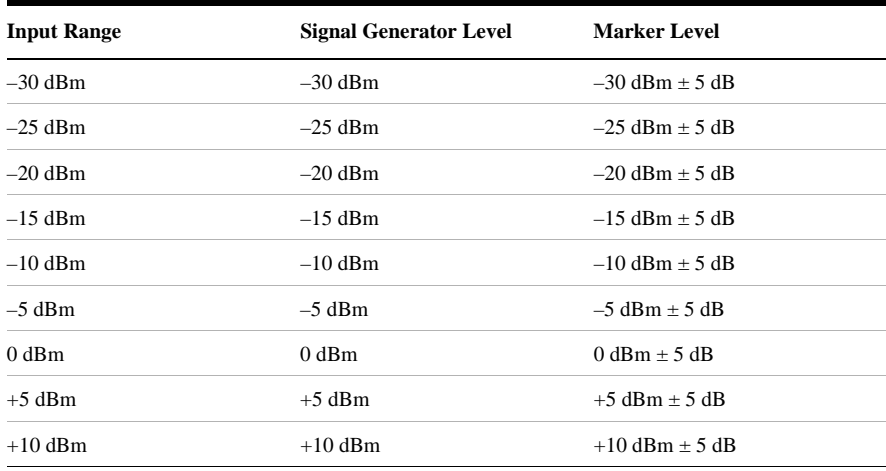

### **Diagnostics Troubleshooting the 6.0 GHz RF signal path**

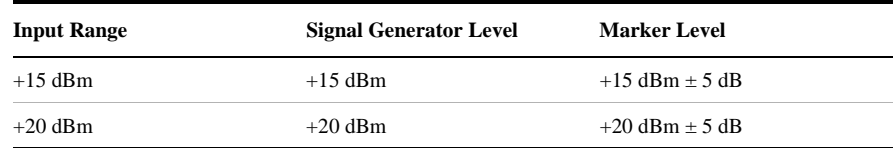

If any of these readings are incorrect, the 89605 module is most likely faulty.

5. Repeat steps 1-4 for channel 2 if required.
# <span id="page-72-0"></span>**Troubleshooting the 0 to 36 MHz baseband signal path**

Perform the following procedures in the order listed to troubleshoot the 89640 baseband signal path.

This test requires a signal generator. See ["Recommended Test Equipment" \(page](#page-57-0)  [58\).](#page-57-0)

- 1. Set up the 896xxA as follows:
	- a. If it is not already running, start the Vector Signal Analyzer by double clicking the icon or clicking **Start > (All) Programs > Agilent 89600 VSA > Vector Signal Analyzer**.
	- b. Click **File > Preset > Preset Setup.**
	- c. Click **Utilities > Calibration,** and clear the *Apply Corrections to Data* checkbox.
	- d. Click **MeasSetup > Frequency Bands > 0 36 MHz.**
	- e. Disconnect the BNC cable from the E1439 *Analog In* connector and connect a signal generator to E1439 *Analog In*.
	- f. Set the signal generator for 20 MHz, -30 dBm output.
	- g. Set the marker to peak by right clicking on the spectrum trace and clicking ↑**Peak**.
	- h. The marker reading should be 20 dBm  $\pm$  1.7 dB.

If this reading is incorrect, the E1439 module is most likely faulty.

- 2. Connect the signal generator output to 89605 *Ch 1 Input*.
	- a. Reconnect the BNC cable from 89605 *To ADC* to E1439 *Analog In*.
	- b. Set the center frequency to 20 MHz and the frequency span to 100 kHz.
	- c. Set the marker to peak by right clicking on the spectrum trace and clicking ↑**Peak**.
	- d. The marker reading should be  $-30$  dBm  $\pm$  3.5 dB.
	- e. Change the 89640A input range in 5 dB steps while verifying that the marker reading at each step is  $-30$  dBm  $\pm$  3.5 dB.

If any of these readings are incorrect, the 89605 module is most likely faulty.

3. Repeat steps 1 and 2 for a second channel if required.

# <span id="page-73-0"></span>**Troubleshooting the 70 MHz IF signal path**

The following procedures direct you through inserting a signal at various points in the analyzer's signal path to isolate problems to a specific module. Perform the steps in the order listed. This test requires a signal generator. See ["Recommended](#page-57-0)  [Test Equipment" \(page 58\)](#page-57-0).

- 1. Set up the analyzer as follows:
	- a. If it is not already running, start the Vector Signal Analyzer by double clicking the icon or clicking **Start > (All) Programs > Agilent 89600 VSA > Vector Signal Analyzer**.
	- b. Click **File > Preset > Preset Setup.**
	- c. Click **Utilities > Calibration,** and clear the *Apply Corrections to Data*  checkbox.
	- d. Click **MeasSetup > Frequency Bands > 52 MHz** – **88 MHz**.
	- e. Click **MeasSetup > Freq > Span,** and enter 100 kHz.
	- f. Click **Input > Range,** and enter -45 dBm.
	- g. Click **Control > Restart**.
	- h. Disconnect the BNC cable from the E1439 *Analog In* connector and connect a signal generator to E1439 Analog Input.
	- i. Set the signal generator for 70 MHz, –45 dBm output.
	- j. Set the 89600 marker to peak: right click on the spectrum trace and click **Treak**. The marker reading should be -39 dBm  $\pm$  1.5 dB
	- k. Click **Markers > Copy Marker to > Move Offset to Mkr**.
	- l. Change the Input Range in 5 dB increments from -45 dBm to -25 dBm. The Marker Level for all ranges should read  $0$  dB  $\pm$  0.5 dB.

If any of the readings are incorrect, the E1439 module is most likely faulty.

- 2. Reconnect the BNC cable to the E1439 *Analog In*. Connect the signal generator output to 89605 *Ch 1 Input*.
	- a. Set the marker to peak: right click on the spectrum trace and click ↑**Peak**.
	- b. Click **Input > Range,** and enter -25 dBm.
	- c. Click **Markers > Copy Marker to > Move Offset to Mkr**.
	- d. Change the Input Range in 5 dB increments from -25 dBm to +20 dBm. The Marker Level for all ranges should read  $0$  dB  $\pm$  0.5 dB.

If any of these readings is incorrect, the 89605 module is most likely faulty.

3. For a two-channel IF analyzer, repeat this procedure for the second channel.

# <span id="page-74-0"></span>**Troubleshooting the 0-to-40 MHz baseband signal path**

Perform the following procedures in the order listed to troubleshoot the 89610A signal path. This test requires a signal generator. See ["Recommended Test](#page-57-0)  [Equipment" \(page 58\)](#page-57-0).

## **To troubleshoot the 0-to-40MHz baseband signal path:**

- 1. Set up the analyzer as follows:
	- a. If it is not already running, start the Vector Signal Analyzer by double clicking the icon or clicking **Start > (All) Programs > Agilent 89600 VSA > Vector Signal Analyzer**.
	- b. Click **File > Preset > Preset Setup.**
	- c. Click **Utilities > Calibration,** and clear the *Apply Corrections to Data*  checkbox.
	- d. Disconnect the BNC cable from the E1438 *Analog In* connector and connect a signal generator to E1438 *Analog In*.
	- e. Set the signal generator for 20 MHz, -31 dBm output.
	- f. Set the analyzer input range to -31 dBm.
	- g. Set the marker to peak by right clicking on the spectrum trace and clicking ↑**Peak**.
	- h. The marker reading should be  $-31$  dBm  $\pm 1.7$  dB.

If this reading is incorrect, the E1438 module is most likely faulty.

#### **Diagnostics Troubleshooting the 0-to-40 MHz baseband signal path**

i. Change the analyzer input range and the signal generator output level in 3 dB steps, verifying the marker readings in the following table.

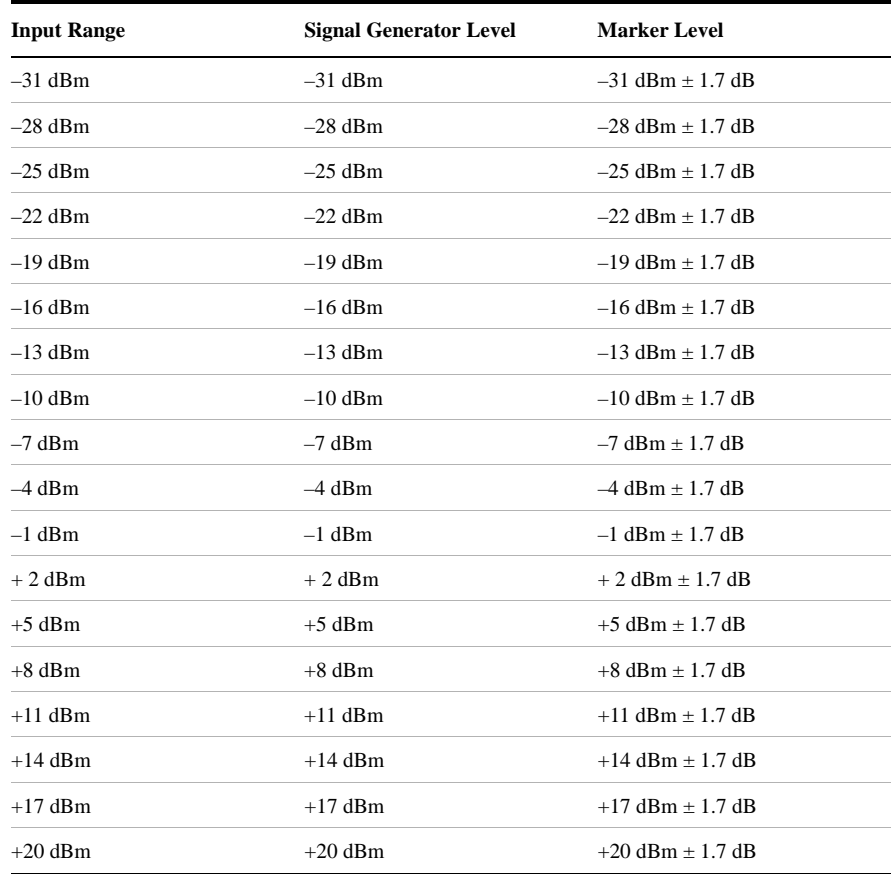

If any readings are incorrect, the E1438 module is most likely faulty.

- 2. For a two-channel 89610A, repeat this procedure for the second E1438.
- 3. Connect the signal generator output to 89606/B *Ch 1 Input*.
	- a. Reconnect the BNC cable from 89606/B *To ADC* to E1438 *Analog In*.
	- b. Set the signal generator to -31 dBm output level.
	- c. Set the analyzer center frequency to 20 MHz, frequency span to 100 kHz, and input range to -31 dBm.
	- d. Set the marker to peak by right clicking on the spectrum trace and clicking ↑**Peak**.
	- e. The marker reading should be  $-31$  dBm  $\pm$  1.7 dB.
	- f. Change the analyzer input range and the signal generator output level in 3 dB steps, verifying the marker readings in the table in above.

If any of these readings are incorrect the 89606/B module is most likely faulty.

# **Verifying Channel 1 LO outputs in a 2-channel RF system**

Perform the following procedures to verify the channel 1 LO output on an E2730 or E2731 module in a 2-channel analyzer. This test requires a spectrum analyzer and a power meter. See ["Recommended Test Equipment" \(page 58\)](#page-57-0).

## **To verify Channel 1 LO outputs in a 2-channel RF system, 1st LO:**

- 1. Disconnect the cable connected to E273x 1st LO In/Out.
- 2. Connect Channel 1 1st LO In/Out to the spectrum analyzer RF Input.
- 3. If it is not already running, start the Vector Signal Analyzer by double clicking the icon or clicking **Start > (All) Programs > Agilent 89600 VSA > Vector Signal Analyzer**.
- 4. Set up the 89600 Vector Signal Analyzer:
	- a. Click **File > Preset > Preset Setup.**
	- b. Click **Input > Channels > 2 Channels**.
- 5. Set up the spectrum analyzer:
	- a. Preset.
	- b. Set the reference level to 12 dBm.
	- c. Set the span to 100 MHz.
- 6. For each frequency listed below verify that the amplitude is  $< 6.5$  dBm. If the signal level is marginal, verify with a power meter.

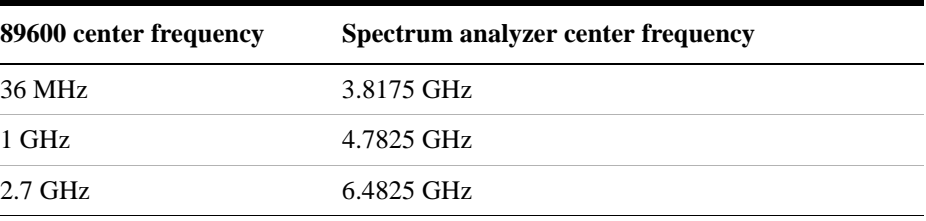

If any reading is incorrect then the E273x is most likely faulty.

# **To verify Channel 1 LO outputs in a 2-channel RF system, 2nd LO**

- 1. Disconnect the cable connected to E273x 2nd LO In/Out.
- 2. Connect Channel 1 2nd LO In/Out to the spectrum analyzer RF Input.
- 3. If it is not already running, start the Vector Signal Analyzer by double clicking the icon or clicking **Start > (All) Programs > Agilent 89600 VSA > Vector Signal Analyzer**.
- 4. Set up the 89600 Vector Signal Analyzer:
	- a. Click **File > Preset > Preset Setup.**
	- b. Click **Input > Channels > 2 Channels**.
- 5. Set up the spectrum analyzer:
	- a. Preset.
	- b. Set the reference level to 15 dBm.
	- c. Set the center frequency to 3.711 GHz.
	- d. Set the span to 5 MHz.
- 6. For each frequency listed below verify that the amplitude is  $< 10.0$  dBm. If the signal level is marginal, verify with a power meter.

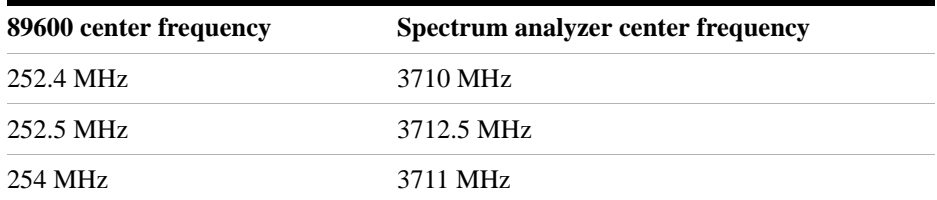

If any reading is incorrect then the E273x is most likely faulty.

# <span id="page-78-0"></span>**3 Circuit Descriptions**

# **Introduction**

<span id="page-79-0"></span>This chapter contains block diagrams and circuit descriptions of the 89600 series VXI measurement hardware. This information is provided to help you understand system operation and identify and isolate problems to a specific module.

These products consist of VXI measurement hardware and Vector Signal Analysis (VSA) software running on a standard Windows XP workstation. The 89600 series includes three analyzer configurations with VXI measurement hardware:

- 89611 70 MHz IF Analyzer, see: "Agilent 89611 70 MHz IF Analyzer circuit [description" \(page 89\)](#page-88-0)
- 89610 DC 40 MHz Analyzer (with optional second input channel), see: ["Agilent 89610 circuit description" \(page 81\)](#page-80-0)
- 89640 DC 2.7 GHz Analyzer and 89641 DC 6.0GHz Analyzer, see: "Agilent" [89640/89641 circuit description" \(page 85\)](#page-84-0)

# <span id="page-80-2"></span><span id="page-80-0"></span>**Agilent 89610 circuit description**

The Agilent 89610 Vector Signal Analyzer VXI hardware includes the following VXI modules:

- Agilent E8491 Option 001 IEEE 1394 PC Link to VXI (Firewire)
- Agilent 89606 Input module
- Agilent E1438 ADC module
- Option 002, 102, 145, and 289 include a second E1438 module

For module descriptions in this section, refer to [Figure 3-1 on page 82.](#page-81-0)

## <span id="page-80-3"></span>**E8491 PC Link to VXI**

The E8491 module provides the link between the computer and the VXI measurement hardware. No signal acquisition or processing happens in this module. For detailed information on this module and the IEEE 1394 interface, refer to the PDF document *Agilent E8491B IEEE 1394 PC Link to VXI Configuration and User's Guide* [located at](http://www.home.agilent.com/upload/cmc_upload/All/EPSG084330.pdf)  [http://www.home.agilent.com/upload/cmc\\_upload/All/E8491-90001\\_users.pdf.](http://www.home.agilent.com/upload/cmc_upload/All/EPSG084330.pdf)

## <span id="page-80-1"></span>**89606/B Input Module**

The 89606 Input module accepts the input signal and passes it to the E1438 ADC module. During calibration, the input signal path is interrupted. The calibrator in the 89606 module inserts a calibration signal into the signal path to the E1438 ADC module. The calibration signal is taken from the 10 MHz reference and multiplied by 10 to match the E1438 sampling rate of 100 MSa per second. The E1438 ADC uses the same 10 MHz reference, so the calibration source is phase locked to the sample clock.

The 89606 also provides a 10 MHz reference signal to the Agilent E1438 module. An additional 10 MHz Ref output is available on the module front panel to connect to other instruments in your measurement setup. For the 89606B only, you can connect a 10 MHz or 13 MHz reference signal to the Ext Reference In connector.

Use of this module outside the 89600-series of analyzers is not supported.

## <span id="page-81-1"></span>Circuit Descriptions **Agilent 89610 circuit description**

<span id="page-81-0"></span>**Figure 3-1 89610 block diagram**

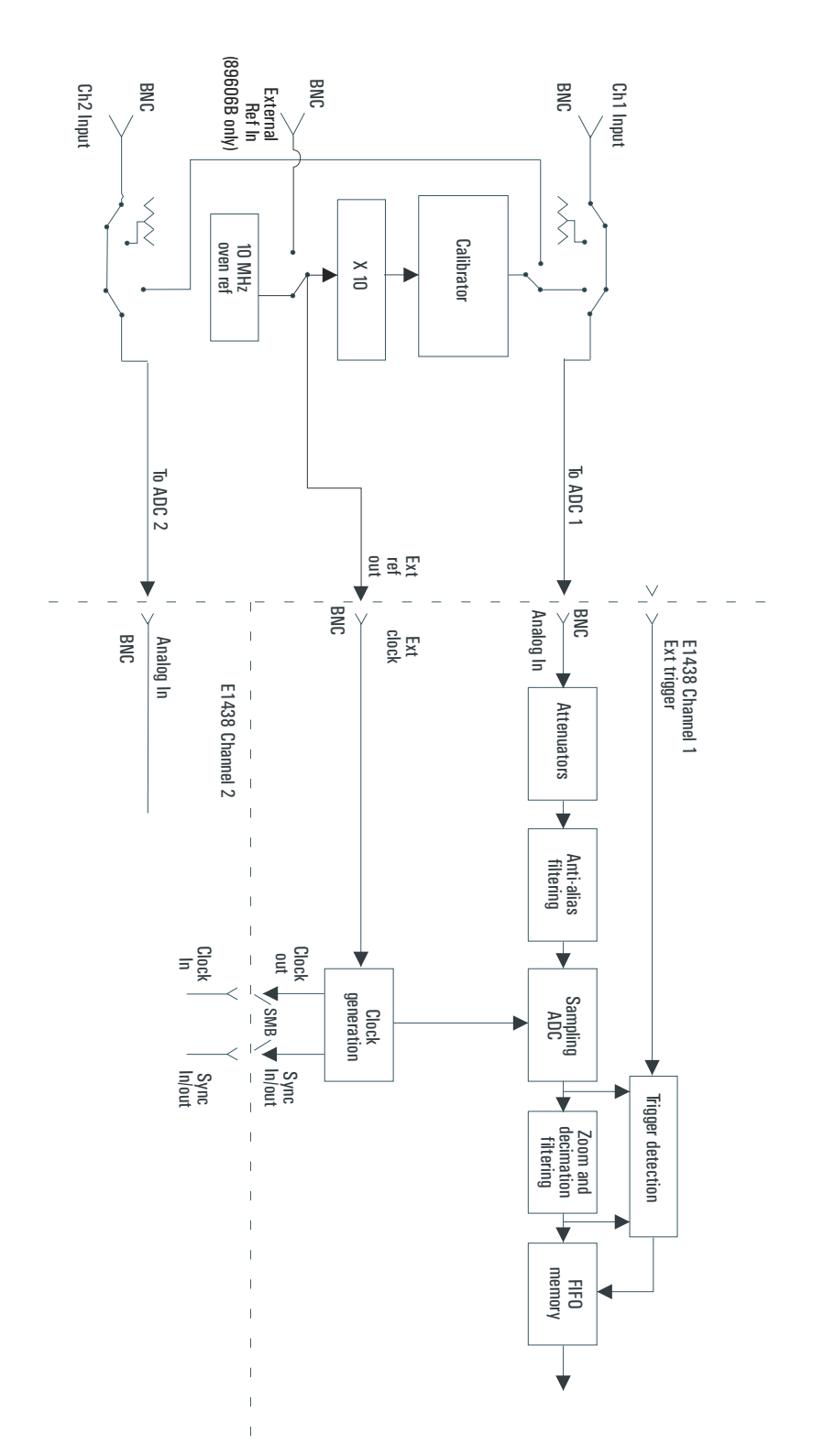

# <span id="page-82-0"></span>**E1438 ADC Module**

All signal processing happens in the Agilent E1438A 100 MSa/s ADC + Filter + FIFO (attenuation, anti-alias filtering, etc.). Detailed information about this module is available in a PDF file: *Agilent E1438 VXI 100 MSa/s ADC with filters and memory User's Guide*. This guide is installed on your computer, however, you may have to use the Search function to find the exact location. Typical locations include the following:

*C:/Vxi/Vxipnp/Winnt/age1438/help/e1438\_Users\_Guide.pdf*

*C:/Program Files/Visa/Winnt/age1438\help/e1438\_Users\_Guide.pdf*

## **Triggering**

For external trigger mode, a trigger signal must be supplied at the *Ext Trigger* connector on the front panel. This input is AC coupled with an impedance of 1 K ohm so any signal with a sharp rising or falling transition greater than 100 mV (for example, TTL or ECL logic) can be used as an external trigger source. Minimum pulse width is 300 ns.

If your system includes two E1438 modules, you can use the external trigger connector on either module. The bi-directional Intermodule Sync connectors on the module front panels connect the trigger signal between the modules. This synchronizes the two modules so that they receive the trigger signal simultaneously.

#### **Coupling**

The input can be either AC or DC coupled. AC coupling enables the system to measure low level AC signals in the presence of a large DC offset.

#### **Ranging**

Attenuation is the first step in the E1438 module. The module provides 0 to 51 dB of attenuation in 3 dB steps, resulting in analyzer input ranges between -31 dBm and 20 dBm in 3 dB steps.

#### **Anti-alias filtering**

Since the normal ADC sample rate is 100 MHz, a complete representation of the input signal can be achieved only for bandwidths up to 50 MHz. Frequency components above 50 MHz can cause ambiguous results (aliasing).

The anti-alias filter attenuates these high frequency components to reduce aliasing. The anti-alias filter in the Agilent E1438 is flat to 40 MHz and rejects signals above 60 MHz by at least 90 dB. Thus the 0-40 MHz frequency range of the sampled signal is −90 dB alias free. The filter's transition band from 40 MHz to 60 MHz affects flatness and enable some aliasing in the sampled signal frequency range of 40 MHz to 50 MHz.

#### **Analog-to-digital (ADC) signal conversion**

The central part of the E1438 is a precision sampling ADC. The ADC samples the

#### Circuit Descriptions **Agilent 89610 circuit description**

signal at a rates up to 100 MSa/sec and converts the analog signal to a digital signal.

#### **Zoom and decimation filtering**

This section uses digital circuitry to enable programmable changes in the center frequency and signal bandwidth of the 89610 analyzer (zoom). Bandwidth is controlled by a chain of digital low-pass filters. Each of the filters reduces the bandwidth by a factor of 2 (decimation).

#### **Memory**

Digitized data is stored in memory in the E1438 module and read out after a block of data has been taken. The digitized data passes through the E8491 interface to the measurement software in the computer.

For information on how the signal is processed by the measurement software, see the 89600 online help for "System Block Diagram" under Tutorial, Theory of Operation. Typically, this help file is in location:

*C:/Program Files/Agilent/89600 VSA/Help/tasks.hlp*

# <span id="page-84-1"></span><span id="page-84-0"></span>**Agilent 89640/89641 circuit description**

The Agilent 89640 Vector Signal Analyzer VXI hardware includes the following VXI modules:

- Agilent E8491 Option 001 IEEE 1394 PC Link to VXI
- Agilent 89605 Input module
- Agilent E1439 ADC module
- Agilent E2730 RF Tuner module
- optional second IF/baseband channel, including an additional E1439 and E2730 modules

The Agilent 89641 Vector Signal Analyzer VXI hardware includes the following VXI modules:

- Agilent E8491 Option 001 IEEE 1394 PC Link to VXI
- Agilent 89605 Input module
- Agilent E1439 ADC module
- Agilent E2731 RF Tuner module
- optional second IF/baseband channel, including an additional E1439 and E2731 modules

The module descriptions in this section apply to the 89640/89641 block diagram: ["89640/89641 block diagram" \(page 86\)](#page-85-0). Your analyzer may include a second IF/baseband channel, which is not shown in the block diagram.

## <span id="page-84-2"></span>**E8491 PC Link to VXI**

The E8491 module provides the link between the computer and the VXI measurement hardware. No signal acquisition or processing happens in this module. For detailed information on this module and the IEEE 1394 interface, refer to the PDF document *Agilent E8491B IEEE 1394 PC Link to VXI Configuration and User's Guide* [located at](http://www.home.agilent.com/upload/cmc_upload/All/EPSG084330.pdf)  [http://www.home.agilent.com/upload/cmc\\_upload/All/E8491-90001\\_users.pdf.](http://www.home.agilent.com/upload/cmc_upload/All/EPSG084330.pdf) <span id="page-85-1"></span>Circuit Descriptions **Agilent 89640/89641 circuit description**

<span id="page-85-0"></span>**Figure 3-2 89640/89641 block diagram**

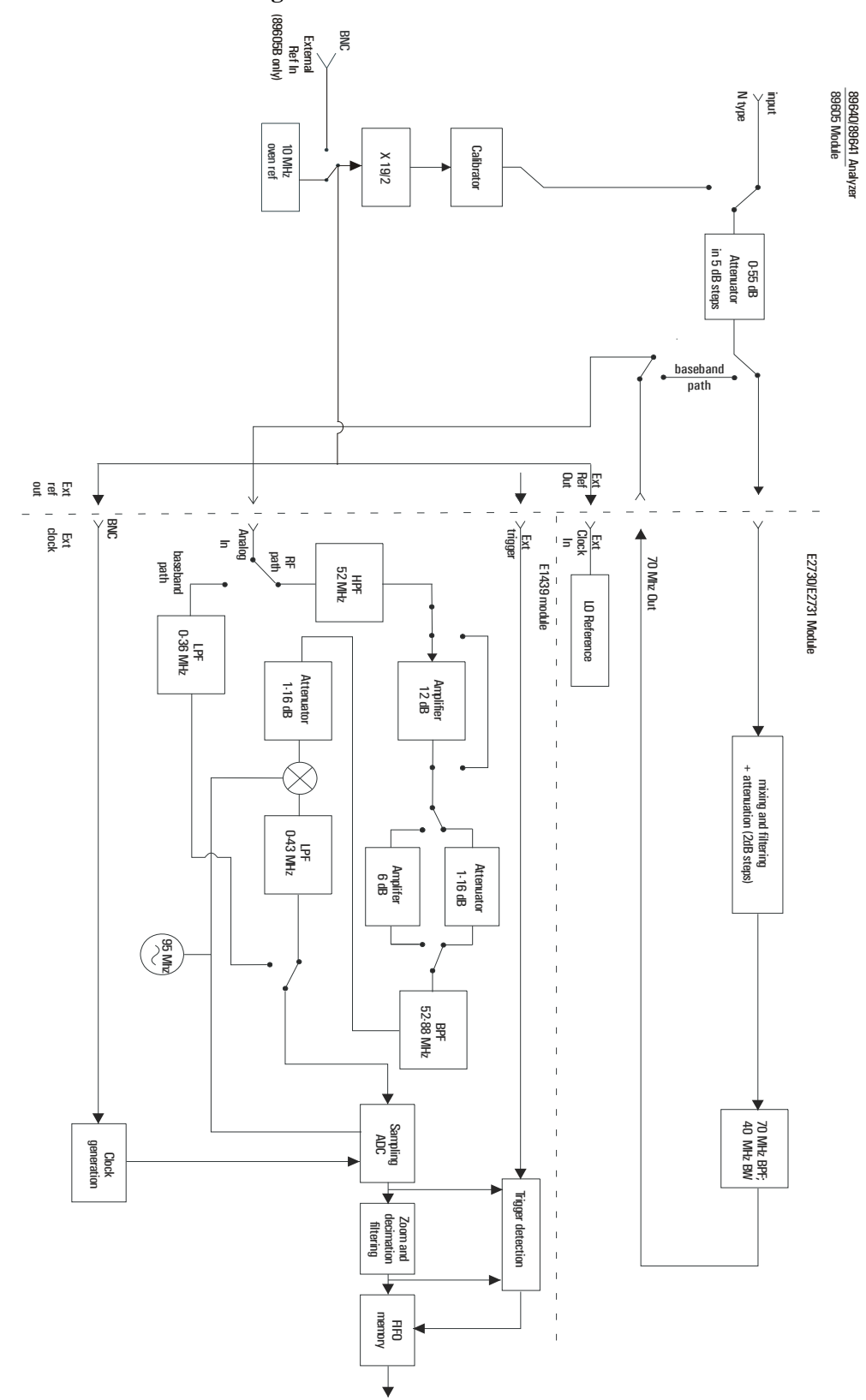

## <span id="page-86-0"></span>**89605 Input Module**

The 89605 Input module accepts the input signal and passes it through a 0-to-50 dB attenuator (5 dB steps). In baseband mode (0 to 36 MHz), the signal is routed directly to the E1439 module, by-passing the E2730/E2731 module. In RF mode (36 MHz to 2.7 GHz or 6 GHz), the signal is routed to the E2730/E2731 RF Tuner. The down-converted signal from the E2730/E2731 comes back to the 89605 and is routed to the E1439 module.

During calibration, the input signal path is interrupted. The calibrator in the 89605 module inserts a calibration signal into the signal path to the E1439 ADC module. The calibration signal is taken from the 10 MHz reference and multiplied by 19/2 to match the E1439 sampling rate of 95 MSa per second. The E1439 ADC uses the same 10 MHz reference, so the calibration source is phase locked to the sample clock.

The 89605 also provides a 10 MHz reference signal to the E2730/E2731 and E1439 modules. An additional 10 MHz Ref output is available on the module front panel to connect to other instruments in your measurement setup. For the 89605B only, you can connect a 10MHz or 13 MHz reference signal to the Ext Reference In connector.

Use of this module outside the 89600-series of analyzers is not supported.

## <span id="page-86-2"></span>**E2730/E2731 RF Tuner module**

The E2730 RF Tuner has a frequency tuning range of 20 to 2700 MHz in 1 kHz steps. The E2731 RF Tuner has a frequency tuning range of 20 to 6000 MHz. Each tuner converts the input signal in multiple stages of local oscillators, amplifiers, attenuators, and filters. The 70 MHz output has a bandwidth of 36 MHz, resulting in an output signal to the ADC between 52 MHz and 88 MHz.

Use of this module outside the 89600-series of analyzers is not supported.

## <span id="page-86-1"></span>**E1439 ADC module**

The input signal passes to the E1439 ADC module in one of two ways. If the input frequency band is 0 Hz to 36 MHz, the signal goes directly to the E1439 module. If the input frequency band is 36 MHz to 2.7 GHz or 6 GHz, the signal goes to the RF Tuner module to be down converted. From the RF Tuner module, the signal goes back through the 89605 module to the Agilent E1439 95 MSa/s ADC + Filter + FIFO + 70 MHz IF Input module.

Detailed information about this module is available in a PDF file: *Agilent E1439 VXI 70 MHz IF ADC with filters and memory User's Guide*. This guide is installed on your computer, however, you may have to use the Search function to find the exact location. Typical locations include the following:

*C:/Vxi/Vxipnp/Winnt/age1439/help/e1439\_Users\_Guide.pdf*

*C:/Program Files/Visa/Winnt/age1439/help/e1439\_Users\_Guide.pdf*

#### Circuit Descriptions **Agilent 89640/89641 circuit description**

#### **Triggering**

For external trigger mode, a trigger signal must be supplied at the *Ext Trigger* connector on the front panel. This input is AC-coupled with an impedance of 1K ohm so any signal with a sharp rising or falling transition greater than 100 mV (for example, TTL or ECL logic) can be used as an external trigger source. Minimum pulse width is 300 ns.

#### **Coupling**

The input can be either AC or DC coupled. AC coupling enables the system to measure low level AC signals in the presence of a large DC offset.

#### **Signal conditioning**

In 0-36 MHz mode, the input signal goes through the lower path in the block diagram. In this mode, no attenuation occurs in the E1439 module.

In 36 MHz-2.7 GHz (or 6 GHz) mode, the input signal goes through the upper path in the block diagram. This path includes 0 to 32 dB of attenuation in 1 dB steps. The signal is band-pass filtered, mixed with 95 MHz, and low-pass filtered. This inverts and translates the frequency spectrum from 52-88 MHz at the input to 43-7 MHz at the ADC. The ADC samples the signal at a 95 MHz sample rate.

#### **Analog-to-digital (ADC) signal conversion**

The central part of the E1439 is a precision sampling ADC. The ADC samples the signal at a rate of up to 95 MSa/sec and converts the analog signal to a digital signal.

#### **Memory**

Digitized data is stored in memory in the E1439 module and read out after a block of data has been taken. The digitized data passes through the E8491 interface to the measurement software in the computer.

For information on how the signal is processed by the measurement software, see the 89600 online help for "System Block Diagram" under Tutorial, Theory of Operation. Typically, this help file is in location:

*C:/Program Files/Agilent/89600 VSA/Help/tasks.hlp*

# <span id="page-88-1"></span><span id="page-88-0"></span>**Agilent 89611 70 MHz IF Analyzer circuit description**

The Agilent 89610 Vector Signal Analyzer VXI hardware includes the following VXI modules:

- Agilent E8491 Option 001 IEEE 1394 PC Link to VXI
- Agilent 89605 Input module
- Agilent E1439 ADC module
- an optional second channel, including an additional 89605 and E1439 module

In addition, the 89611 requires an external down converter that provides a 70 MHz IF out signal. If you use an Agilent PSA option H70 as the down converter, the 89600 software controls the down converter. Otherwise, you must control the down converter separately from the 89600 interface.

The module descriptions in this section apply to: ["89611 block diagram" \(page 90\).](#page-89-0) This block diagram does not include the optional second channel.

# <span id="page-88-2"></span>**E8491 PC Link to VXI**

The E8491 module provides the link between the computer and the VXI measurement hardware. No signal acquisition or processing happens in this module. For detailed information on this module and the IEEE 1394 interface, refer to the PDF document *Agilent E8491B IEEE 1394 PC Link to VXI Configuration and User's Guide* [located at](http://www.home.agilent.com/upload/cmc_upload/All/EPSG084330.pdf)  [http://www.home.agilent.com/upload/cmc\\_upload/All/E8491-90001\\_users.pdf.](http://www.home.agilent.com/upload/cmc_upload/All/EPSG084330.pdf)

<span id="page-89-1"></span>Circuit Descriptions **Agilent 89611 70 MHz IF Analyzer circuit description**

<span id="page-89-0"></span>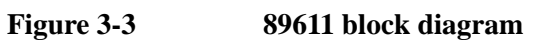

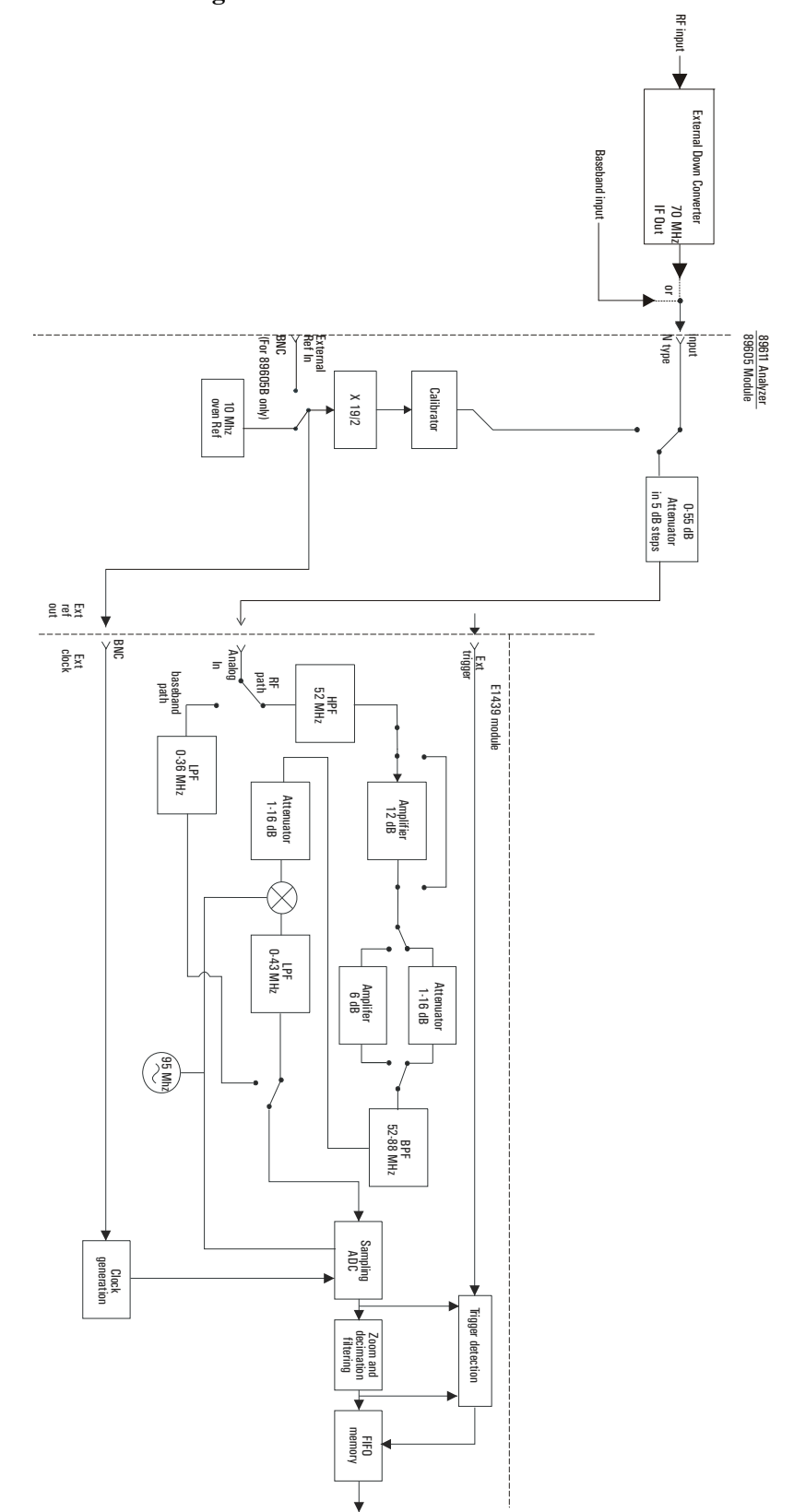

# <span id="page-90-0"></span>**89605 Input Module**

The 89605 Input module accepts the baseband input signal and passes it through a 0-to-50 dB attenuator (5 dB steps). In baseband mode (0 to 36 MHz), the signal from the Ch 1 Input connector is routed to the E1439 module. For the upper frequency band (frequencies determined by the down converter used), the signal is routed from the *From 70 MHz IF Out* connector to the E1439 module (via the *To ADC Analog In* connector).

During calibration, the input signal path is interrupted. The calibrator in the 89605 module inserts a calibration signal into the signal path to the E1439 ADC module. The calibration signal is taken from the 10 MHz reference and multiplied by 19/2 to match the E1439 sampling rate of 95 MSa per second. The E1439 ADC uses the same 10 MHz reference, so the calibration source is phase locked to the sample clock.

The 89605 also provides a 10 MHz reference signal to the E1439 module. An additional 10 MHz Ref output is available on the module front panel to connect to other instruments in your measurement setup. For the 89605B only, you can connect a 10 MHz or 13 MHz reference signal to the Ext Reference In connector.

Use of this module outside the 89600 series analyzers is not supported.

## <span id="page-90-1"></span>**E1439 ADC Module**

The input signal passes to the E1439 ADC module in one of two ways. If the input frequency band is 0 Hz to 36 MHz, the signal at the 89605 input is passed directly to the E1439 module. If the input frequency band is 20 MHz to 2.7 GHz, the signal comes from the external down converter through the 89605 module to the E1439 95 MSa/s  $ADC + Filter + FIFO + 70 MHz IF Input module.$ 

Detailed information about this module is available in a PDF file: *Agilent E1439 VXI 70 MHz IF ADC with filters and memory User's Guide*. This guide is installed on your computer, however, you may have to use the Search function to find the exact location. Typical locations include the following:

*C:/Vxi/Vxipnp/Winnt/age1439/help/e1439\_Users\_Guide.pdf*

*C:/Program Files/Visa/Winnt/age1439/help/e1439\_Users\_Guide.pdf*

#### **Triggering**

For external trigger mode, a trigger signal must be supplied at the *Ext Trigger* connector on the front panel. This input is AC coupled with an impedance of 1 K ohm so any signal with a sharp rising or falling transition greater than 100 mV (for example, TTL or ECL logic) can be used as an external trigger source. Minimum pulse width is 300 ns.

#### **Coupling**

The input can be either AC or DC coupled. AC coupling enables the system to measure low level AC signals in the presence of a large DC offset.

#### Circuit Descriptions **Agilent 89611 70 MHz IF Analyzer circuit description**

#### **Signal conditioning**

In 0-36 MHz mode, the input signal goes through the lower path in the block diagram. In this mode, no attenuation occurs in the E1439 module.

In 36 MHz-2.7 GHz mode, the input signal goes through the upper path in the block diagram. This path includes 0 to 32 dB of attenuation in 1 dB steps. The signal is band-pass filtered, mixed with 95 MHz, and low-pass filtered. This inverts and translates the frequency spectrum from 52-88 MHz at the input to 43-7 MHz at the ADC. The ADC samples the signal at a 95 MHz sample rate.

#### **Analog-to-digital (ADC) signal conversion**

The central part of the E1439 is a precision sampling ADC. The ADC samples the signal at a rate of up to 95 MSa/sec and converts the analog signal to a digital signal.

#### **Memory**

Digitized data is stored in memory in the E1439 module and read out after a block of data has been taken. The digitized data passes through the E8491 interface to the measurement software in the computer.

For information on how the signal is processed by the measurement software, see the 89600 online help for "System Block Diagram" under Tutorial, Theory of Operation. Typically, this help file is in location:

*C:/Program Files/Agilent/89600 VSA/Help/tasks.hlp*

# **4 Replacing VXI Hardware**

This section provides information on obtaining replaceable parts for the Agilent 89600S series VXI modules.

# **Replaceable parts for VXI hardware**

**NOTE** This chapter contains information only for VXI measurement hardware modules. If your analyzer uses other measurement hardware, such as an Agilent E4406 or Agilent E4440, refer to the service document shipped with that product.

For VXI mainframes, refer to the mainframe documentation on replaceable parts.

For information on upgrading your analyzer or replacing parts, contact your local Agilent Technologies sales and service office. See the list of office locations and addresses in the back of this manual.

## **Ordering Information**

<span id="page-93-0"></span>To order Agilent parts in the U.S., call Agilent Technologies Support Parts at (877) 447-7278. Outside the U.S., please contact your local Agilent Technologies parts center.

See the following pages for replaceable parts lists:

#### **System cables and connectors**

- ["Agilent 89610A parts" \(page 95\)](#page-94-0)
- ["Agilent 89611A parts" \(page 95\)](#page-94-1)
- ["Agilent 89640A parts" \(page 96\)](#page-95-0)
- ["Agilent 89641A parts" \(page 97\)](#page-96-0)

#### **Modules**

- ["89605 parts" \(page 98\)](#page-97-0)
- ["89606 parts" \(page 98\)](#page-97-1)
- ["E1438 parts" \(page 98\)](#page-97-2)
- ["E1439 parts" \(page 98\)](#page-97-3)
- ["E2730 parts" \(page 99\)](#page-98-0)
- ["E2731 parts" \(page 99\)](#page-98-1)
- ["E8491B parts" \(page 99\)](#page-98-2)

## <span id="page-94-0"></span>**Agilent 89610A parts**

Cables, connectors, and terminations. References for illustrations showing cable connections:

- ["Cable connections, 89610" on page 30](#page-29-0)
- ["Cable connections, two-channel 89610" on page 31](#page-30-0)

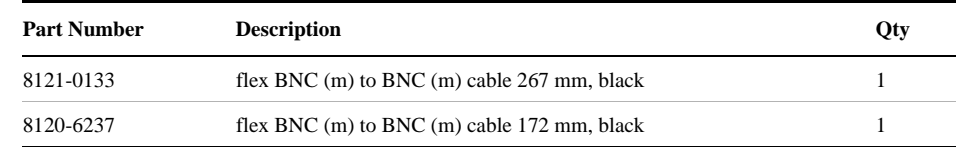

#### Additional cables and connectors for second input channel

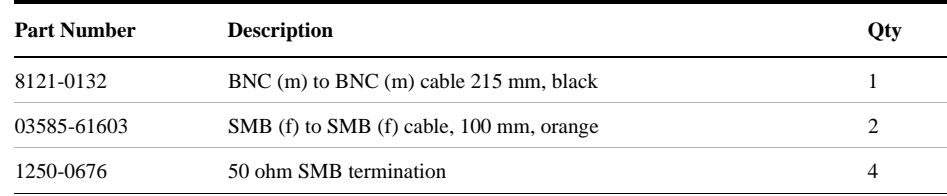

# <span id="page-94-1"></span>**Agilent 89611A parts**

Cables, connectors, and terminations (double the quantities for 2-channel configurations). References for illustrations showing cable connections:

- ["Cable connections, 89611" on page 33](#page-32-0)
- ["Cable connections, 89611 with PSA Option H70" on page 34](#page-33-0)
- ["Cable connections, two-channel 89611" on page 37](#page-36-0)

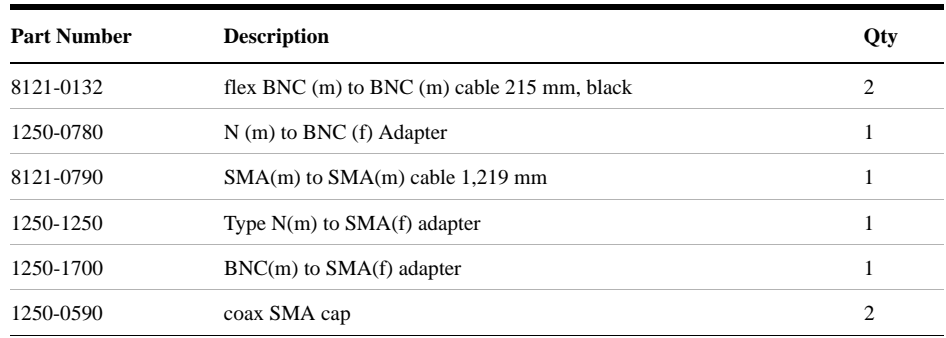

#### Additional cables and connectors for second input channel:

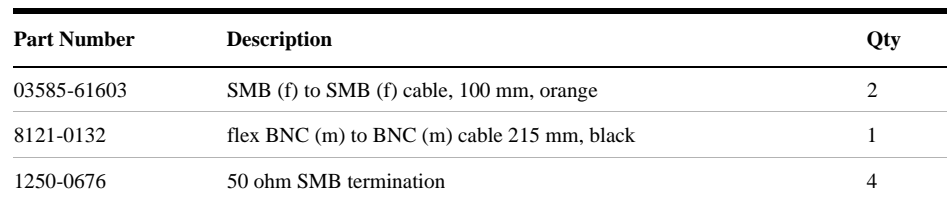

#### Replacing VXI Hardware **Replaceable parts for VXI hardware**

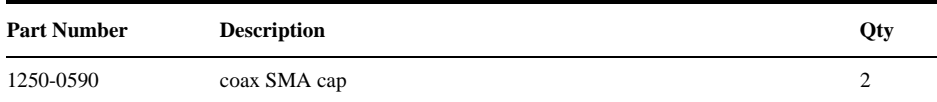

# <span id="page-95-0"></span>**Agilent 89640A parts**

Cables, connectors, and terminations. (Double the quantities for 2-channel configurations.) References for illustrations showing cable connections:

- ["Cable connections, 89640" on page 39](#page-38-0)
- ["Cable connections, 89640 with second IF/baseband channel" on page 40](#page-39-0)
- ["Cable connections, 89640 with second RF channel" on page 42](#page-41-0)
- ["Cable connections, 89640 with external down converter" on page 44](#page-43-0)

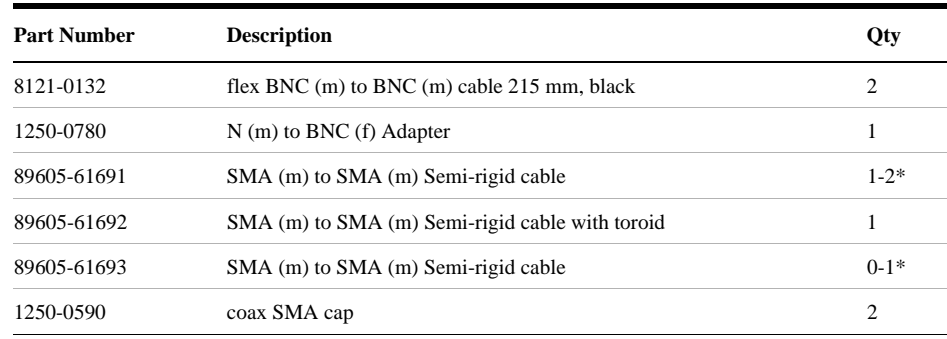

\* With an 89605A, you need two 89605-61691 cables. With an 89605B, you need one 89605-61691 cable and one 89605-61693 cable.

Additional cables and connectors for second IF channel:

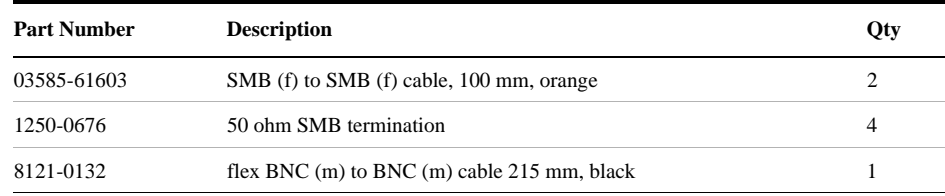

#### Additional cables and connectors for second RF channel:

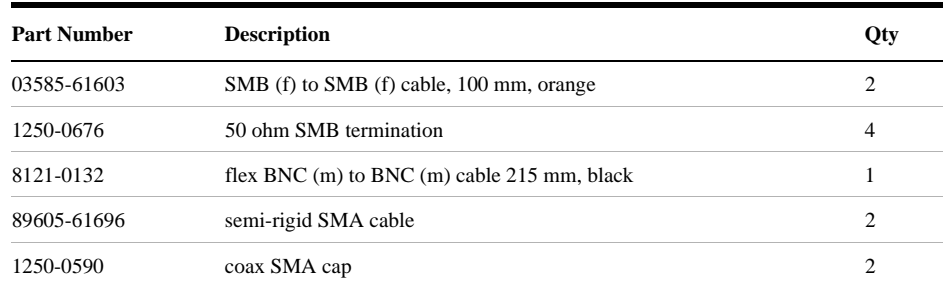

## <span id="page-96-0"></span>**Agilent 89641A parts**

Cables, connectors, and terminations. References for illustrations showing cable connections:

- ["Cable connections, 89641" on page 45](#page-44-0)
- ["Cable connections, 89641 with second IF/baseband channel" on page 46](#page-45-0)
- ["Cable connections, 89641 with second RF channel" on page 48](#page-47-0)
- ["Cable connections, 89641 with external down converter" on page 50](#page-49-0)

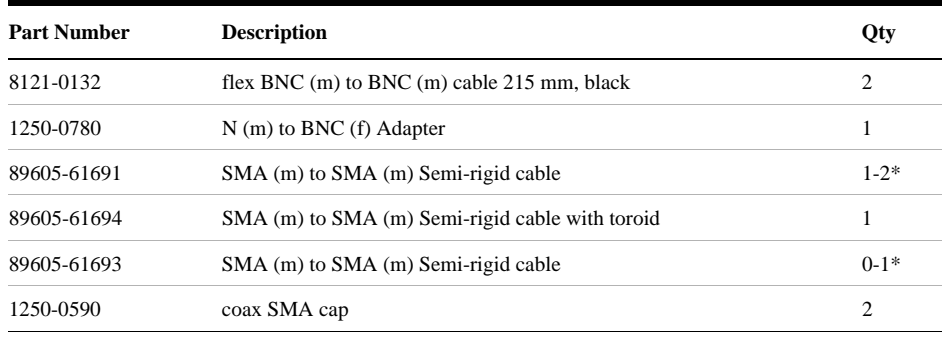

\* With an 89605A, you need two 89605-61691 cables; with an 89605B, you need one 89605-61691 cable and one 89605-61693 cable.

Additional cables and connectors for second IF channel:

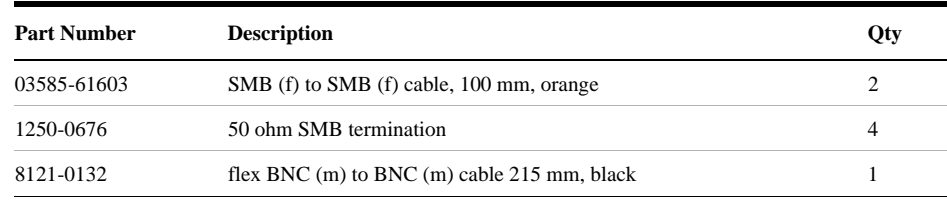

#### Additional cables and connectors for second RF channel:

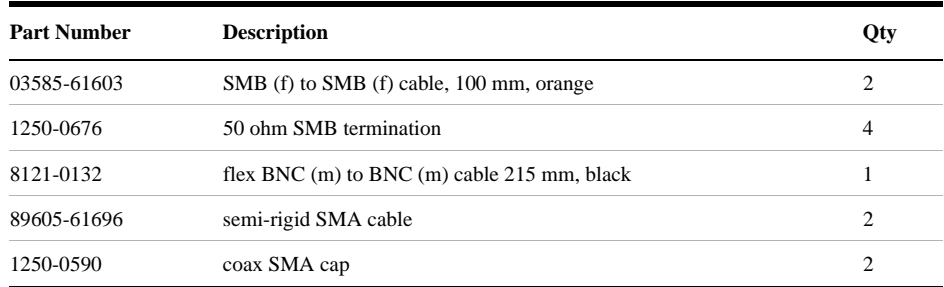

#### Replacing VXI Hardware **Replaceable parts for VXI hardware**

## <span id="page-97-0"></span>**89605 parts**

The following lists 89605 parts.

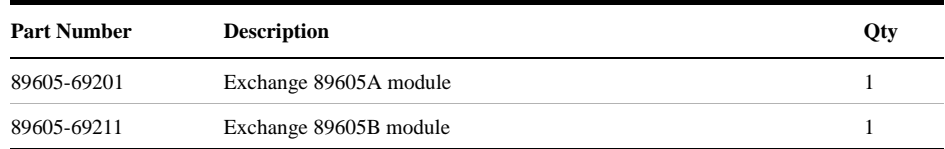

## <span id="page-97-1"></span>**89606 parts**

The following lists 89606 parts.

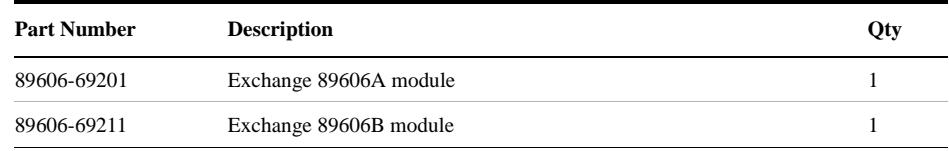

# <span id="page-97-2"></span>**E1438 parts**

For information in installing SDRAM, see the Replacing Assemblies chapter in the Agilent E1438 VXI 100 MSa/s ADC with filters and memory User's Guide. This guide is installed in your computer, however, you may have to use the Search function to find the exact location. Typical locations include the following:

*C:/Vxi/Vxipnp/Winnt/age1438/help/e1438\_Users\_Guide.pdf*

*C:/Program Files/Visa/Winnt/age1438/help/e1438\_Users\_Guide.pdf*

| <b>Part Number</b> | <b>Description</b>      | Qty     |
|--------------------|-------------------------|---------|
| E1438-69202        | Exchange E1438 module   | $1-2$   |
| 1818-7901          | <b>ICM SDRAM 128 MB</b> | $0 - 2$ |
| 1818-7889          | ICM SDIMM 16 MB         | $0 - 2$ |
| 1818-8606          | IC SDRAM 64MX7          | $0 - 2$ |

# <span id="page-97-3"></span>**E1439 parts**

For information in installing SDRAM, see the Replacing Assemblies chapter in the Agilent E1439 VXI 70 MHz IF ADC with filters and memory User's Guide. This guide is installed in your computer, however, you may have to use the Search function to find the exact location. Typical locations include the following:

*C:/Vxi/Vxipnp/Winnt/age1439/help/e1439\_Users\_Guide.pdf*

*[C:/Program Files/Visa/Winnt/age1439/help/e1439\\_Users\\_Guide.pdf](C:/Program Files/Visa/Winnt/age1439/help/e1439_Users_Guide.pdf)*

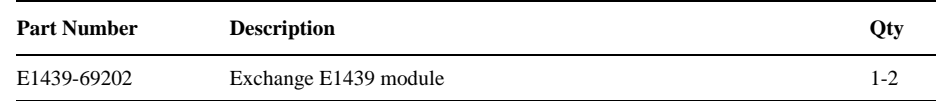

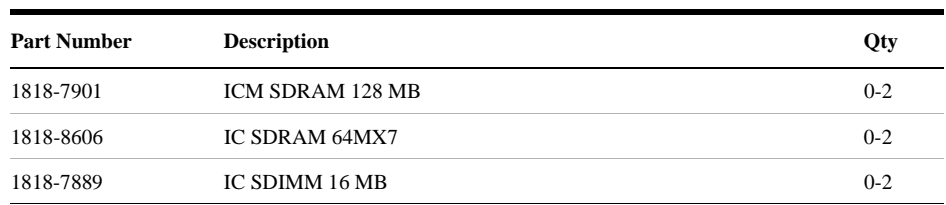

# <span id="page-98-0"></span>**E2730 parts**

The following lists E2730 parts.

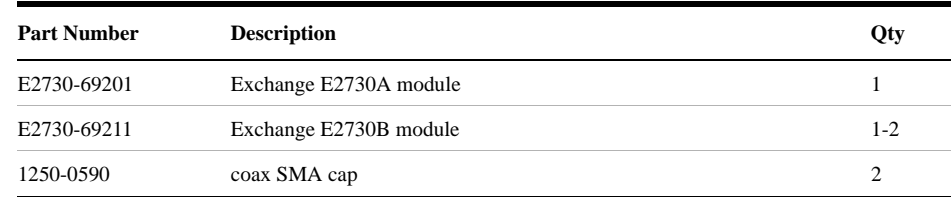

# <span id="page-98-1"></span>**E2731 parts**

The followings lists E2731 parts.

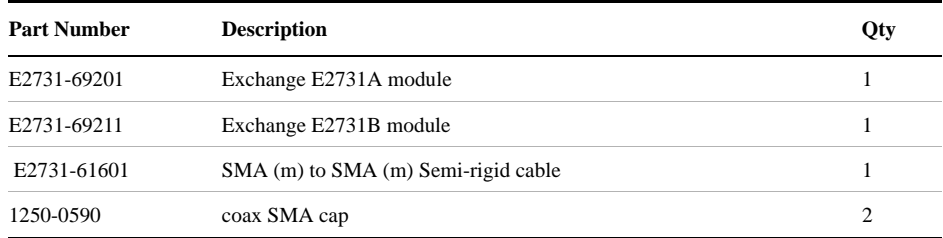

## <span id="page-98-2"></span>**E8491B parts**

See E8941B service manual for installation instructions. You can also find this PDF guide using: *<http://www.agilent.com>*. Click on Technical Support and Search for E8491B. Select E8491B Configuration and User's Guide from the results. You can also view this guide as a PDF using the link:

*[http://www.home.agilent.com/upload/cmc\\_upload/All/EPSG084330.pdf](http://www.home.agilent.com/upload/cmc_upload/All/EPSG084330.pdf)*

| <b>Part Number</b> | <b>Description</b>                     | Qty |
|--------------------|----------------------------------------|-----|
| E8491-66202        | Module, Service Replaceable E8491B     |     |
| 8121-0078          | E8491B to IEEE-1394/PCI card cable     |     |
| E8491-61613        | IEEE-1394/PCI card power adapter cable |     |
| E8491-66204        | IEEE-1394/PCI Card                     |     |

# <span id="page-99-0"></span>**Transporting VXI modules**

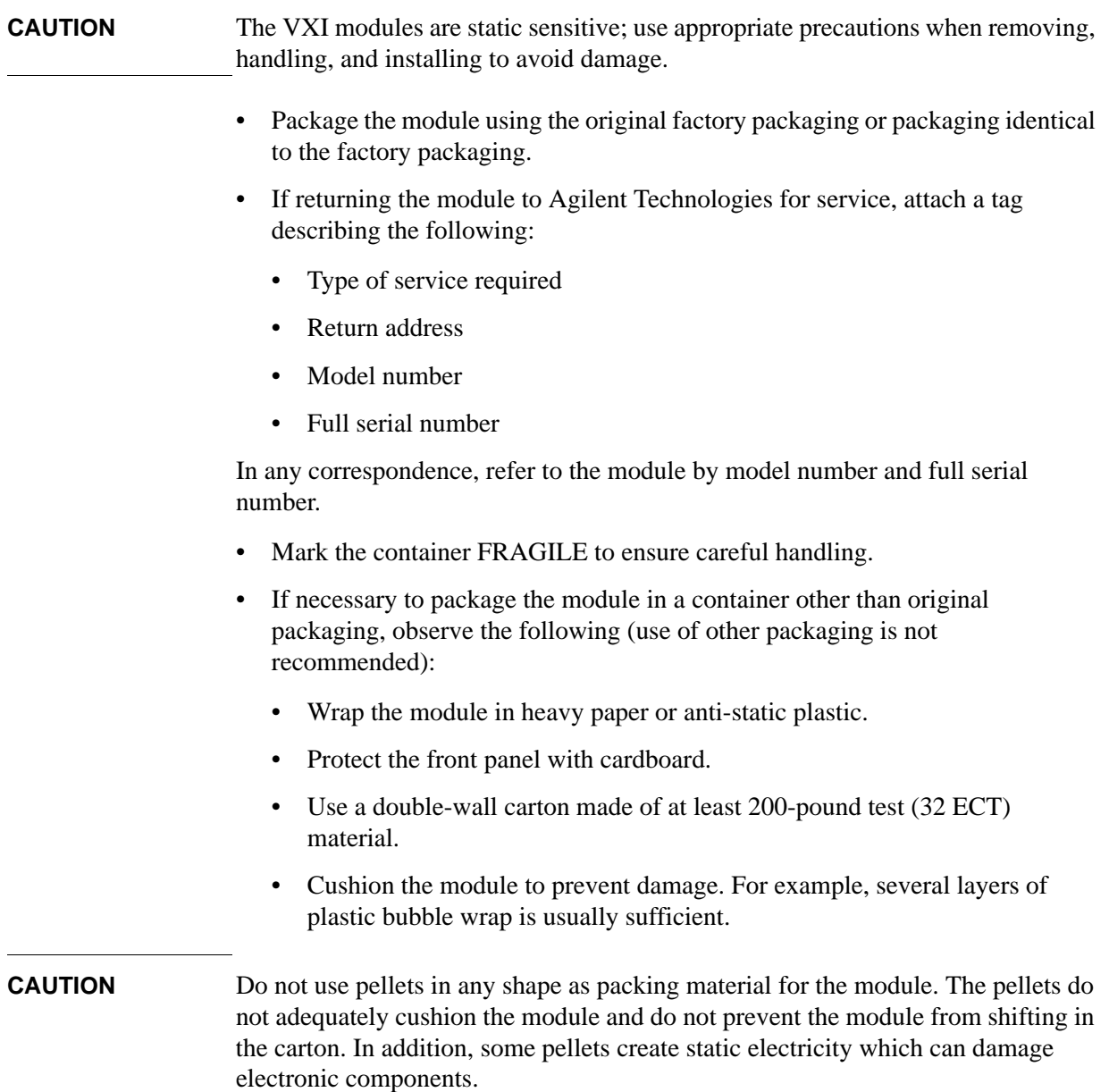

# **Storing VXI modules**

Store modules in a clean, dry, and static free environment.

Replacing VXI Hardware **Storing VXI modules**

## **Index**

#### **Numerics**

89605 Input Module, [87,](#page-86-0) [91](#page-90-0) 89606/B Input Module, [81](#page-80-1) 89610 2-channel cable connections, [31](#page-30-1) configuring, [20](#page-19-0) 89610 signal path troubleshooting, [75](#page-74-0) 89610 single channel cable connections, [30](#page-29-1) configuring, [19](#page-18-0) 89610 with external [downconverter](#page-31-0) cable connections, 32 89610, Block Diagram, [82](#page-81-1) 89610, circuit description, [81](#page-80-2) 89611 2-channel cable connections, [37](#page-36-1) configuring, 22 89611 70MHz [IF Analyzer,](#page-21-0) [89](#page-88-1) 89611 Block Diagram, [90](#page-89-1) 89611 single channel cable connections, [33](#page-32-1) configuring, [21](#page-20-0) 89611 with ESA Option H70 cable connections, [35](#page-34-0) 89611 with PSA Option H70 cable connections, [34](#page-33-1) 89640 Block Diagram, [86](#page-85-1) 89640 single channel cable connections, [39](#page-38-1) configuring, [23](#page-22-0) 89640 with external [down converter](#page-43-1) cable connections, 44 89640 with second BB channel cable connections, [40](#page-39-1) configuring, [24](#page-23-0) 89640 with second RF channel cable connections, [42](#page-41-1) configuring, 25 89640, circuit [description,](#page-24-0) [85](#page-84-1) 89640A baseband signal path troubleshooting, [73](#page-72-0) 89640A RF signal path troubleshooting, [67](#page-66-0), [70](#page-69-0), [74](#page-73-0) 89641 Block Diagram, [86](#page-85-1) 89641 single channel cable connections, [45](#page-44-1) configuring, [26](#page-25-0) 89641 with second BB channel cable connections, [46](#page-45-1) configuring, [27](#page-26-0) 89641 with second RF channel cable connections, [48](#page-47-1) configuring, 28 89641, circuit [description,](#page-27-0) [85](#page-84-1)

#### **A** address, module, [12](#page-11-0)

#### $\mathbf{C}$

cable connections 89610 2-channel, [31](#page-30-1) 89610 single channel, 30 89610 with external d[ownconverter,](#page-29-1) [32](#page-31-0) 89611 single channel, 33 89611 with ESA Opti[on H70,](#page-32-1) [35](#page-34-0) 89611 with PSA [Option H70,](#page-36-1) [34](#page-33-1) 896112-channel, 37 89640 single channel, 39 89640 with external down converter,<br>[44](#page-43-1) 89640 with second BB channel, [40](#page-39-1) 89640 with second RF channel, [42](#page-41-1) 89641 single channel, 45 89641 with second B[B channel,](#page-44-1) [46](#page-45-1) 89641 with second [RF channel,](#page-78-0) [48](#page-47-1) circuit descriptions, 79 configuring your system 89610 2-channel, [20](#page-19-0) 89610 [single channel,](#page-20-0) [19](#page-18-0) 89611, 21 89611 2-channel, [22](#page-21-0) 89640, 23 89640 [with second BB channel,](#page-22-0) [24](#page-23-0) 89640 with second RF channel, [25](#page-24-0) 89641, 26 89641 [with second BB channel,](#page-25-0) [27](#page-26-0) 89641 with second RF channel, [28](#page-27-0)

#### **D**

default logical address, [12](#page-11-0) descriptions, circuit, [79](#page-78-0)

#### **E**

E1438 ADC Module, [83](#page-82-0) E1438 ADC module troubleshooting, [64](#page-63-0) E1438 PDF guide, 83 E1439 ADC Modu[le](#page-64-0)[,](#page-82-0) [87](#page-86-1)[,](#page-82-0) [91](#page-90-1) troubleshooting, 65 E1439 PDF guide, [87](#page-86-1) E2730 module troubleshooting, 66 E2730 RF Tuner [Module,](#page-65-0) [87](#page-86-2) E2731 RF Tuner Module, 87 E8491 PC Link to VXI[,](#page-59-0) [81](#page-80-3)[,](#page-86-2) [85](#page-84-2)[,](#page-86-2) [89](#page-88-2) E8491B, PDF manual, 60

#### **G**

grounding cable, [52](#page-51-0)

#### **I**

IEEE-1394 interface failure troubleshooting, [62](#page-61-0) installing modules, [17](#page-16-0) VXI modules, [17](#page-16-0)

#### **L**

logical address defaults, [12](#page-11-0) setting, [12](#page-11-1)

#### **M**

mainframe, [17](#page-16-1) module address setting, [12](#page-11-1) modules installing, [17](#page-16-0)

#### **P**

packaging a module, [100](#page-99-0) parts, ordering or replacing, [94](#page-93-0)

#### **S**

setting the logical address, [12](#page-11-1) shipping a module, [100](#page-99-0) system configuration 89610 2-channel, [20](#page-19-0) 89610 [single channel,](#page-20-0) [19](#page-18-0) 89611, 21 89611 2-channel, [22](#page-21-0) 89640, 23 89640 [with second BB channel,](#page-22-0) [24](#page-23-0) 89640 with second RF channel, [25](#page-24-0) 89641, 26 89641 [with second BB channel,](#page-25-0) [27](#page-26-0) 89641 with second RF channel, [28](#page-27-0)

#### **T**

Test equipment, recommended, [58](#page-57-1) transporting a module, [100](#page-99-0) troubleshooting 89610 signal path, 75 89640A baseband [signal path,](#page-74-0) [73](#page-72-0) 89640A RF signal pat[h,](#page-63-0) [67](#page-66-0)[,](#page-63-0) [70](#page-69-0)[,](#page-63-0) [74](#page-73-0) E1438 ADC module, 64 E1439 ADC Module, [65](#page-64-0) E2730 module, 66 IEEE-1394 inte[rface failure,](#page-65-0) [62](#page-61-0) VXI I/O configuration, [61](#page-60-0) VXI installation, 60 VXI mainframe f[ailure,](#page-59-1) [59](#page-58-0)

#### **V**

VXI hardware, block diagrams, [80](#page-79-0)

# **Index**

VXI I/O configuration troubleshooting, [61](#page-60-0) VXI installation troubleshooting, [60](#page-59-1) VXI mainframe, [17](#page-16-1) VXI mainframe failure troubleshooting, [59](#page-58-0) VXI modules installing, 17 setting log[ical addresses,](#page-16-0) [12](#page-11-2)

## **Contacting Agilent**

By internet, phone, or fax, get assistance with all your test and measurement needs

## **Online assistance:** [www.agilent.com/find/assist](http://www.agilent.com/find/assist)

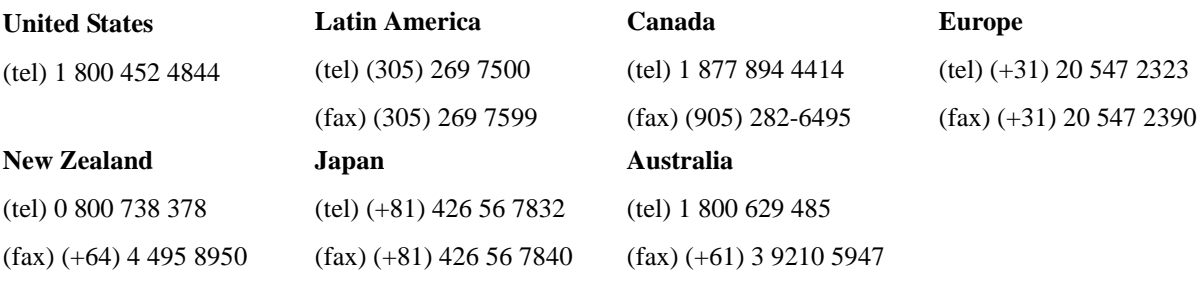

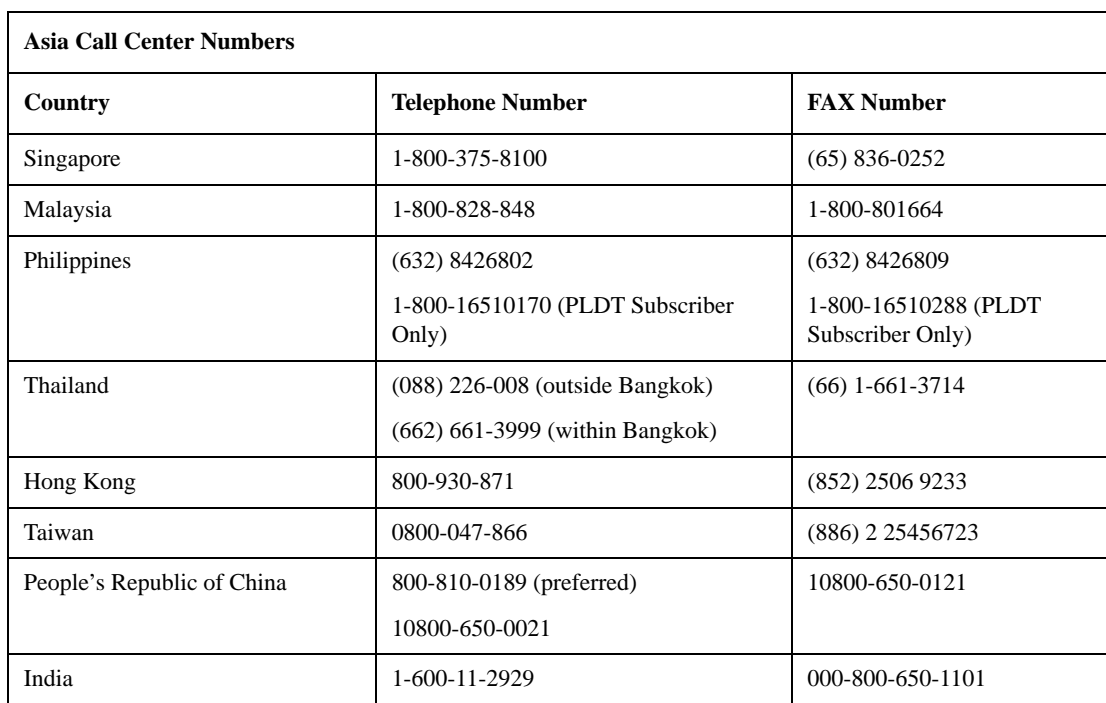